## SMT-R2000 Administration Guide

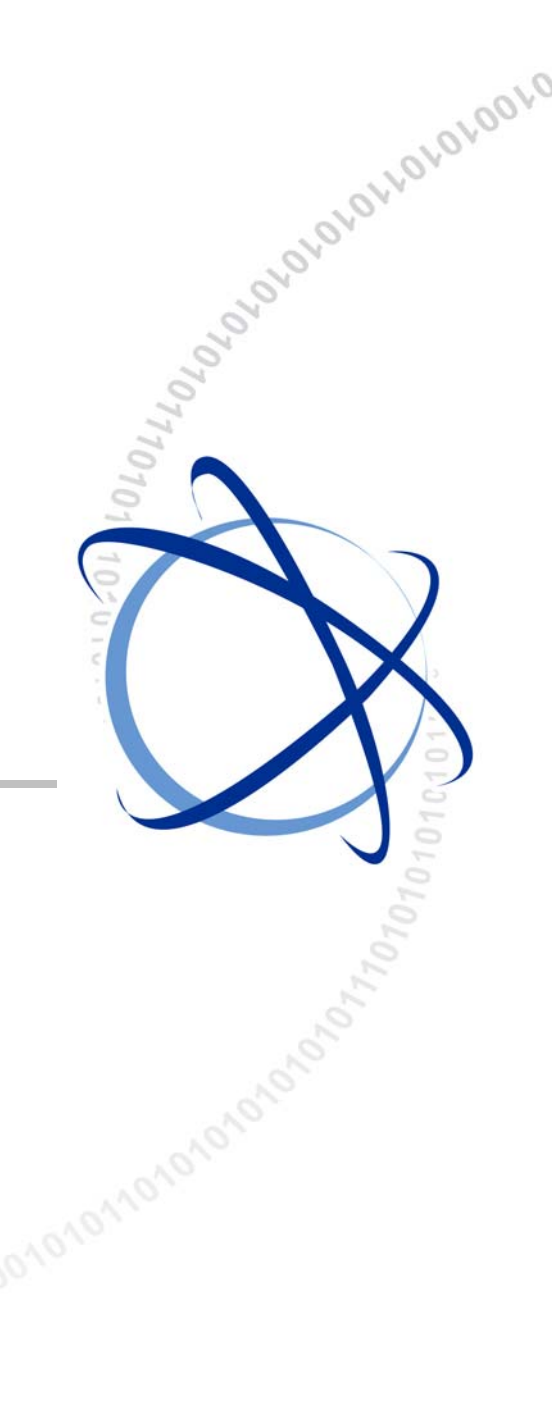

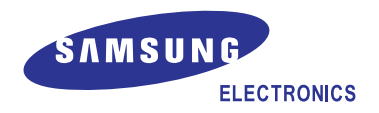

#### **COPYRIGHT**

This manual is proprietary to SAMSUNG Electronics Co., Ltd. and is protected by copyright. No information contained herein may be copied, translated, transcribed or duplicated for any commercial purposes or disclosed to the third party in any form without the prior written consent of SAMSUNG Electronics Co., Ltd.

#### **TRADEMARKS**

Product names mentioned in this manual may be trademarks and/or registered trademarks of their respective companies.

**This manual should be read and used as a guideline for properly installing and operating the product.** 

This manual may be changed for the system improvement, standardization and other technical reasons without prior notice.

If you need updated manuals or have any questions concerning the contents of the manuals, contact our **Document Center** at the following address or Web site:

**Address: Document Center 18th Floor IT Center. Dong-Suwon P.O. Box 105, 416, Maetan-3dong Yeongtong-gu, Suwon-si, Gyeonggi-do, Korea 442-600** 

**Homepage: http://www.samsungdocs.com** 

## <span id="page-2-0"></span>**INTRODUCTION**

#### **Purpose**

This Guide describes input field, function setting and monitoring on Web based User Interface for SMT-R2000. This information is provided for the people who install and administrate SMT-R2000 for the construction of IT infra network for home & small and mid-sized company.

#### **Conventions**

The following types of paragraphs contain special information that must be carefully read and thoroughly understood. Such information may or may not be enclosed in a rectangular box, separating it from the main text, but is always preceded by an icon and/or a bold title.

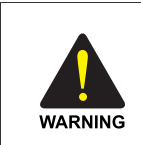

#### **WARNING**

 Provides information or instructions that the reader should follow in order to avoid personal injury or fatality.

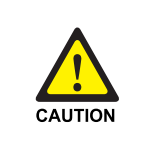

#### **CAUTION**

 Provides information or instructions that the reader should follow in order to avoid a service failure or damage to the system.

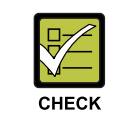

#### **CHECKPOINT**

Provides the operator with checkpoints for stable system operation.

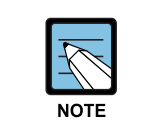

#### **NOTE**

Indicates additional information as a reference.

#### <span id="page-3-0"></span>**Features, Supported Browsers and Restrictions of Guide**

Guide for SMT-R2000 administration page provides the information on all items and function available on user interface.

The information of Guide corresponds with each menu item on the user interface for SMT-R2000 administrator. For the help for the setting of the current tab, click the **Help** button of the current tab or the '**More . . .**' link at the bottom of the help panel on the user interface.

- Click a link(blue underlined text) to check a relevant comment.
- y Use the Back/Forward button to move a page(link *history*).
- Click the 'TOC' icon to check all help items.

#### **Recommended Settings, Cautions and Warning**

- The information following an arrow(basically, in the table) means its recommended setting for Access Point(AP) option.
- Note provides the feature and the description for the related item and the information for its comment.
- y **Caution** provides the information on the important property of AP setting, the combination of setting, and the procedures that have bad influences for events, network connection, and security.

#### **Notation format**

This guide adopts the following notation format:

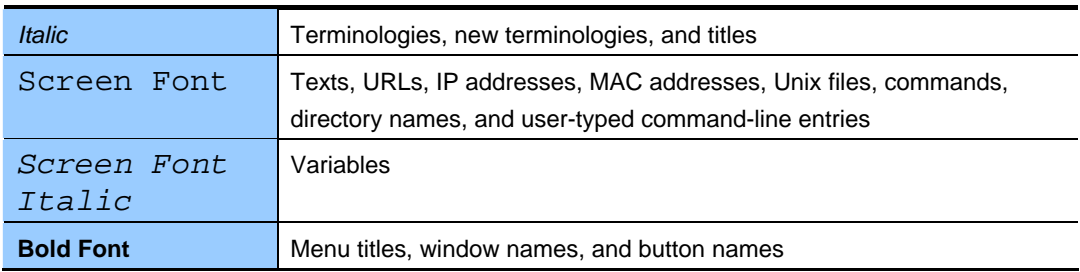

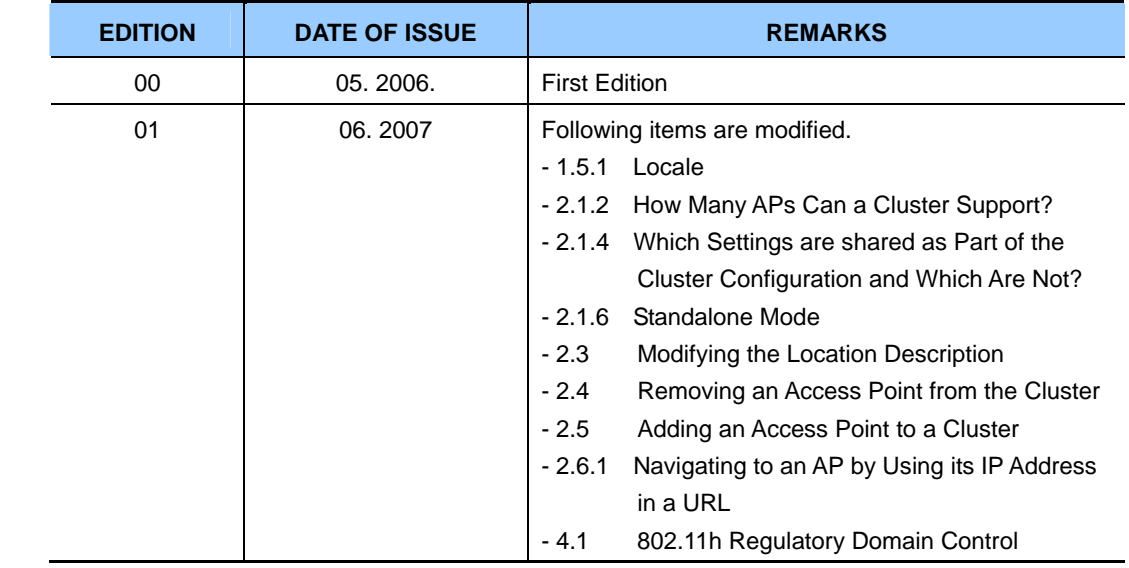

### **Revision History**

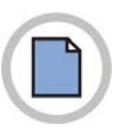

**This page is intentionally left blank.**

## <span id="page-6-0"></span>**SAFETY CONCERNS**

For product safety and correct operation, the following information must be given to the operator/user and shall be read before the installation and operation.

### **Symbols**

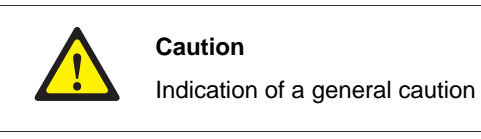

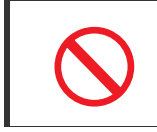

**Restriction** 

Indication for prohibiting an action for a product

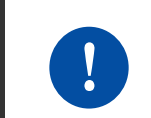

#### **Instruction**

Indication for commanding a specifically required action

## **WARNING**

<span id="page-7-0"></span>**Power** 

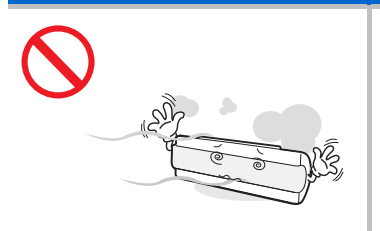

**Do not install the product in a** 

This is to prevent electrocution

**humid or dusty area.** 

and fire.

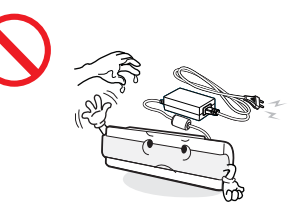

**Do not touch the plug with wet hands.**  This is to prevent electrocution and fire.

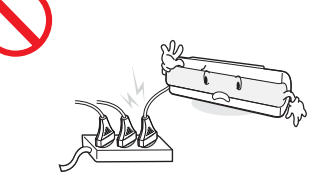

**Do not use with product lying down.**  This is to ensure normal operation.

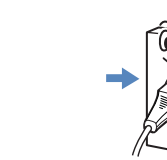

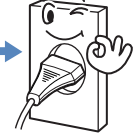

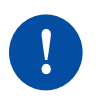

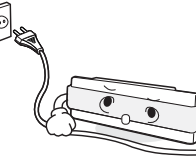

**Insert the power plug fully and firmly into the outlet.** 

This is to prevent electrocution and fire.

**Unplug the power cable when not using the product for a long time.** 

This is to prevent electrocution and fire.

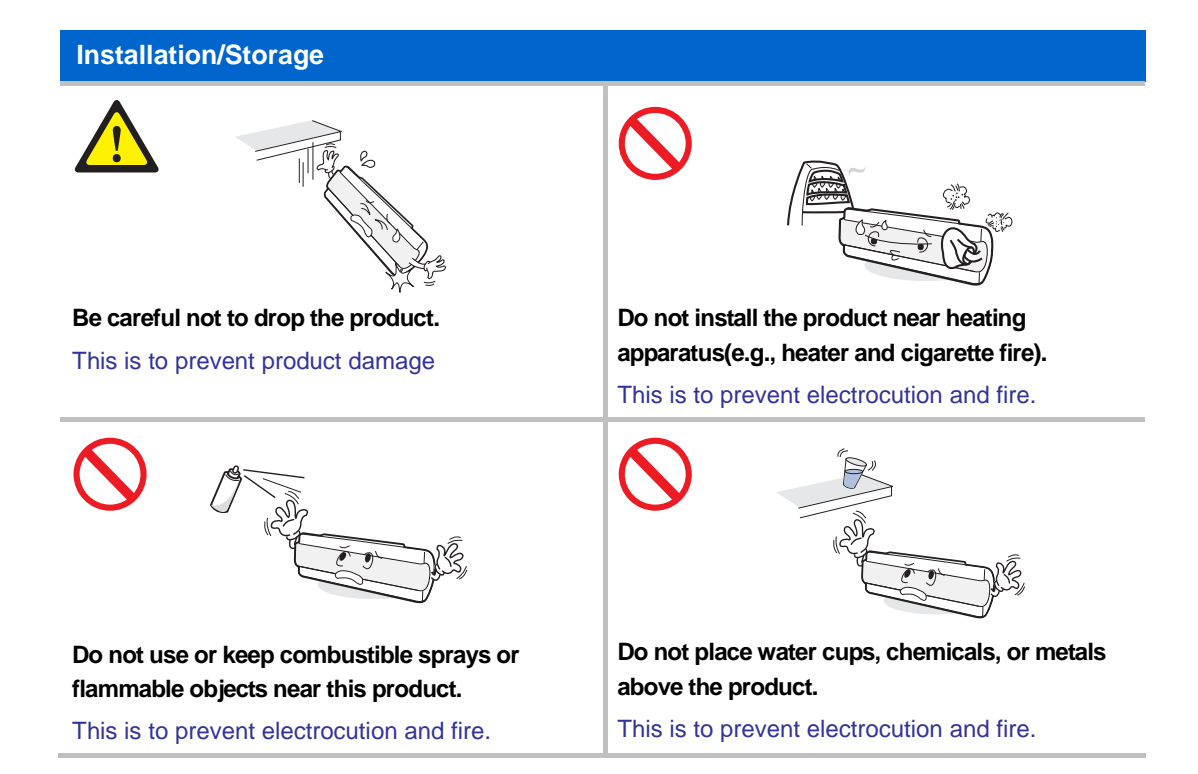

## **CAUTION**

#### <span id="page-8-0"></span>**Power**

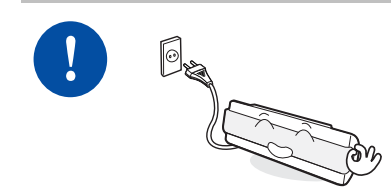

**Connect the power adapter provided with the product, to the power connection port.** 

Using adapters other than that provided may seriously damage the product or cause fire or electrocution.

#### **Installation/Storage**

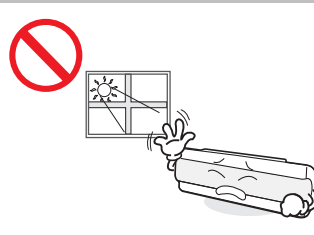

#### **Do not install the product under direct sunlight.**

This is to prevent parts of the product from being damaged.

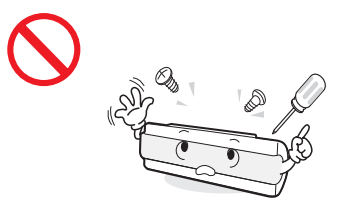

**Do not disassemble, repair or modify the product without proper authorization.** 

Please contact your reseller or service center for repairs..

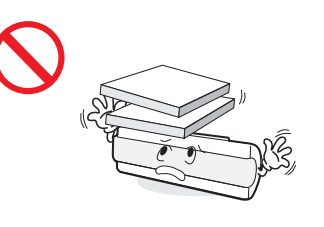

**Do not place heavy objects on top of the product.** 

This is to prevent product damage..

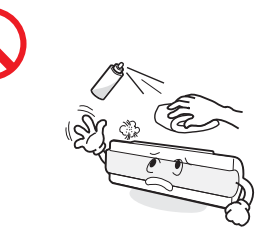

**Do not clean the product with chemicals such as wax, benzene, alcohol, thinner, insecticide, air freshener, lubricant, and detergent.** 

Doing so may discolor or damage the product.

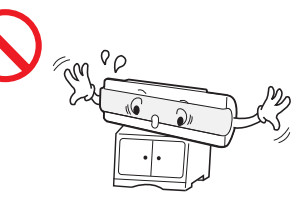

**Do not install the product on unstable places.**  This is protect the product to

falling.

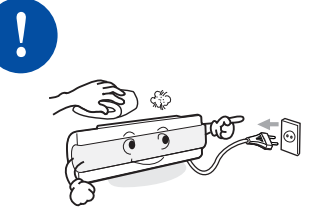

**Clean the product with a dry cloth after unplugging the power cord.** 

This is to prevent product damage.

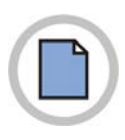

**This page is intentionally left blank.**

 $\mathbf{I}$ 

 $\mathbf{V}$ 

 $1 - 1$ 

## **TABLE OF CONTENTS**

#### **INTRODUCTION**

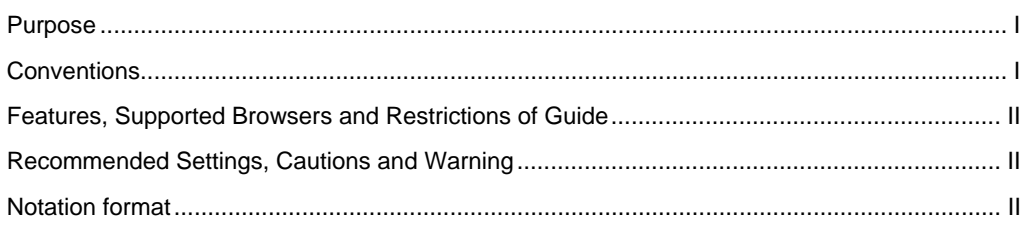

#### **SAFETY CONCERNS**

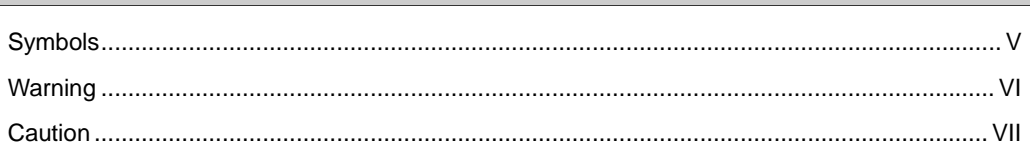

#### **CHAPTER 1. Basic Settings**

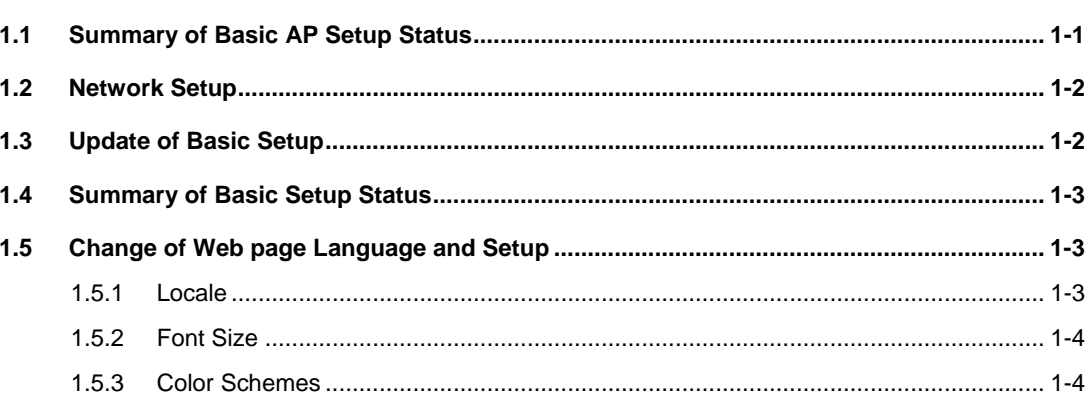

#### **CHAPTER 2. Managing Access Points and Clusters**

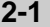

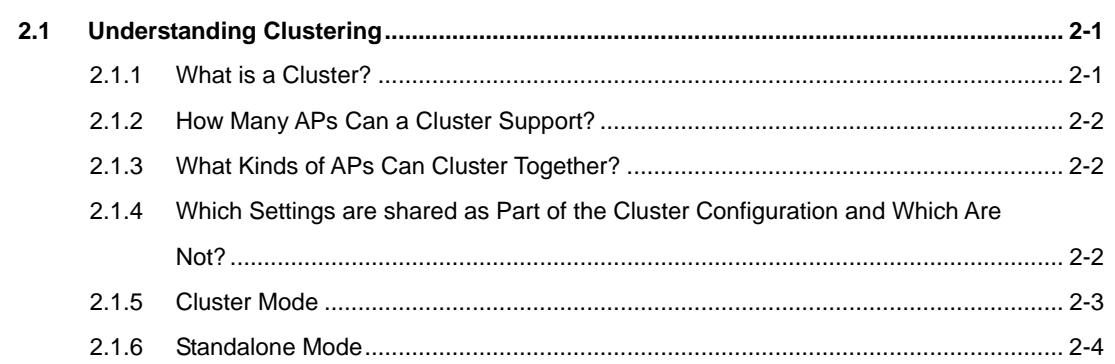

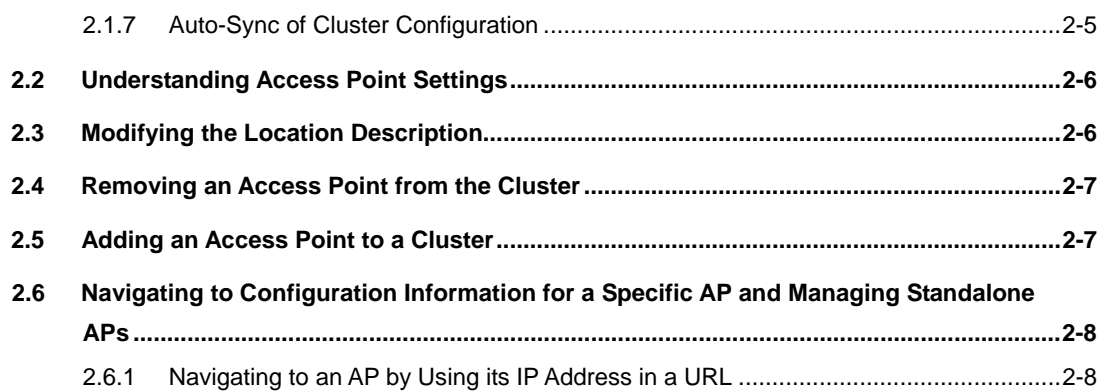

#### **CHAPTER 3. Ethernet Settings**

 $3 - 1$ 

 $4 - 1$ 

 $5-1$ 

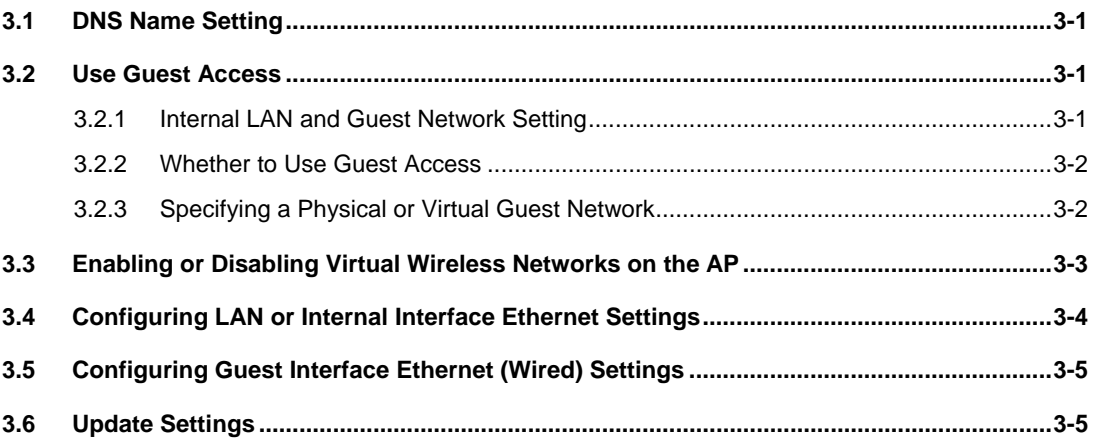

#### **CHAPTER 4. Wireless settings**

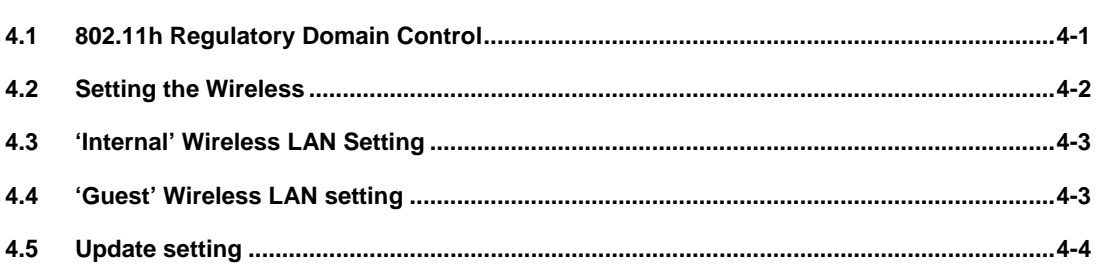

#### **CHAPTER 5. Security settings**

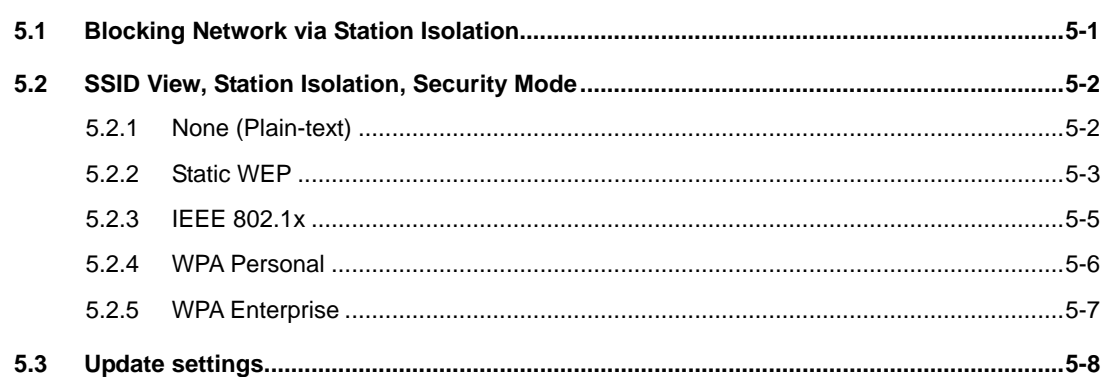

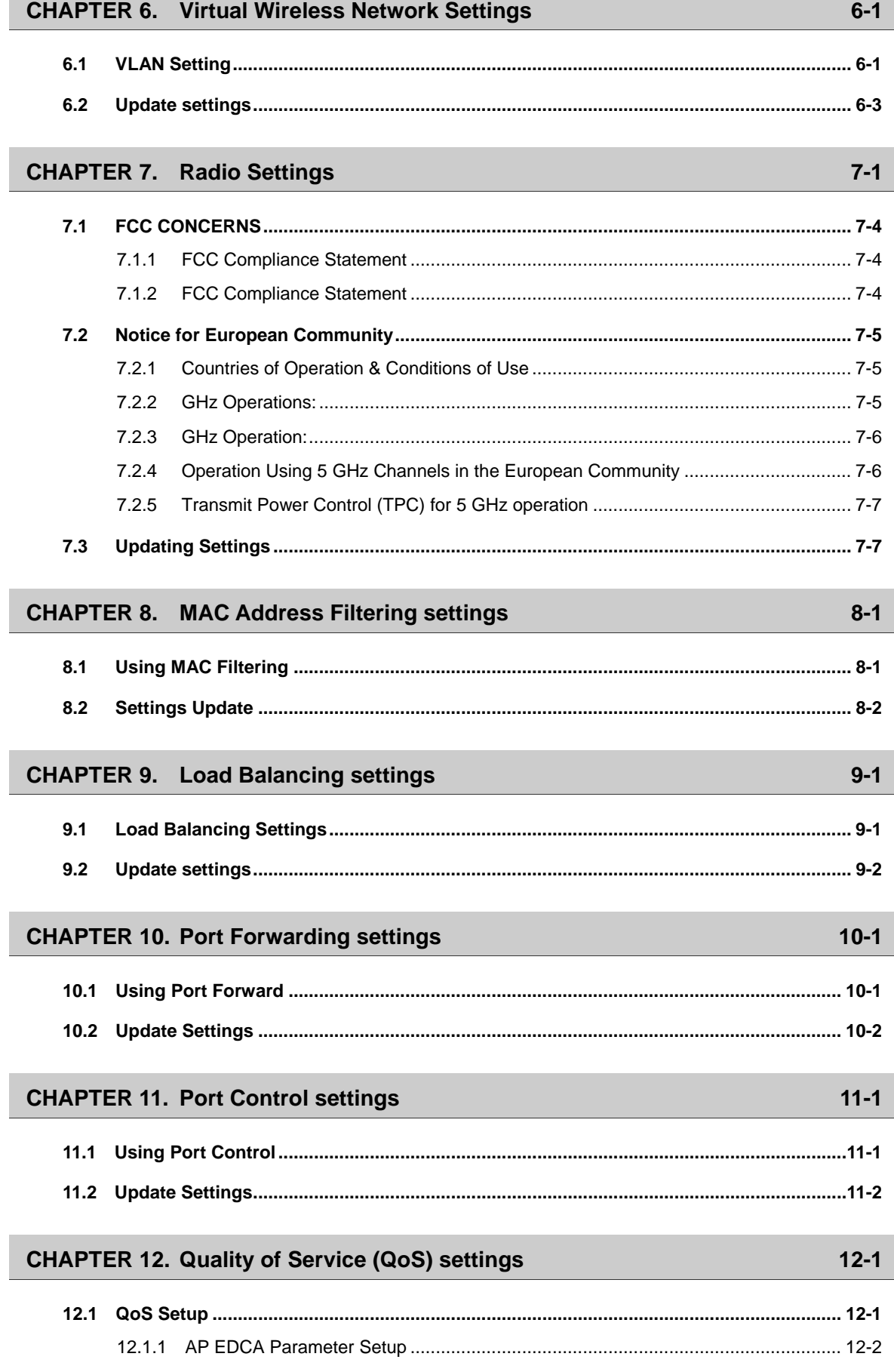

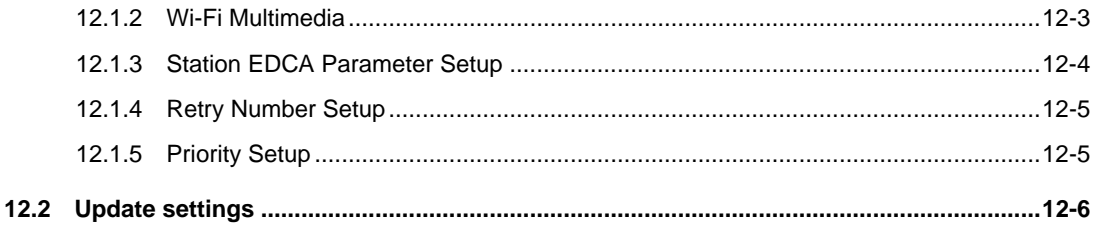

#### **CHAPTER 13. Wireless Distribution System (WDS) Settings**

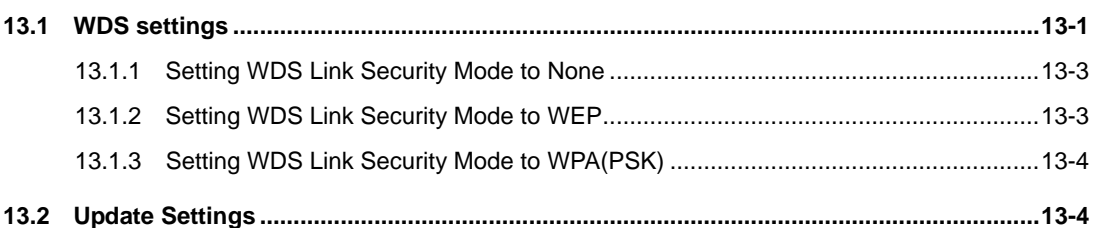

#### **CHAPTER 14. Simple Network Management Protocol (SNMP) settings**  $14-1$

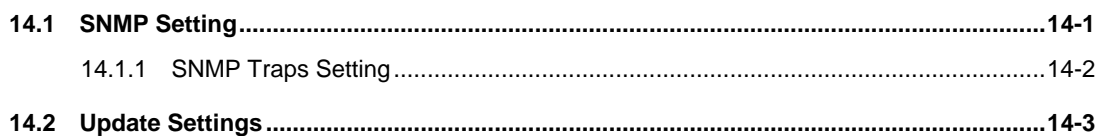

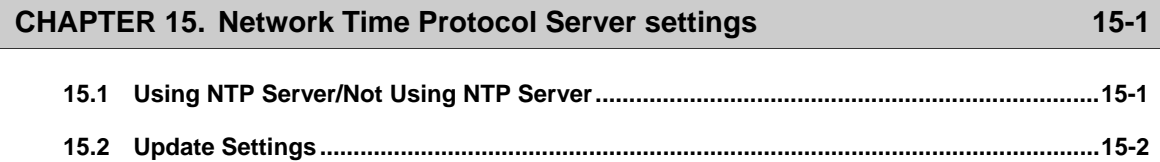

#### **CHAPTER 16. View Interface Information**

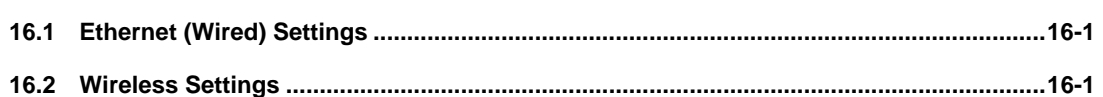

#### **CHAPTER 17. View Event Logs**

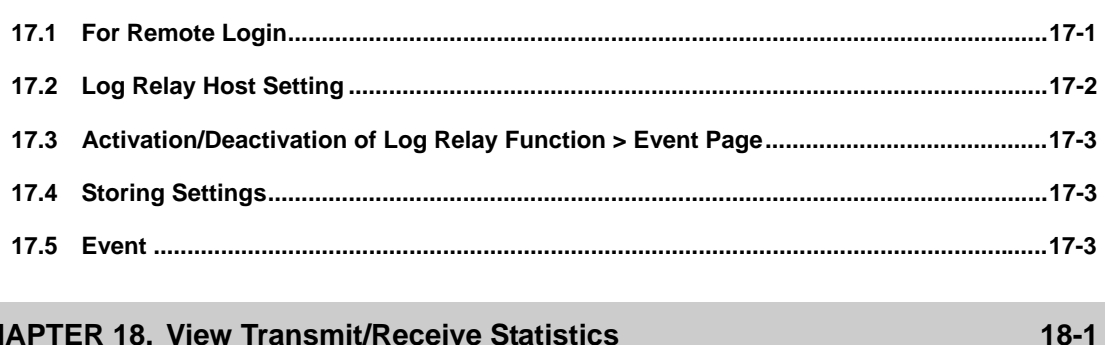

#### **CHAPTER 18. View Transmit/Receive Statistics**

 $13 - 1$ 

 $16-1$ 

 $17-1$ 

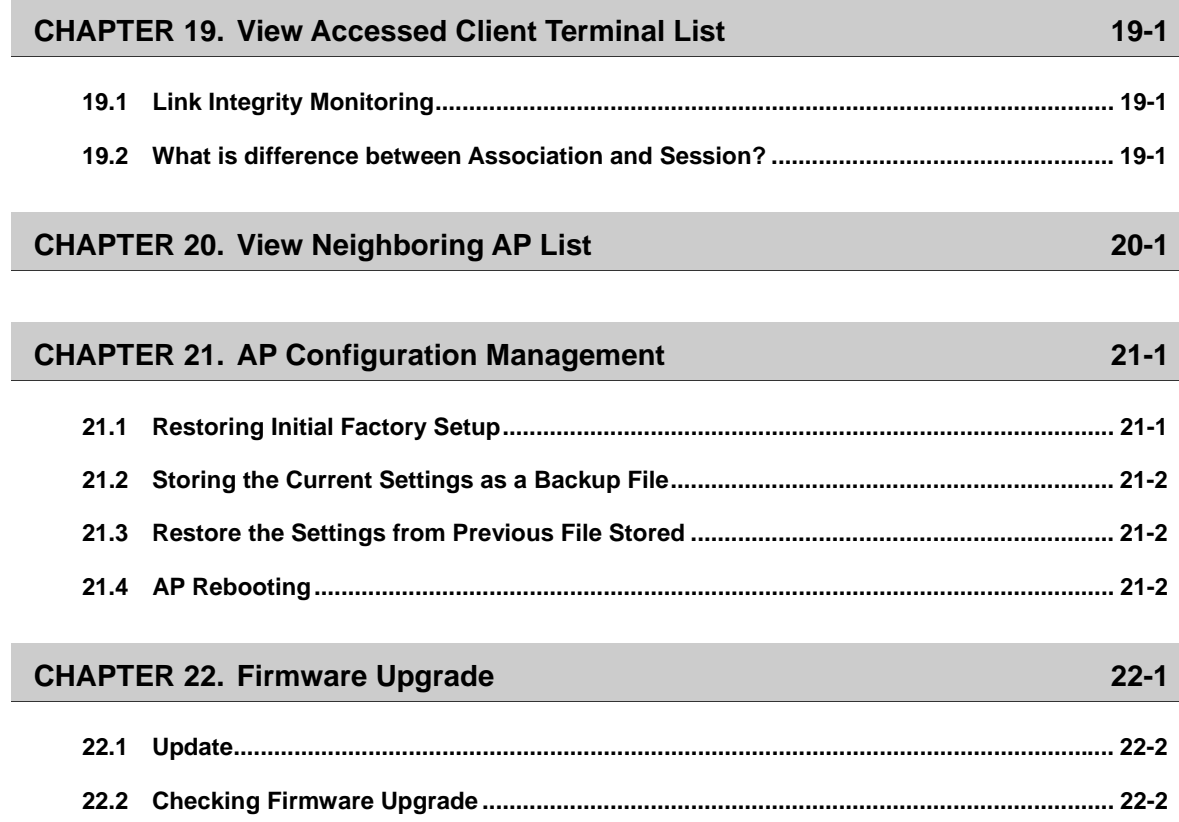

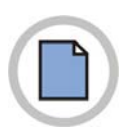

**This page is intentionally left blank.**

# <span id="page-16-0"></span>**CHAPTER 1. Basic Settings**

## **1.1 Summary of Basic AP Setup Status**

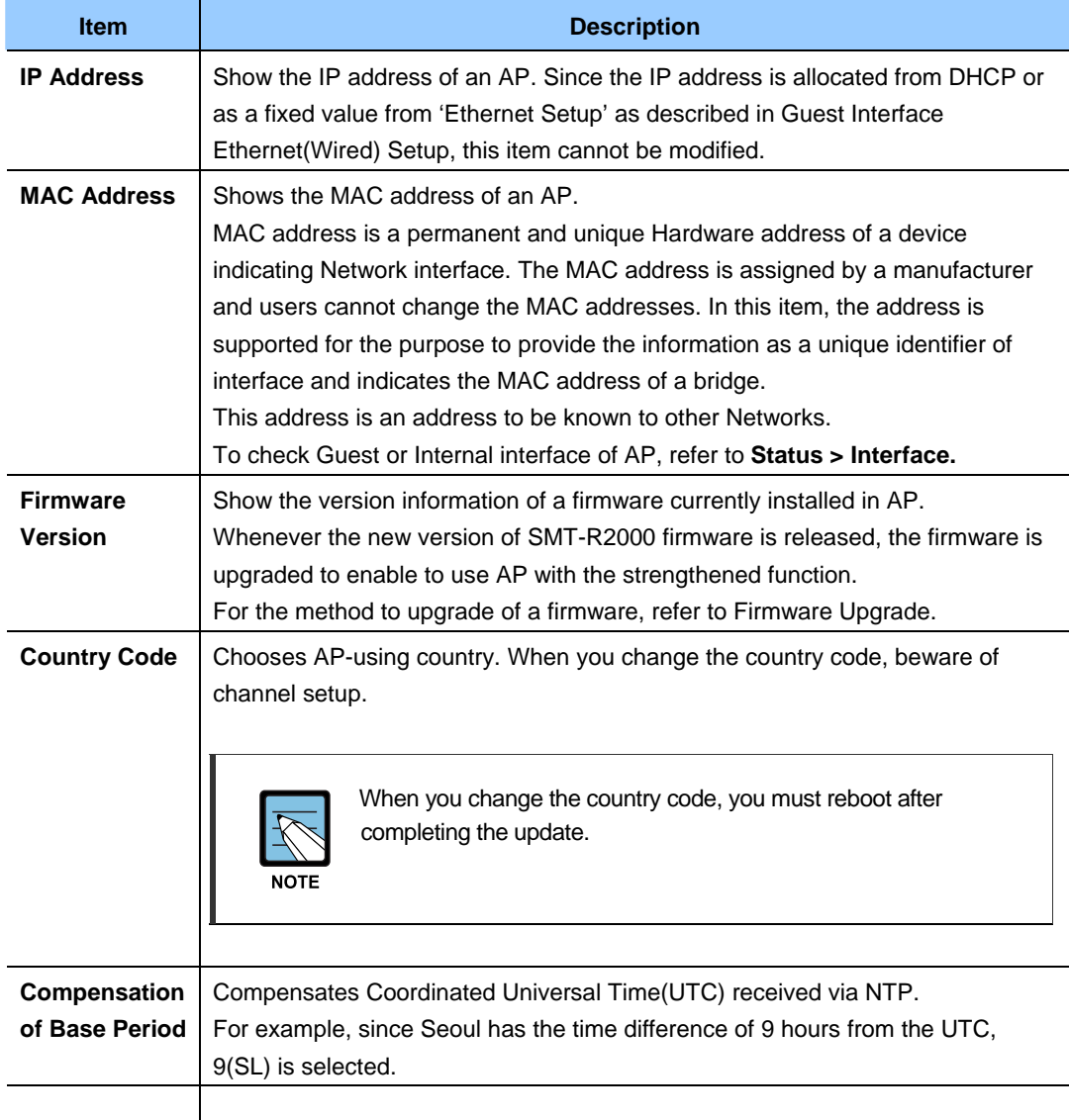

### <span id="page-17-0"></span>**1.2 Network Setup**

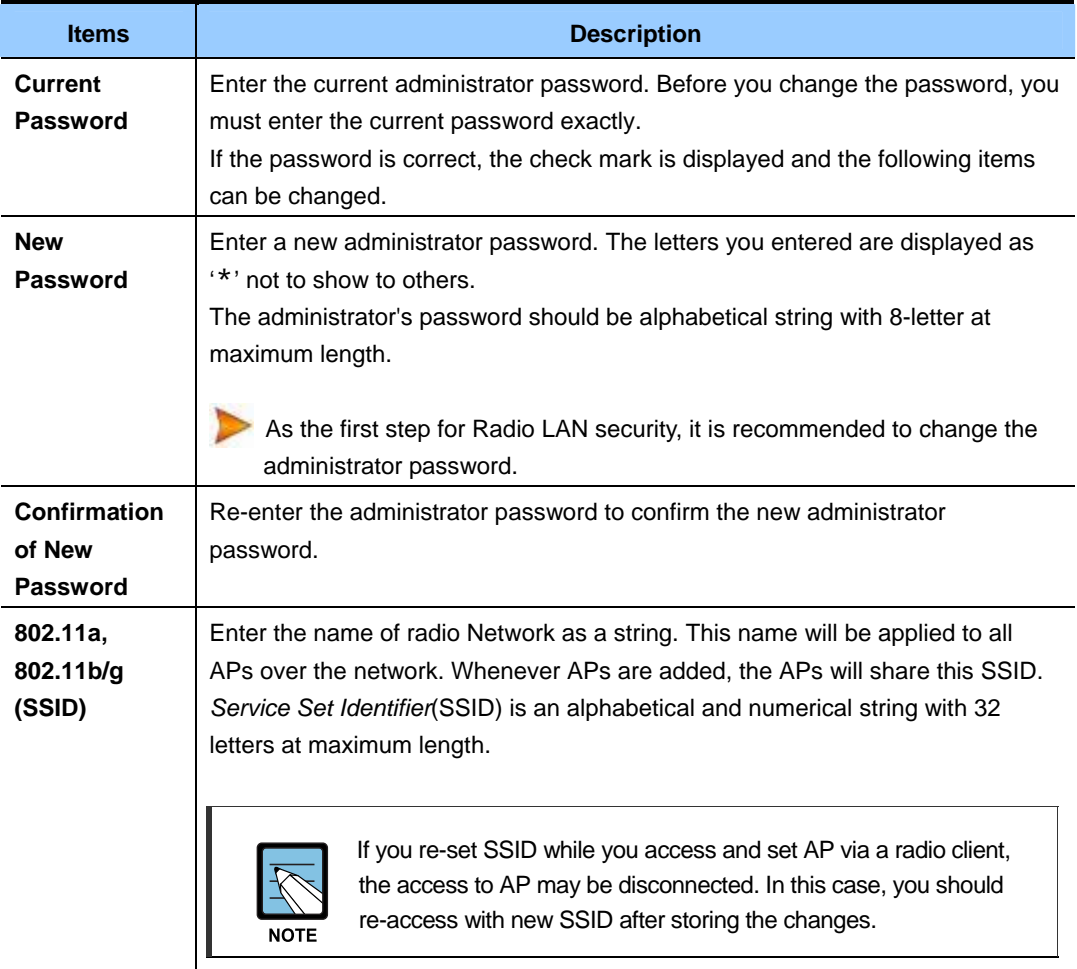

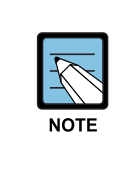

SMT-R2000 does not allow the change of multiple setups at the same time. If you establish a network with multiple APs or several administrators access Administrator's Web page and change the setups, all APs in the group will enter to the standby mode until the synchronization is completed. However, this action does not ensure the complete application of the setups changed by various users.

## **1.3 Update of Basic Setup**

If new setup is completed, click the **Update** button to apply the changes.

## <span id="page-18-0"></span>**1.4 Summary of Basic Setup Status**

When the basic setup is updated, the summary of changes can be displayed along with the information of the next step.

The security for AP is not set in the initial operation. The security setup is, also, the important step. Refer to Security.

Re-click of the basic setup changes the summary of the Setup page into the standard basic setup page.

### **1.5 Change of Web page Language and Setup**

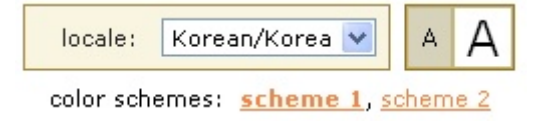

The design panels on the top of all AP setup screen enables you to customize the exteriors of all Web pages. You can change font sizes and select one of various languages

#### **1.5.1 Locale**

You can choose one of the following languages:

- $\bullet$  English
- Korean
- Danish
- $\bullet$  Dutch
- Finnish
- German
- $\bullet$  Greek
- Italian
- Portuguese
- Russian
- Spanish
- Swedish

The choice of the language you want converts texts on all pages in English or Korean.

#### <span id="page-19-0"></span>**1.5.2 Font Size**

Click one of font size buttons on the design panel to change text sizes on the screen.

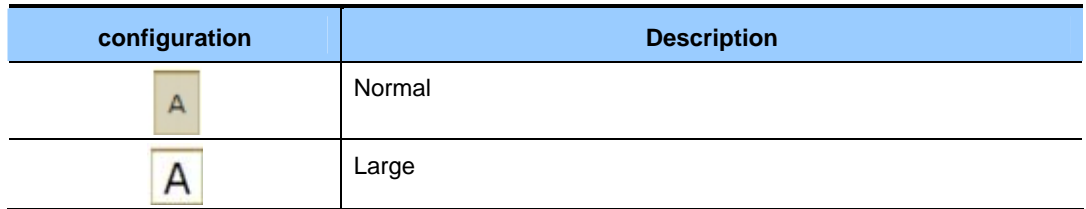

#### **1.5.3 Color Schemes**

To customize the colors on the screen, select one of the following three options:

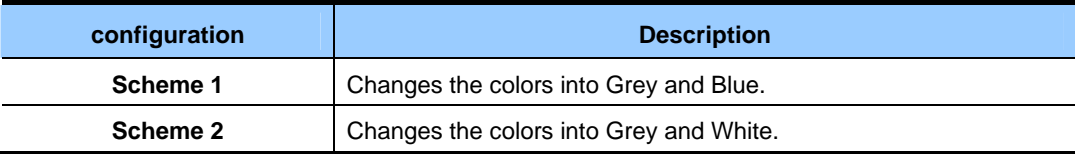

## <span id="page-20-0"></span>**CHAPTER 2. Managing Access Points and Clusters**

The Samsung SMT-R2000 shows current basic configuration settings for clustered access points(location, IP address, MAC address, status, and availability) and provides a way of navigating to the full configuration for specific APs if they are cluster members. Standalone access points or those which are not members of this cluster do not show up in this listing. To configure standalone access points, you must discover(via Kickstart) or know the IP address of the access point and by using its IP address in a URL(http://*IPAddressOfAccessPoint*).

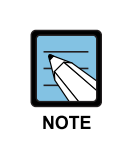

 The Samsung SMT-R2000 is not designed for multiple, simultaneous configuration changes. If you have a network that includes multiple access points, and more than one administrator is logged on to the Administration Web pages and making changes to the configuration, all access points in the cluster will stay in sync but there is no guarantee that all configuration changes specified by multiple users will be applied.

## **2.1 Understanding Clustering**

A key feature of the Samsung SMT-R2000 is the ability to form a dynamic, configurationaware group(called a *cluster*) with other Samsung Reference APs in a network in the same subnet. Access points can participate in a self-organizing cluster which makes it easier for you to deploy, administer, and secure your wireless network. The cluster provides a single point of administration and lets you view the deployment of access points as a single wireless network rather than a series of separate wireless devices.

#### **2.1.1 What is a Cluster?**

A cluster is a group of access points which are coordinated as a single group via Samsung SMT-R2000 administration. You cannot create multiple clusters on a single wireless network(SSID). Only one cluster per wireless network is supported.

#### <span id="page-21-0"></span>**2.1.2 How Many APs Can a Cluster Support?**

There is no limitation of the number of access points in a cluster. However if too many access points are involved in a cluster, it would make much more broadcasting traffic as well as TCP traffic. Also it would be difficult to manage access points.

So we recommend that about up to twelve access points are supported in a cluster. If you want to install more access points, you'd better divide in several clusters.

#### **2.1.3 What Kinds of APs Can Cluster Together?**

A single Samsung SMT-R2000 can form a cluster with itself(a 'cluster of one') and with other Samsung Reference APs of the same model. In order to be members of the same cluster, access points must be:

- Of the same radio configuration(all one-radio APs or all two-radio APs)
- Of the same band configuration(all single-band APs or all dual-band APs)
- On the same LAN

Having a mix of APs on the network does not adversely affect Samsung SMT-R2000 clustering in any way. However, it is helpful to understand the clustering behavior for administration purposes:

- Access points of the same model will form a cluster.
- y Access points of other brands will not join the cluster. These APs should be administered with their own associated Administration tools.

#### **2.1.4 Which Settings are shared as Part of the Cluster Configuration and Which Are Not?**

Most configuration settings defined via the Samsung SMT-R2000 Administration Web pages will be propagated to cluster members as a part of the *cluster configuration*.

#### **Settings Shared in the Cluster Configuration**

The cluster configuration includes:

- Network name(SSID)
- Administrator password
- Configuration policy
- User accounts and authentication
- Wireless interface settings
- Network Time Protocol(NTP) settings
- Radio settings
- Security settings
- QoS queue parameters

<span id="page-22-0"></span>• MAC address filtering

Only Mode, Beacon Interval, DTIM Period, Maximum Stations, Fragmentation Threshold, RTS Threshold and Rate Sets are synchronized across the cluster. Channel, and Transmit Power do not cluster.

#### **Settings Not Shared by the Cluster**

The few exceptions(settings *not* shared among clustered access points) are the following, most of which by nature must be unique:

- IP addresses
- MAC addresses
- Location descriptions
- Load Balancing settings
- WDS bridges
- y Ethernet(Wired) Settings, including enabling or disabling Guest access
- Guest interface configuration

Settings that are not shared must be configured individually on the Administration pages for each access point. To get to the Administration pages for an access point that is a member of the current cluster, click on its IP Address link on the **Cluster** > **Access Points** page of the current AP.

#### **2.1.5 Cluster Mode**

When an access point is a cluster member, it is considered to be in cluster mode. You define whether you want new access points to join the cluster or not via the configuration policy you set in the Basic Settings.(See Setting Configuration Policy for New Access Points.) You can re-set an access point in cluster mode to standalone mode.(See Removing an Access Point from the Cluster.)

#### <span id="page-23-0"></span>**2.1.6 Standalone Mode**

The Samsung SMT-R2000 can be configured in *standalone* mode. In standalone mode, an access point is not a member of the cluster and does not share the cluster configuration, but rather requires manual configuration that is not shared with other access points.(See Set Configuration Policy for New Access Points and Removing an Access Point from the Cluster.)

Standalone access points are not listed on the **Cluster** > **Access Points** tab in the Administration UIs of APs that are cluster members. You need to know the IP address for standalone access points in order to configure and manage it directly.(See Navigating to an AP by Using its IP Address in a URL.)

The Cluster tab for a standalone access point indicates only that the current mode is standalone and provides a button for adding the access point to a cluster.

You can re-enable cluster mode on a standalone access point.(See Adding an Access Point to a Cluster.)

For purposes of ease-of-use, the clustering component is designed to let new devices join a cluster without strong authentication. However, communications of all data between access points in a cluster is protected against casual eavesdropping using Secure Sockets Layer(typically referred to as SSL). The assumption is that the private wired network to which the devices are connected is secure. Both the cluster configuration file and the user database are transmitted among access points using SSL.

#### <span id="page-24-0"></span>**2.1.7 Auto-Sync of Cluster Configuration**

If you are making changes to the AP configuration that require a relatively large amount of processing(such as adding several new users), you may encounter a synchronization progress bar after clicking 'Update' on any of the Administration pages. The progress bar indicates that the system is busy performing an auto-synch of the updated configuration to all APs in the cluster. The Administration Web pages are not editable during the auto-synch.

#### ,,,,,,,

Note that auto-synchronization always occurs during configuration updates that affect the cluster, but the processing time is usually negligible. The auto-sync progress bar is displayed only for longer-than-usual wait times.

## <span id="page-25-0"></span>**2.2 Understanding Access Point Settings**

The **Access Points** tab provides information about all access points in the cluster.

From this tab, you can view location descriptions, IP addresses, enable(activate) or disable(deactivate) *clustered* access points, and remove access points from the cluster. You can also modify the location description for an access point.

The IP address links provide a way to navigate to configuration settings and data on an access point.

Stand-alone access points(those which are not members of the cluster) are not shown on this page.

The following table describes the access point settings and information display in detail.

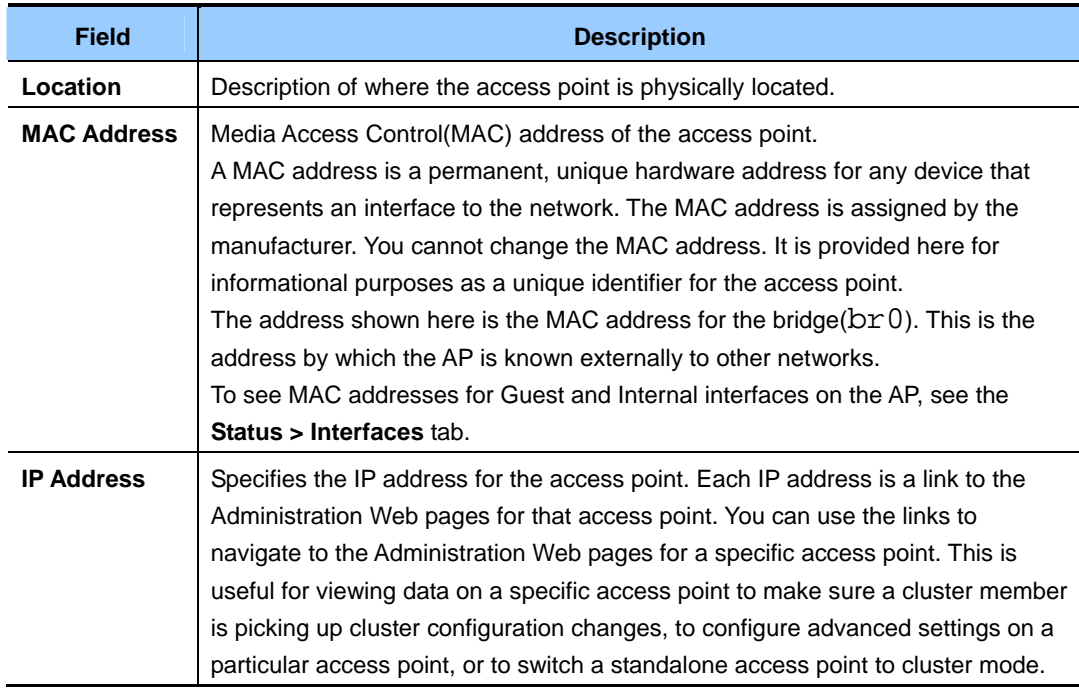

## **2.3 Modifying the Location Description**

To make modifications to the location description:

- 1) Navigate to the **Cluster > Access Points** tab.
- 2) Update the Location description in clustering options.
- 3) Click the **Update** button to apply the changes.

## <span id="page-26-0"></span>**2.4 Removing an Access Point from the Cluster**

To remove an access point from the cluster, do the following.

- 1) Open **Cluster > Access Points** page on the access point
- 2) Click the **[Stop Clustering]** button to stop clustering

The change will be reflected under Status for that access point; the access point will now show as *standalone*(instead of *cluster*).

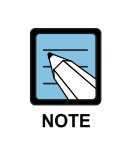

In some situations it is possible for the cluster to become out of sync. If after removing an access point from the cluster, the AP list still reflects the deleted AP or shows an incomplete display; refer to the information on Cluster Recovery in Appendix B: Troubleshooting in the Administrators Guide.

## **2.5 Adding an Access Point to a Cluster**

To add an access point that is currently in standalone mode back into a cluster, do the following.

- 1) Go to the Administration Web pages for the standalone access point.(See Navigating to an AP by Using its IP Address in a URL.) The Administration Web pages for the standalone access point are displayed.
- 2) Click the **Cluster > Access Points** tab in the Administration pages for the standalone access point.

The **Cluster > Access Points** tab for a standalone access point indicates that the current mode is standalone and provides a button for adding the access point to a cluster(group).

3) Click the [**Start Clustering**] button.

The access point is now a cluster member. It's Status(Mode) now indicates 'cluster' instead of 'standalone'.

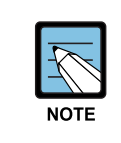

In some situations it is possible for the cluster to become out of sync. If after removing an access point from the cluster, the AP list still reflects the deleted AP or shows an incomplete display; refer to the information on Cluster Recovery in Appendix B: Troubleshooting in the Administrators Guide.

### <span id="page-27-0"></span>**2.6 Navigating to Configuration Information for a Specific AP and Managing Standalone APs**

In general, the Samsung SMT-R2000 is designed for central management of *clustered* access points. For access points in a cluster, all access points in the cluster reflect the same configuration. In this case, it does not matter which access point you actually connect to for administration.

There may be situations, however, when you want to view or manage information on a particular access point. For example, you might want to check status information such as client associations or events for an access point. Or you might want to configure and manage features on an access point that is running in *standalone* mode. In these cases, you can navigate to the Administration Web interface for individual access points by clicking the IP address links on the **Access Points** tab.

All clustered access points are shown on the **Cluster > Access Points** page. To navigate to clustered access points, you can simply click on the IP address for a specific cluster member shown in the list.

#### **2.6.1 Navigating to an AP by Using its IP Address in a URL**

You can also link to the Administration Web pages of a specific access point, by entering the IP address for that access point as a URL directly into a Web browser address bar in the following form:

#### http://*IPAddressOfAccessPoint*

where *IPAddressOfAccessPoint* is the address of the particular access point you want to monitor or configure.

For standalone access points, this is the only way to navigate to their configuration information.

-

## <span id="page-28-0"></span>**CHAPTER 3. Ethernet Settings**

In this page, you can set Ethernet Local Area Network(LAN).

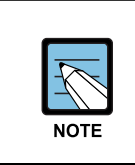

In this page, two wired Ethernet, virtual network(VLAN), NAT, and DHCP server can be set. When configuring virtual network, data terminal that configures the network should also support VLAN.

## **3.1 DNS Name Setting**

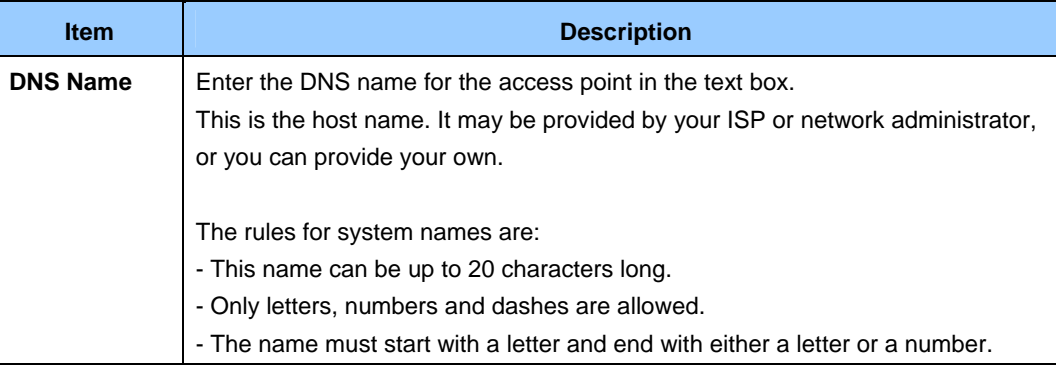

## **3.2 Use Guest Access**

Guest network and internal LAN can be set in one SMT-R2000.

#### **3.2.1 Internal LAN and Guest Network Setting**

*Local Area Network*(LAN) is a communication network used in a limited area like a floor in a building. LAN connects various network devices such as computers, storage medias and printers.

Ethernet is the most general technology among technologies that implement LAN. Wi-Fi(IEEE) is another type of LAN technology.

The SMT-R200 allows you to configure two different LANs on the same access point: one for a secure *internal* LAN and another for a public *guest* network with no security and little or no access to internal resources. To configure these networks, you need to provide both Wireless and Ethernet(Wired) settings.

<span id="page-29-0"></span>Information on how to configure the Ethernet(Wired) settings is provided in the sections below.

(For information on how to configure the Wireless settings, see Setting the Wireless Interface. For an overview of how to set up the Guest interface, see Setting up Guest Access.)

#### **3.2.2 Whether to Use Guest Access**

The SMT-R2000 ships with the Guest Access feature disabled by default. If you want to provide guest access on your AP, enable Guest access on the Ethernet(Wired) Settings tab.

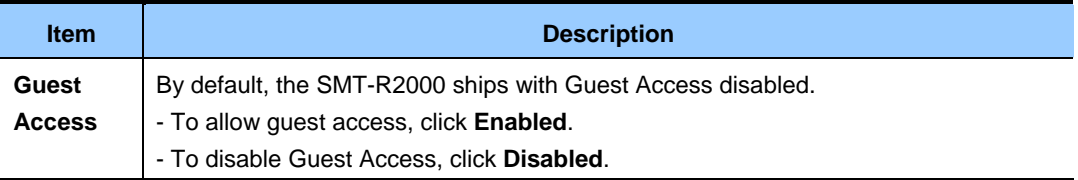

#### **3.2.3 Specifying a Physical or Virtual Guest Network**

If guest access is set to 'Enabled', select the method of displaying 'internal network' and 'Guest network' in AP. First method is a physical method(1) that two networks directly connect to two different LAN ports of AP through cable. Second method is a virtual method(2) that connects AP WAN port to switch VLAN port and defines two different virtual LANs of the switch.(For more information, refer to Guest Access Setting.)

Choose either physically separate or virtually separate internal and guest LANs as described below.

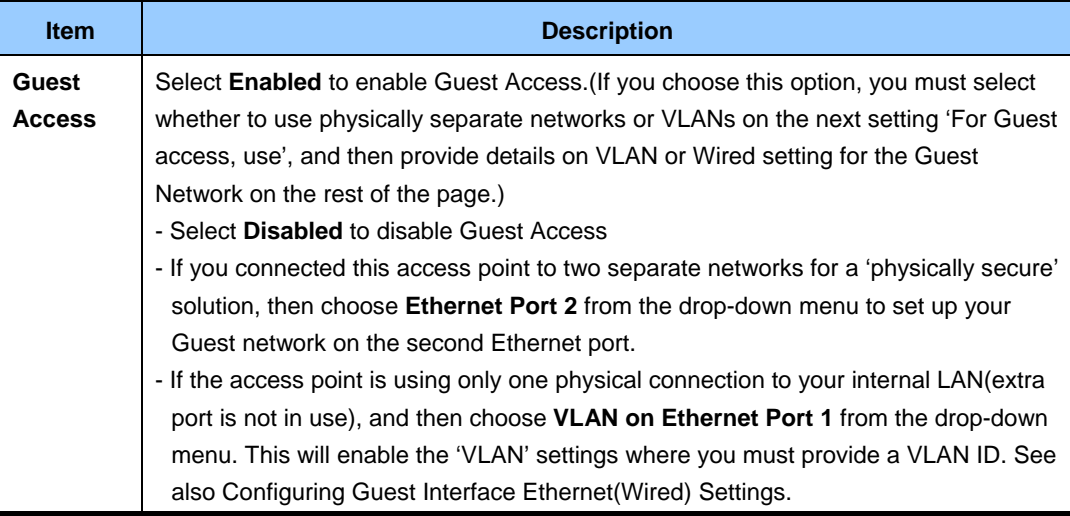

**(Continued)** 

<span id="page-30-0"></span>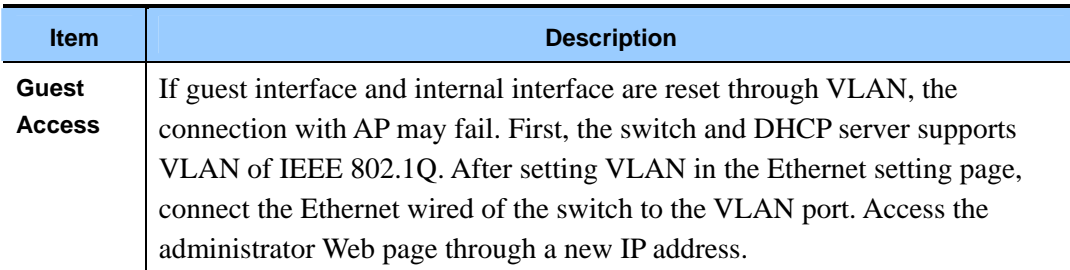

### **3.3 Enabling or Disabling Virtual Wireless Networks on the AP**

If you want to configure the Internal network as a VLAN(whether or not you have a Guest network configured), you can enable 'Virtual Wireless Networks' on the access point.

You must enable this feature if you want to configure additional virtual networks on VLANs on the **Manage > VWN** tab as described in Configuring Virtual Wireless Networks.

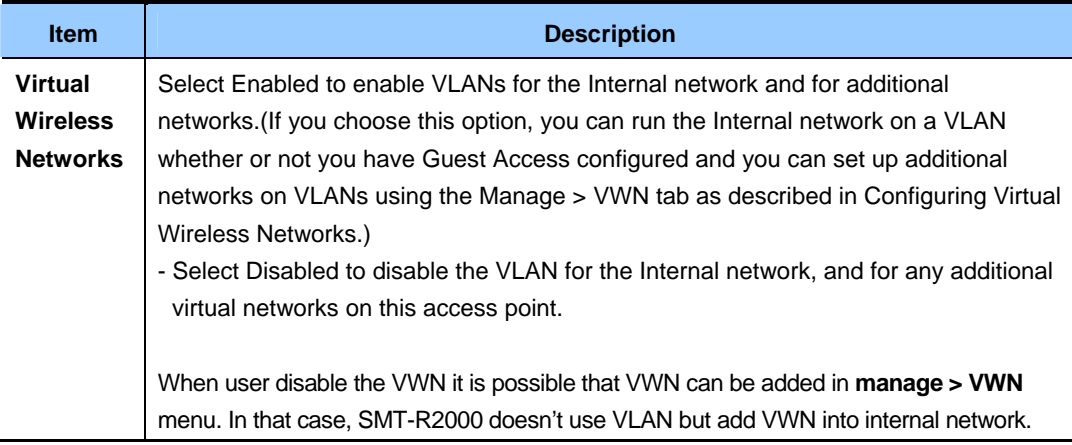

### <span id="page-31-0"></span>**3.4 Configuring LAN or Internal Interface Ethernet Settings**

To configure Ethernet(Wired) settings for the Internal LAN, fill in the fields as described below.

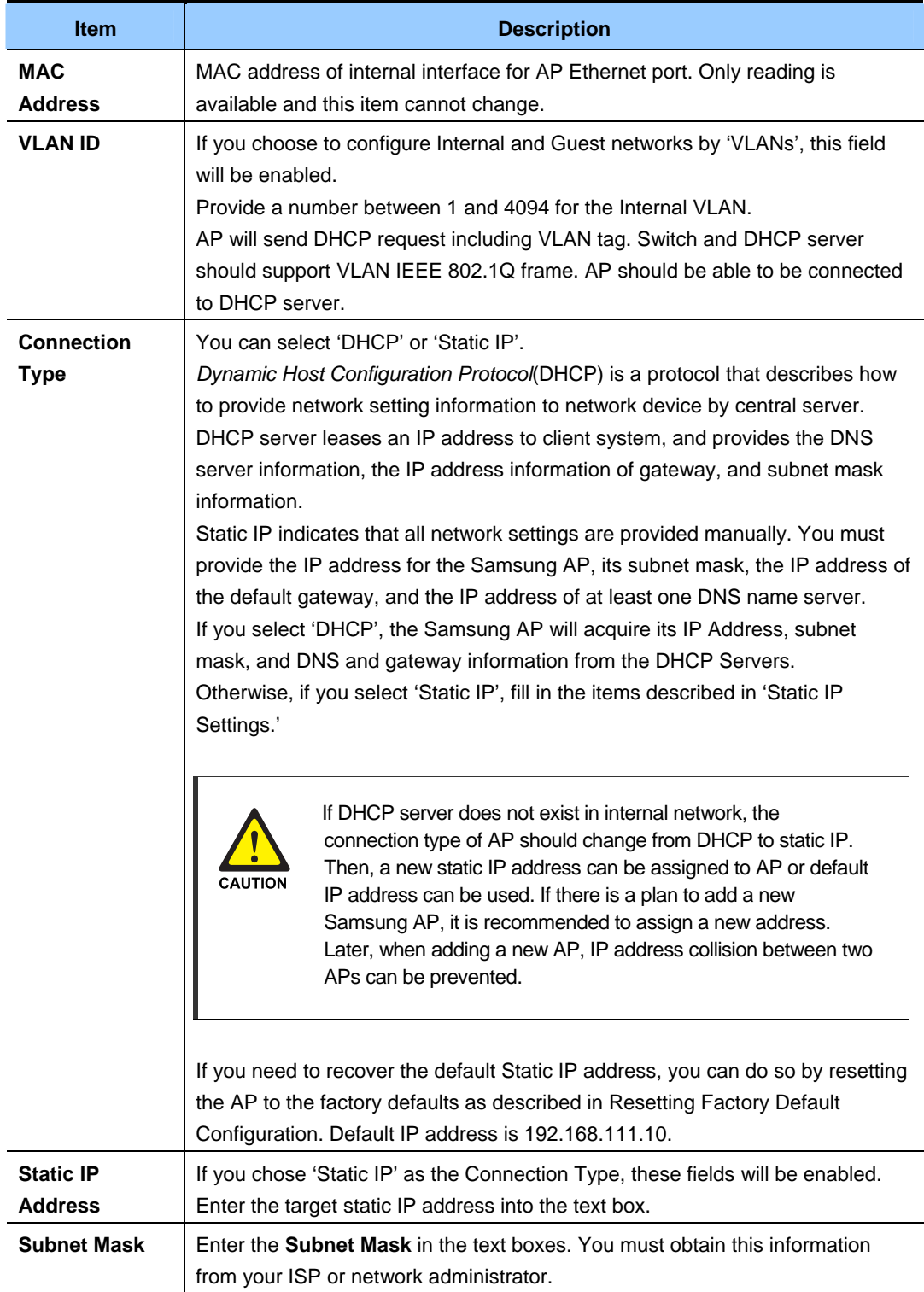

**(Continued)** 

<span id="page-32-0"></span>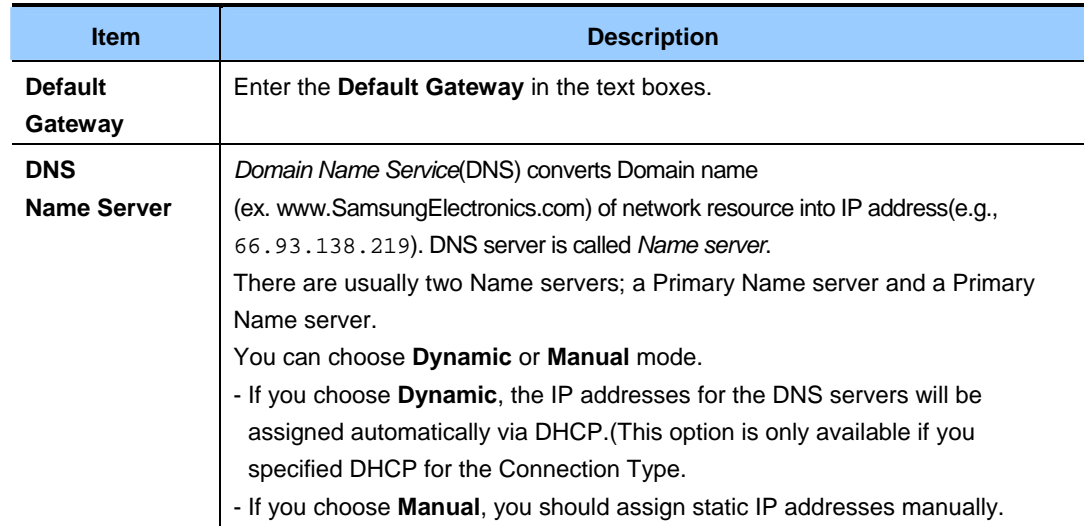

## **3.5 Configuring Guest Interface Ethernet (Wired) Settings**

To configure Ethernet(Wired) Settings for the 'Guest' interface, fill in the fields as described below.

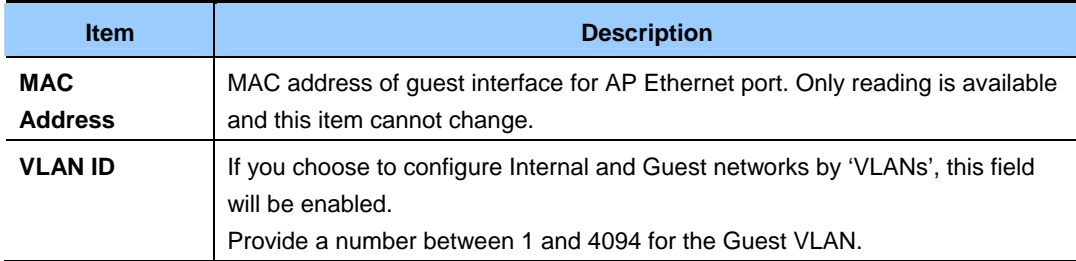

## **3.6 Update Settings**

To update Ethernet settings:

- 1) Move to **Manage > Ethernet Settings**.
- 2) Configure the ethernet settings as required.
- 3)Click the **Update** button to apply the changes.

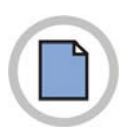

**This page is intentionally left blank.**

## <span id="page-34-0"></span>**CHAPTER 4. Wireless settings**

Wireless settings describe aspects of the local area network(LAN) related specifically to the radio device in the access point(802.11 Mode and Channel) and to the network interface to the access point(MAC address for access point and Wireless Network name, also known as SSID).

## **4.1 802.11h Regulatory Domain Control**

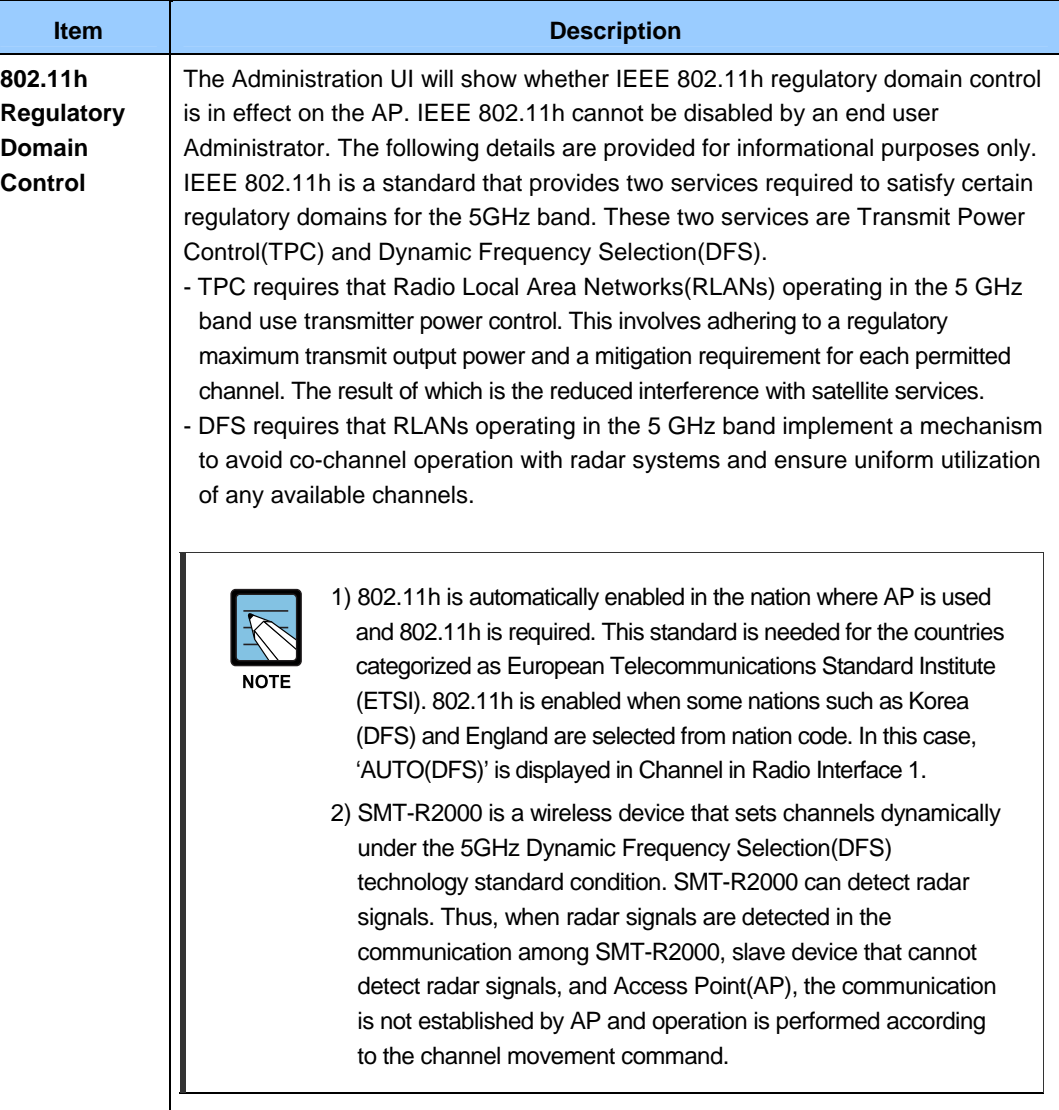

## <span id="page-35-0"></span>**4.2 Setting the Wireless**

The radio interface allows you to set the radio Channel and 802.11 modes as described below.

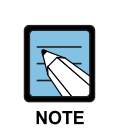

On a two-radio AP, you must configure these radio interface settings for both **Radio Interface One** and **Radio Interface Two**.

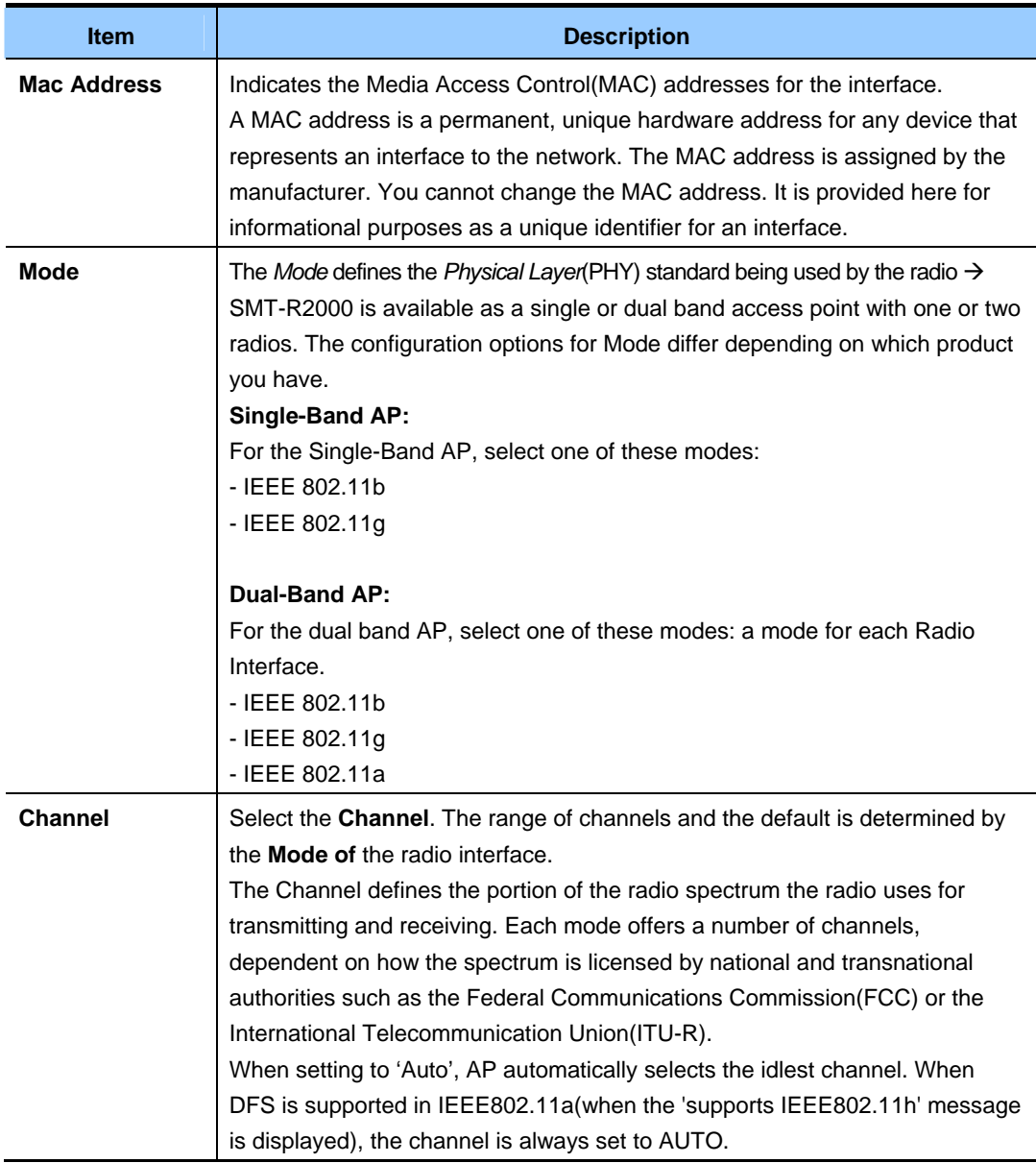
## **4.3 'Internal' Wireless LAN Setting**

The Internal Settings describe the MAC Address(read-only) and Network Name(also known as the SSID) for the internal *Wireless LAN*(WLAN) as described below.

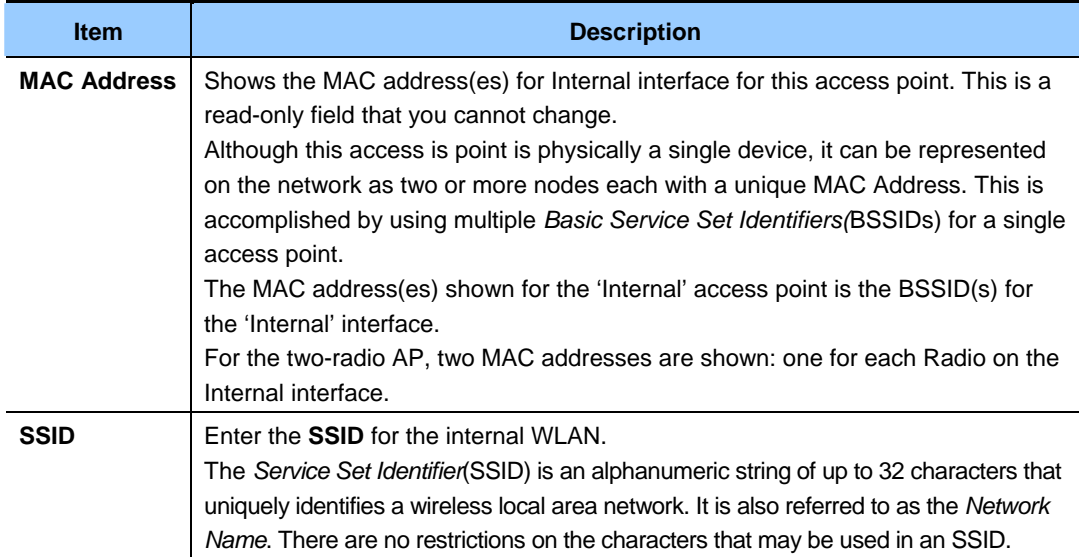

## **4.4 'Guest' Wireless LAN setting**

The Guest Settings describe the MAC Address(read-only) and wireless network name(SSID) for the *Guest Network* as described below. Configuring an access point with two different network names(SSIDs) allows you to leverage the Guest interface feature on the Samsung AP. For more information, see Setting up Guest Access.

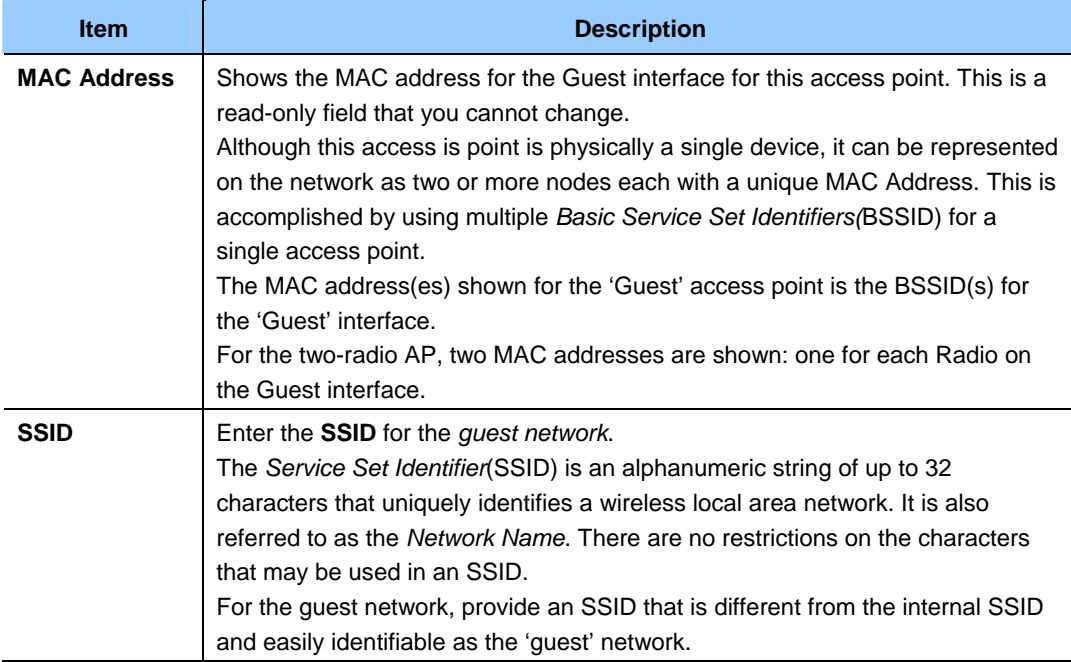

## **4.5 Update setting**

To update wireless settings:

- 1) Move to **Manage > Wireless Settings**
- 2) Configure the wireless settings as required.
- 3) Click the **Update** button to apply the changes.

# **CHAPTER 5. Security settings**

Security Setup is performed independently according to the radio modes.

At the tabs of **'11a Security Setup'** and **'11b/g Security Setup'**, the securities in 11a mode and 11b/g mode should be set, respectively. The security mode, SSID view, and Station Isolation set at this time operate independently by set radios.

## **5.1 Blocking Network via Station Isolation**

If the Station Isolation option is activated, AP can block out the communication between the radio clients of the relevant radio band. However, the communication between the radio client and the wired equipments is continuously permitted.

This traffic blocking, also, is applied to the client connected to the network via WDS link. If the Station Isolation item is activated, the client, also, cannot communicate with other clients. For the information on WDS, refer to WDS Setup.

The following setup information describes how to set the security mode at AP. If the data is to be exchanged into AP, the client should set the security mode and the encryption key the same as hoses of AP.

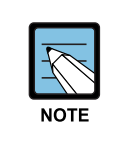

Other Security modes besides the Plain-text mode are applied only to 'Internal' network. To 'Guest' network, only the Plain-text.(For the information on Guest network, refer to Guest Access Setup.)

## **5.2 SSID View, Station Isolation, Security Mode**

In order to set the security of AP, select the security mode, and set the items described below.(As explained below, the SSID view and the Station Isolation items can be activated/non-activated for the preparatory measure.)

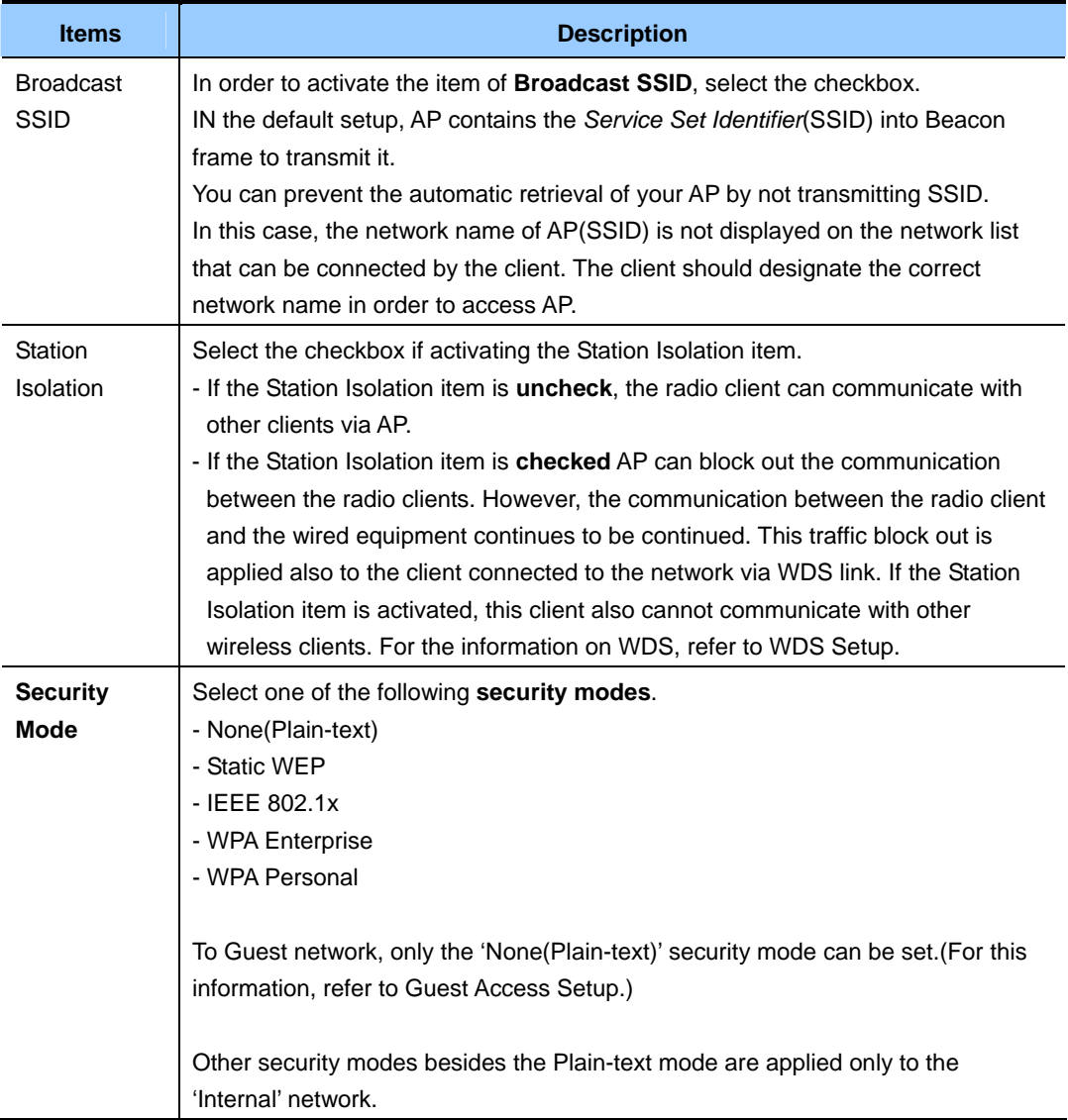

### **5.2.1 None (Plain-text)**

*None(*Or Plain-text) mode means that the client does not encrypt the data when it communicate with SMT-R2000.

If the 'None(Plain-text)' is selected, other security items are not necessary to be set any more.

#### **Guest Network**

To Guest network, only the 'None(Plain-text)' security mode can be set.

This feature makes the guest client access without the security setup.

The minimum method for protecting the Guest network is to block out the transmission of SSID(Network name).

For the information on Guest network, refer to Guest Access Setup.

#### **5.2.2 Static WEP**

*Wired Equivalent Privacy* is a protocol of data encryption for 802.11 wireless network. All clients and APs should have the shared key of 64-bit(40 bit secret key+24 bit initialization vector(IV)) for the data encryption.

64-bit WEP key and 128-bit WEP key cannot be shared to be used.

If selecting 'Static WEP' as the security mode, the following items should be set.

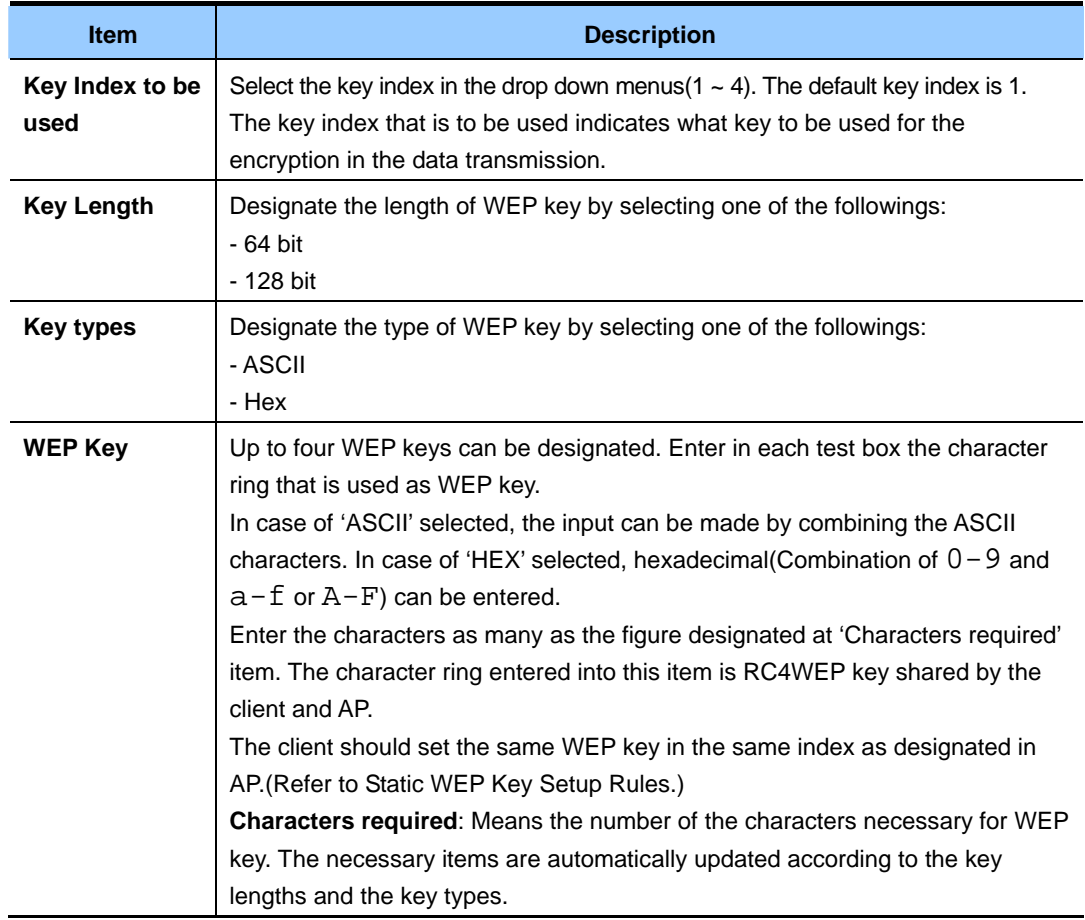

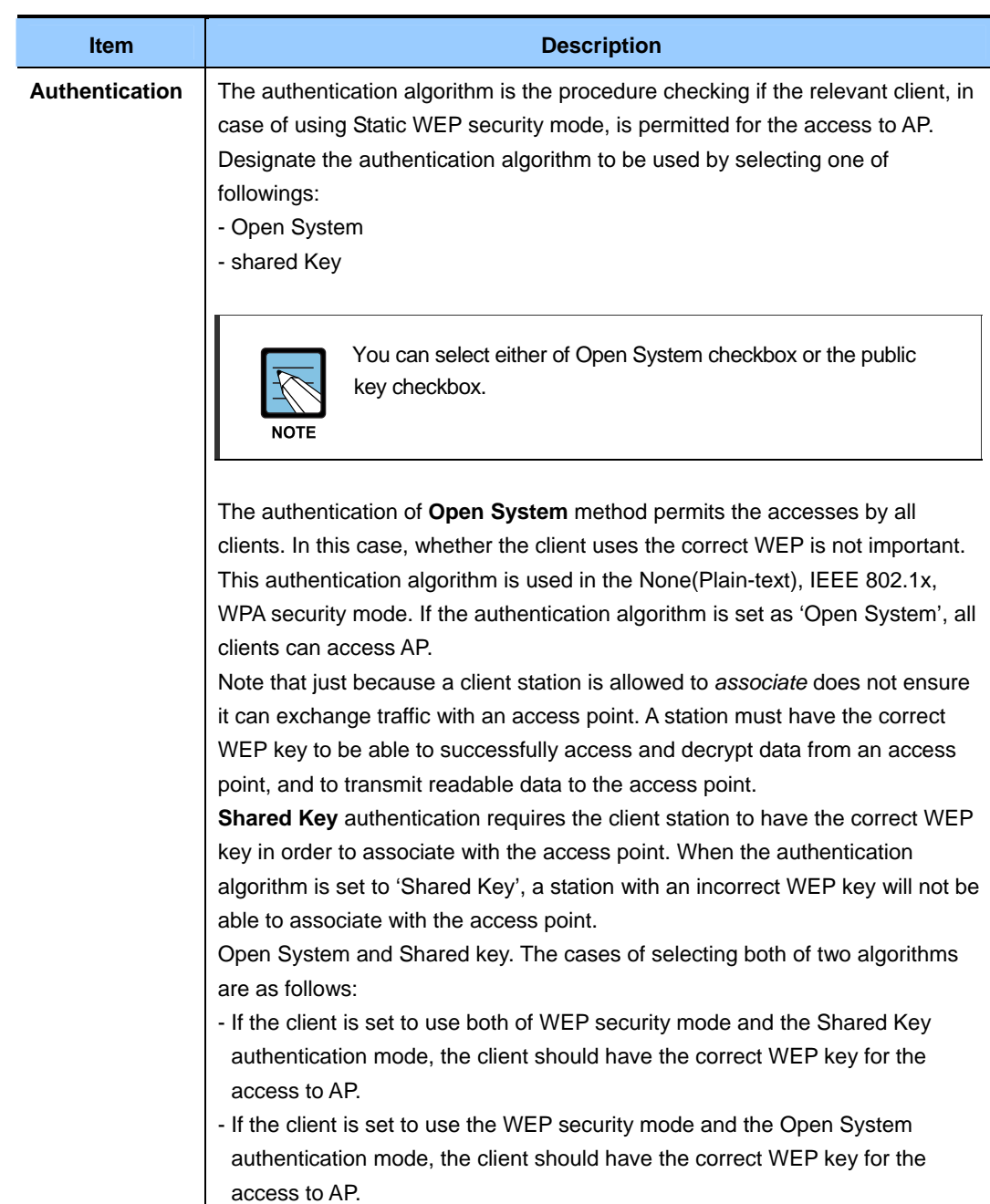

#### **Static WEP Key Setup Rules**

- All clients should set the Wireless LAN(WLAN) security mode as WEP. In addition, the client should have one of the WEP keys set at AP in order to descramble the data transmitted from AP into the client.
- In order to decrypt the data from the client into AP, AP should have all keys that the clients use.
- Both of AP and the client should allocate the same key to the same index. For example, if AP allocates the WEP key, abc123 into No.3 index, the client should also allocate the same key into No.3 index.
- In some of the wireless client software such as Funk Odyssey, you can encrypt the data transmitted into other key by designating many WEP keys. By doing so, the neighboring AP cannot descramble this data transmission.
- y If WEP is set by interworking with the **Samsung WIP-5000M** terminal, the Open system should be checked for its authentication, and for the WEP key should be surely selected with 128 bit, ASCHI type, and only the figure should be entered in the key value.

### **5.2.3 IEEE 802.1x**

IEEE 802.1x is a standard that defines the port-based authentication and the key management method. Extensible Authentication Protocol(EAP) message can be transmitted into IEEE 802.11 network using the EAP Encapsulation Over LANs(EAPOL) protocol. IEEE 802.1x generates periodically the keys. The frame body of 802.11 frame and the cyclic redundancy Checking(CRC) can be encrypted using RC4 Stream Cipher.

This mode needs RADIUS server in order to authenticate the users. The user account can be managed at the external RADIUS server.

AP needs the RADIUS server that supports the EAP like the Microsoft Internet Authentication Server. If the Windows client can operate, the authentication server should support the Protected EAP(PEAPO and MSCHAP V2).

If using the external RADIUS server, you should have the options for the various authentication modes, such as the certicate, Kerberos, and public authentication, which IEEE 802.1x mode supports. The most important thing is that the client should use the same authentication mode the same as the one that AP uses.

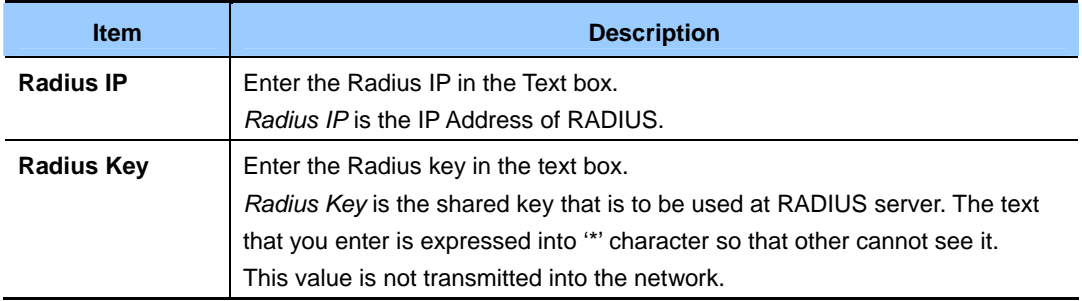

If 'IEEE 802.1x' security mode is selected, the following items should be selected:

#### **5.2.4 WPA Personal**

*Wi-Fi Protected Access* Personal is Wi-Fi Alliance IEEE 802.11i standard that includes a *Counter mode/CBC-MAC Protocol-Advanced Encryption Algorithm* -(CCMP-AES) method and *Temporal Key Integrity Protocol*(TKIP) method. WPA Personal uses the Preshared Key(PSK) instead of IEEE 802.1x and EAP. PSK takes the role of certicate.

This security mode is compatible with the wireless client supporting the early WPA mode.

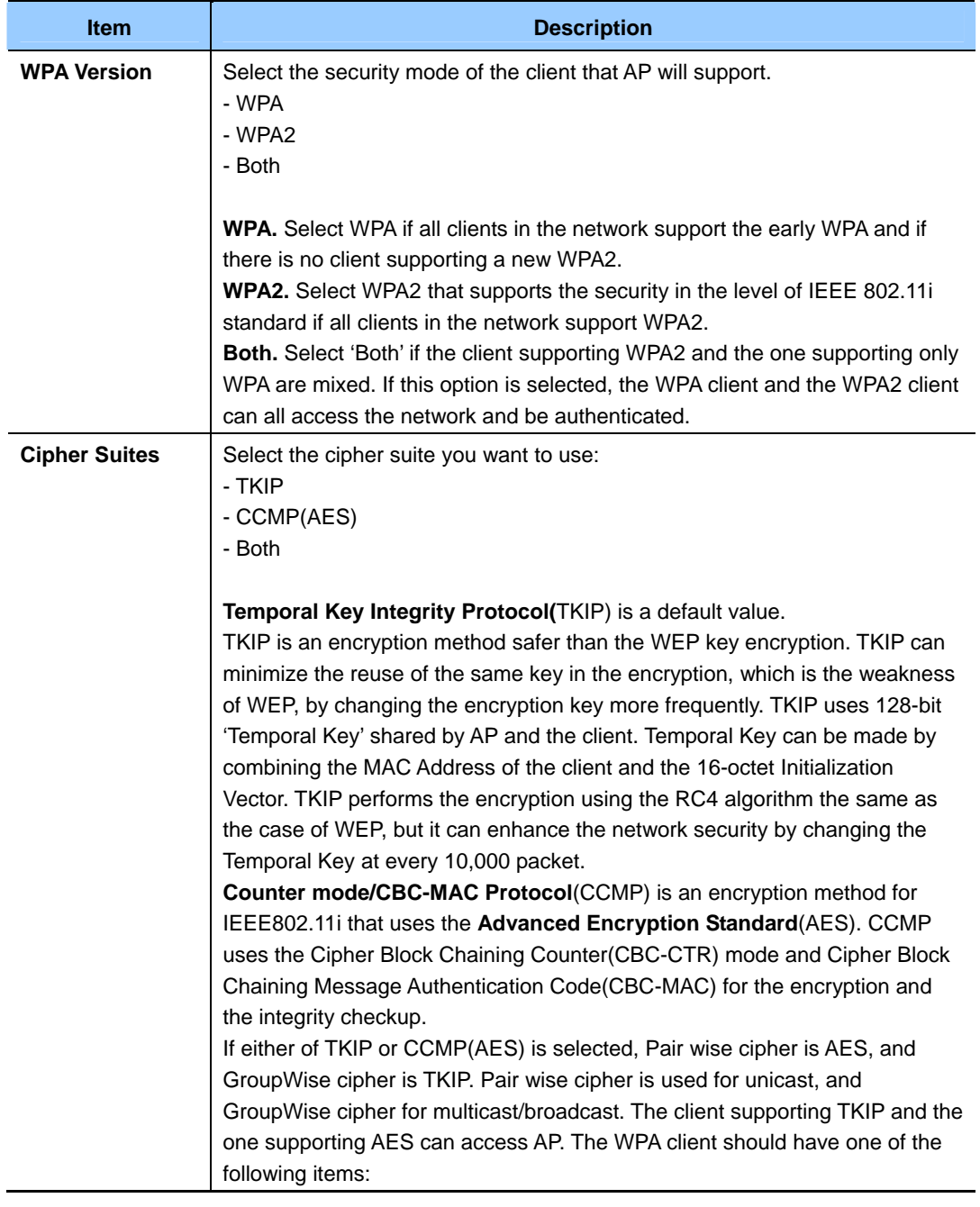

In case of using 'WPA Personal' **security mode**, the following items should be set.

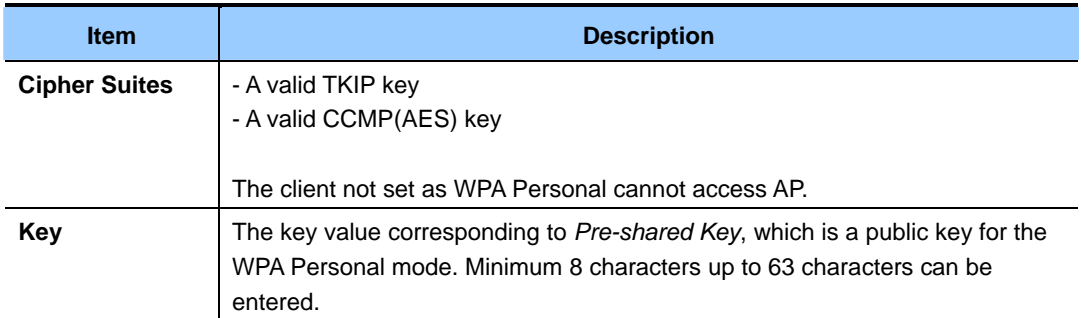

### **5.2.5 WPA Enterprise**

*Wi-Fi Protected Access Enterprise* that uses *Remote Authentication Dial-In User Service*(RADIUS) is the one that has established the Wi-Fi Alliance IEEE 802.11i standard including *Advanced Encryption Standard*(AES), *Counter mode/CBC-MAC Protocol*(CCMP), and *Temporal Key Integrity Protocol*(TKIP) method. The Enterprise mode needs the RADIUS server for the user authentication.

This security mode is compatible with the client that supports the early WPA.

If 'WPA Enterprise' **security mode** is selected, the following times should be selected:

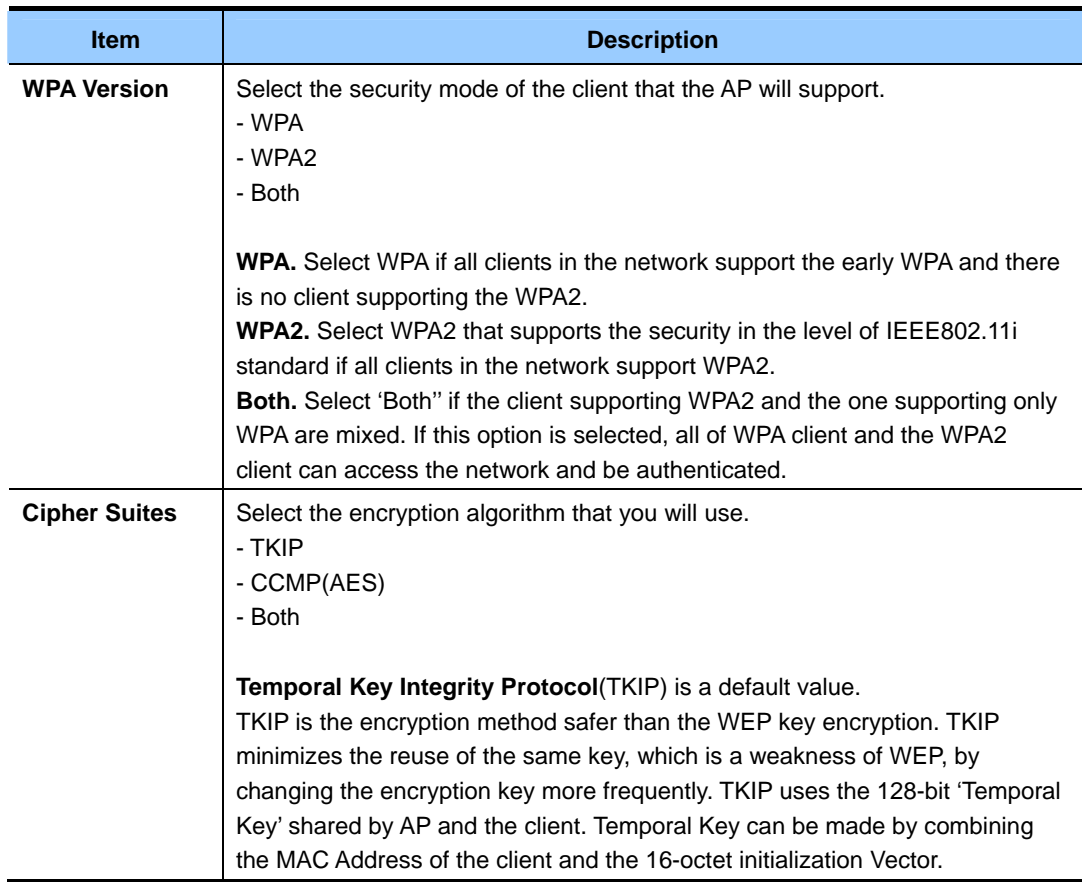

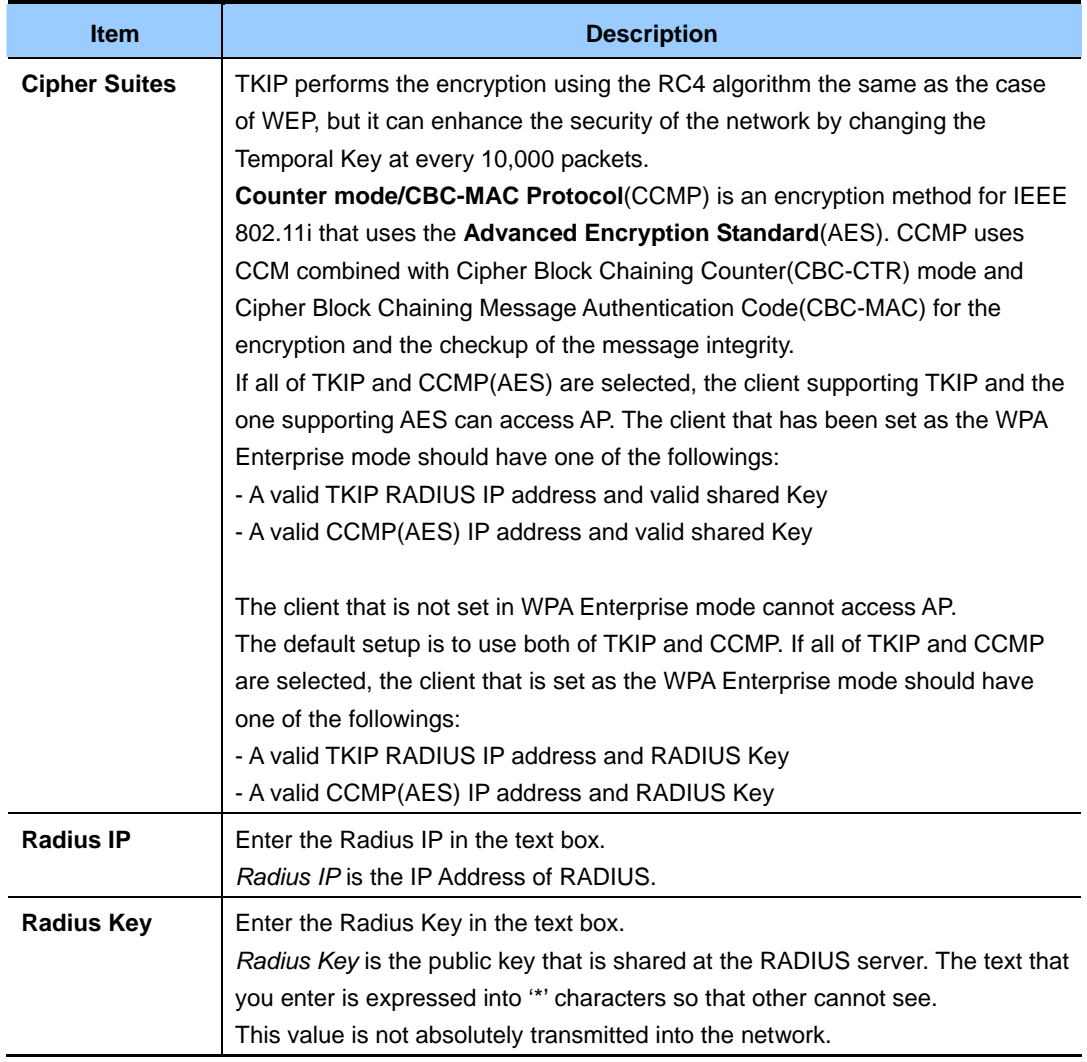

## **5.3 Update settings**

The security setup can be updated as follows:

- 1) Move to the **security** menu.
- 2) Set a desired security item.
- 3) Click the **update** button to apply the changes.

# **CHAPTER 6. Virtual Wireless Network Settings**

## **6.1 VLAN Setting**

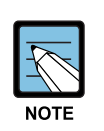

- Set Virtual Wireless Networks to 'Activated' in the Ethernet setting page to set additional network in VLAN. See 'Virtual Wireless Network Setting' of Ethernet setting menu.
- To configure additional networks on VLANs, you must first enable Virtual Wireless Networks on the Ethernet Settings page. See 'Enabling or Disabling Virtual Wireless Networks on the AP'.
- If VLAN option is set, the connection to AP may fail. First, check if the switch and DHCP server supports VLAN with IEEE 802.1Q. After setting VLAN option, connect the Ethernet cable of the switch VLAN port(WAN port). Re-access the administrator Web page as a new IP address.(If necessary, contact the administrator for the setting of VLAN and DHCP.)

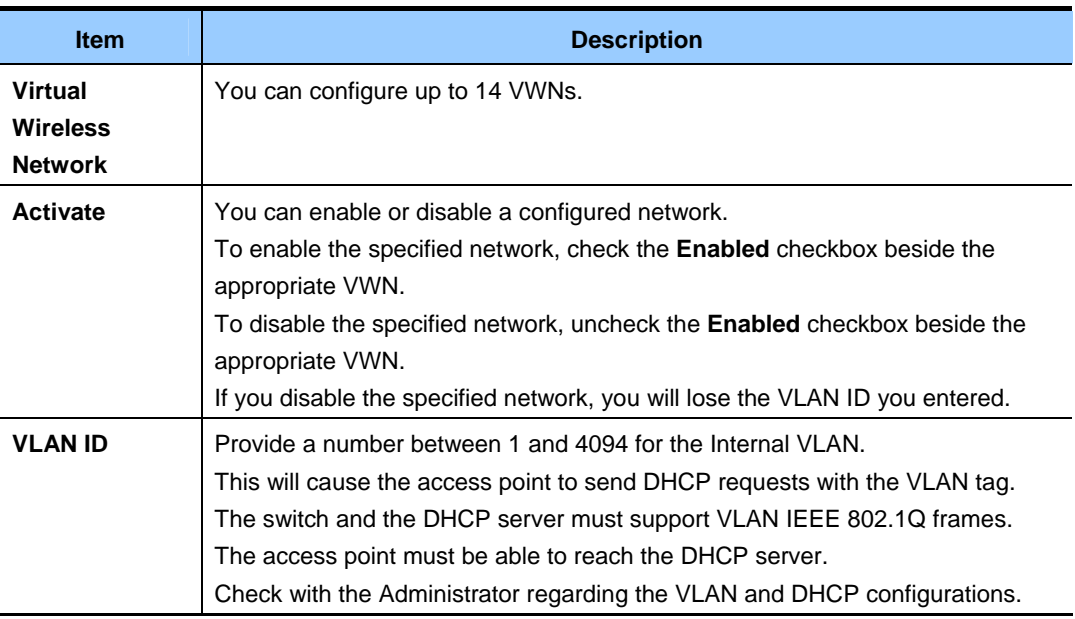

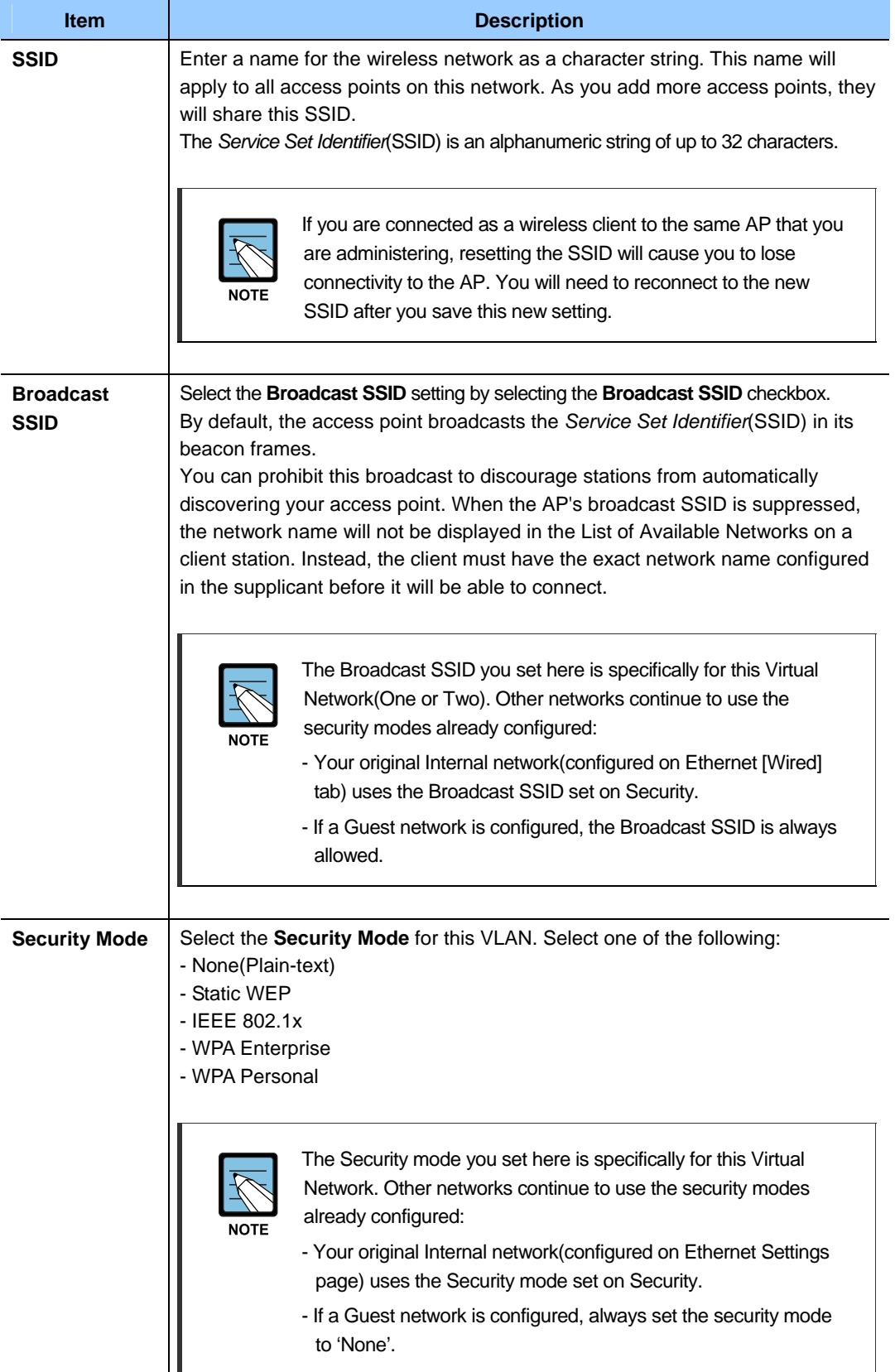

## **6.2 Update settings**

To update VLAN settings:

- 1) Move to **Manage > VWN**.
- 2) Configure the VLAN settings as required.
- 3) **Click the Update button to apply the changes.**

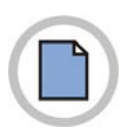

**This page is intentionally left blank.**

# **CHAPTER 7. Radio Settings**

**The configuring Wireless Setting** page allows a user to control the operation of the radio system. A user can set up radio on/off, RF channel, beacon cycle, transmission power, IEEE 802.11 mode, etc.

SMT-R2000 can be set up as a dual-band AP.

Performance such as service range and transfer rate is different according to each wireless mode. Even though for the same wireless mode, the performance of SMT-R2000 may be different according to its environment.

AP operates in the following modes:

- IEEE 802.11b mode
- $\cdot$  IEEE 802.11g mode
- IEEE 802.11a mode

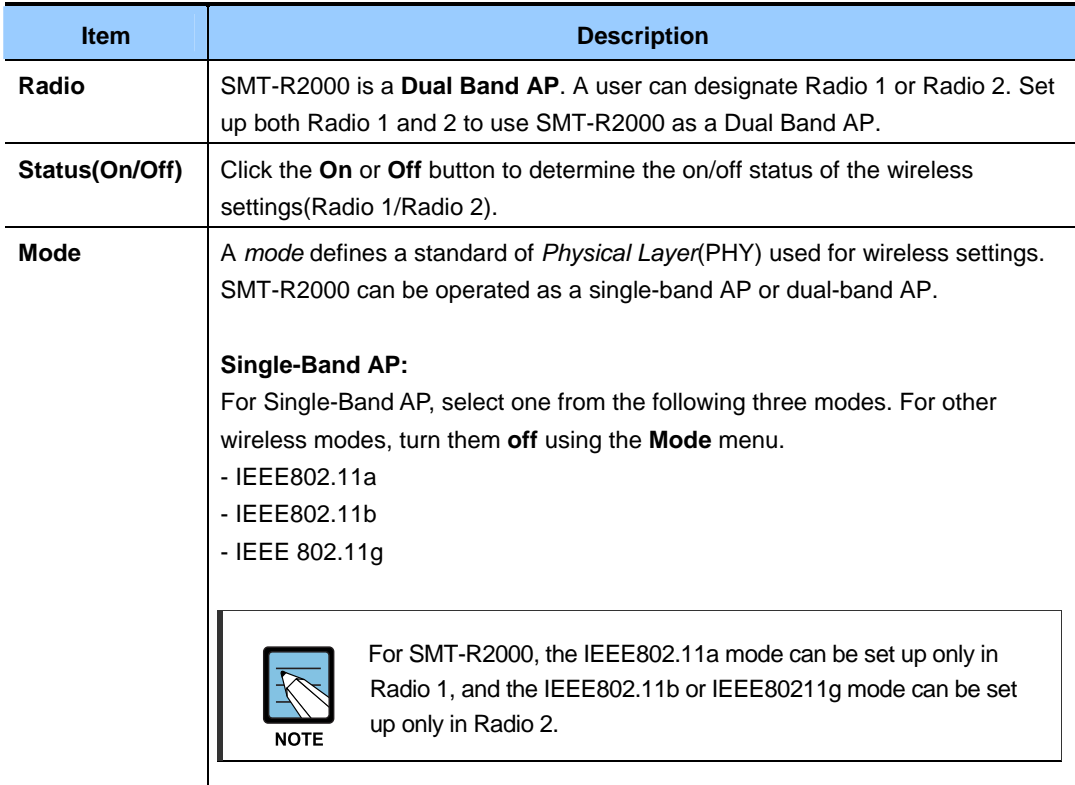

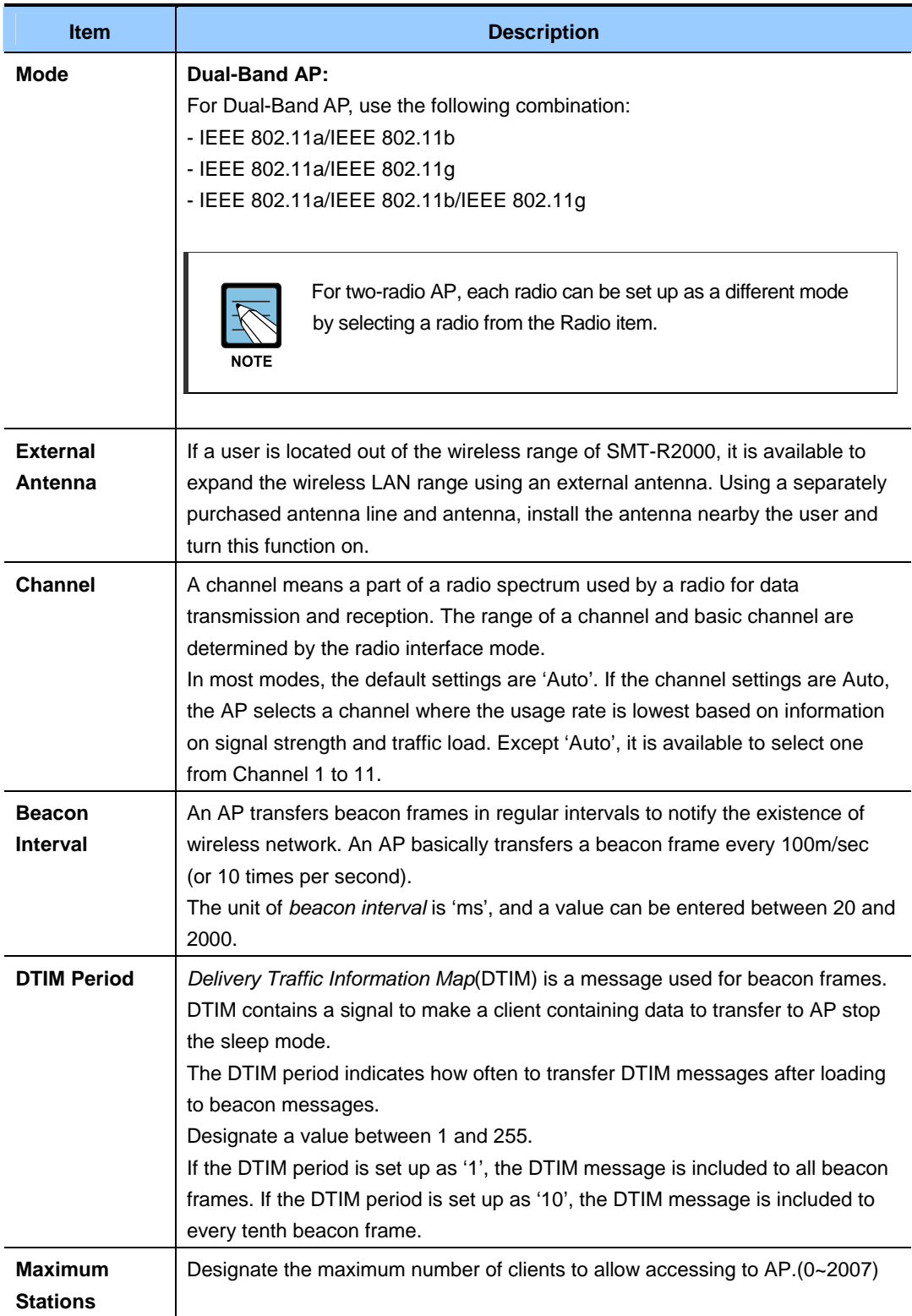

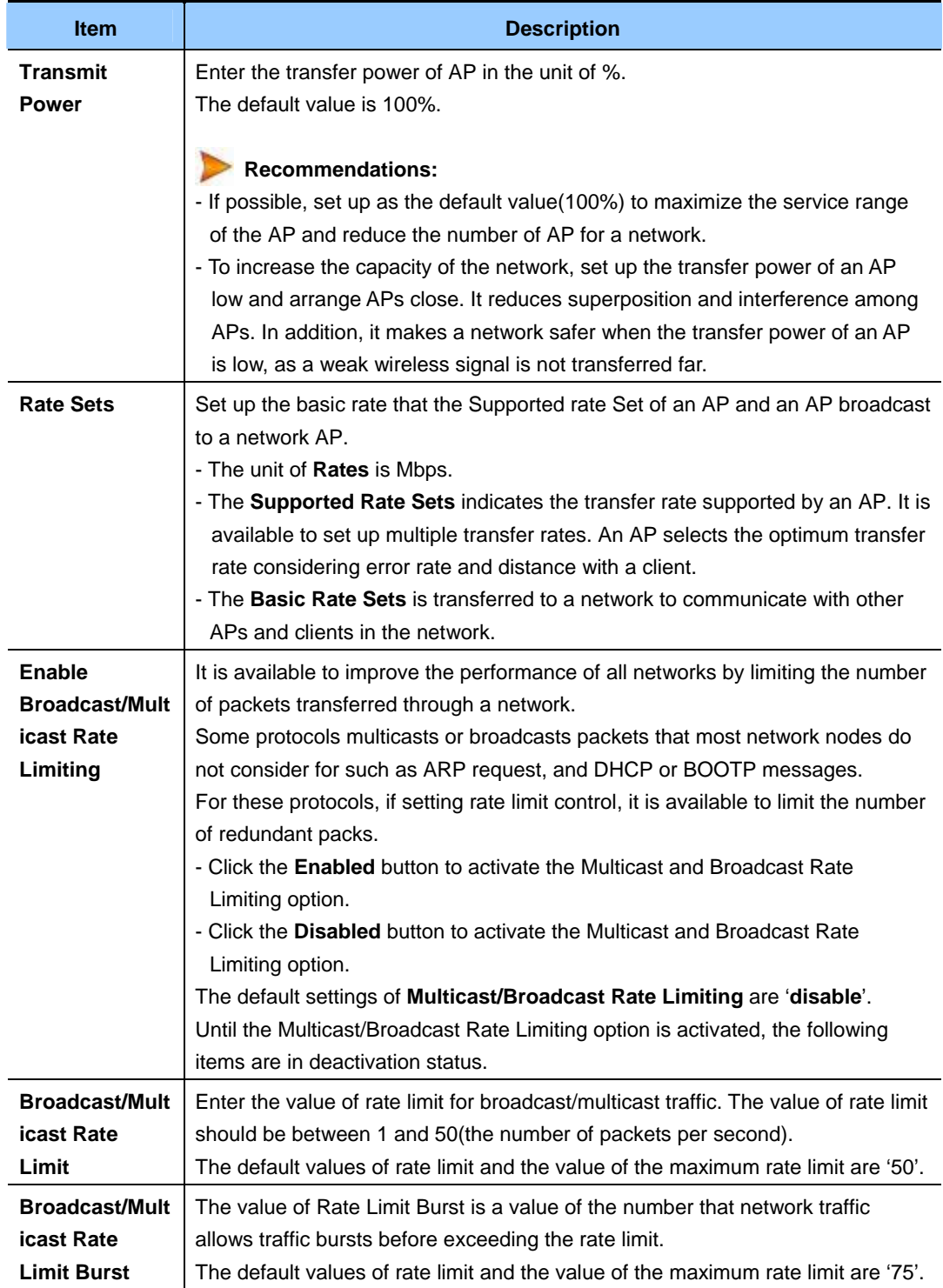

# **7.1 FCC CONCERNS**

### **7.1.1 FCC Compliance Statement**

This equipment has been tested and found to comply with the limits for a Class B digital device, pursuant to part 15 of the FCC Rules. These limits are designed to provide reasonable protection against harmful interference in a residential installation. This equipment generates uses and can radiate radio frequency energy and, if not installed and used in accordance with the instructions, may cause harmful interference to radio communications. However, there is no guarantee that interference will not occur in a particular installation. If this equipment does cause harmful interference to radio or television reception, which can be determined by turning the equipment off and on, the user is encouraged to try to correct the interference by one or more of the following measures:

- 1) This device requires the user or installer to properly enter the current Reorient or relocate the receiving antenna.
- 2) Increase the separation between the equipment and receiver.
- 3) Connect the equipment into an outlet on a circuit different from that to which the receiver is connected.
- 4) Consult the dealer or an experienced radio/TV technician for help.

### **7.1.2 FCC Compliance Statement**

The antenna(s) used for this device must be installed to provide a separation distance of at least 20 cm from all persons and must not be co-located or operating in conjunction with any other antenna or transmitter.

#### **RF Exposure Statement:**

This device is restricted to indoor use only within the 5.15-5.25 GHz band to reduce any potential for harmful interference to co-channel MSS operations

**Do Not** Any changes or modifications to the equipment not expressly approved by the party responsible for compliance could void user's authority to operate the equipment.

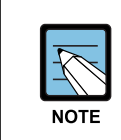

The wired LAN hub providing power over the Ethernet (PoE) in accordance with IEEE 802- 3af shall be a UL Listed device with the output evaluated as a Limited Power Source as defined in UL60950-1.

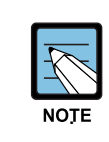

Unit is intended for installation in a Network Environment 0 as defined in IEC TR 62102. As such, associated Ethernet wiring shall be limited to inside the building."

# **7.2 Notice for European Community**

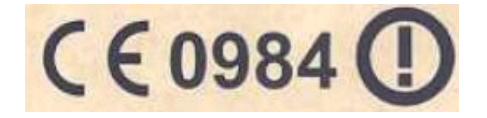

This device complies with the EMC directive 89/336/EEC, Low Voltage Directive 73/23/EEC and R&TTE Directive 1999/5/EC.

Compliance with these directives implies conformity to harmonized European standards(European Norms) that are listed on the EU Declaration of Conformity that has been issued by SAMSUNG for this device.

## **7.2.1 Countries of Operation & Conditions of Use**

This device may be used in the following EU and EFTA countries: Austria, Belgium, Cyprus, Czech Republic, Denmark, Estonia, Finland, France, Germany, Greece, Hungary, Iceland, Ireland, Italy, Latvia, Liechtenstein, Lithuania, Luxembourg, Malta, Netherlands, Norway, Poland, Portugal, Slovak Republic, Slovenia, Spain, Sweden, Switzerland and the United Kingdom.

Requirements for indoor vs. outdoor operation, licensing and allowed channels of operation apply in some countries as described below:

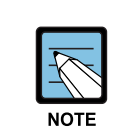

The user must use the configuration utility provided with this device to ensure. The channels of operation are in conformance with the spectrum usage rules For EU and EFTA countries as described below.

### **7.2.2 GHz Operations:**

- 1) This device may be operated indoors or outdoors in all EU and EFTA countries using the 2.4 GHz band(Channels 1-13), except where noted below.
- 2) In Italy, a license is required for outdoor use. Verify with your dealer or directly with the General Direction for Frequency Planning and Management(Direzione Generale Pianificazione e Gestione Frequenze). E'necessaria una concessione ministeriale anche per l'uso del prodotto. Verifici per

favore con il proprio distributore o direttamente presso la Direzione Generale Pianificazione e Gestione Frequenze.

3) In France, this device may use the entire 2400-2483.5 MHz band(Channels 1 through 13) for indoor applications. For outdoor use, only the 2454-2483.5 MHz frequency band(Channels 10 through 13) may be used. For the latest requirements, see http://www.art-telecom.fr.

L'utilisation de cet equipement(2.4 GHz wireless LAN) est soumise a certaines restrictions: cet equipement peut etre utilise a l'interieur d'un batiment en utilisant toutes les frequences de 2400 a 2483.5 MHz(Chaine 1-13). Pour une utilisation en evironnement exterieur, vous devez utiliser les frequencies comprises entre 2454 a 2483.5 MHz(Chaine 10-13). Pour les dernieres restrictions, voir http://www.arttelecom.fr.

#### **7.2.3 GHz Operation:**

- 1) This device requires the user or installer to properly enter the current country of operation in the 5 GHz Radio Configuration Window as described in the Management and configuration Guide, before operating this device.
- 2) This device will automatically limit the allowable channels determined by the current country of operation. Incorrectly entering the country of operation may result in illegal operation and may cause harmful interference to other systems. The user is obligated to ensure the device is operating according to the channel limitations, indoor/outdoor restrictions and license requirements for each European Community country as described in this document.
- 3) This device employs a radar detection feature required for European Community and EFTA country operation in the 5 GHz band. This feature is automatically enabled when the country of operation is correctly configured for any European Community or EFTA country. The presence of nearby radar operation may result in temporary interruption of operation of this device. The radar detection feature will automatically restart operation on a channel free of radar.
- 4) This device is restricted to indoor use when operated in EU and EFTA countries using the 5.15-5.35 GHz band(Channels 36, 40, 44, 48, 52, 56, 60, and 64). See the table below for the allowed 5 GHz channels in each band.

#### **7.2.4 Operation Using 5 GHz Channels in the European Community**

The user/installer must use the provided configuration utility to check the current channel of operation and make necessary configuration changes to ensure operation occurs in conformance with European National spectrum usage laws and described below and elsewhere in this document.

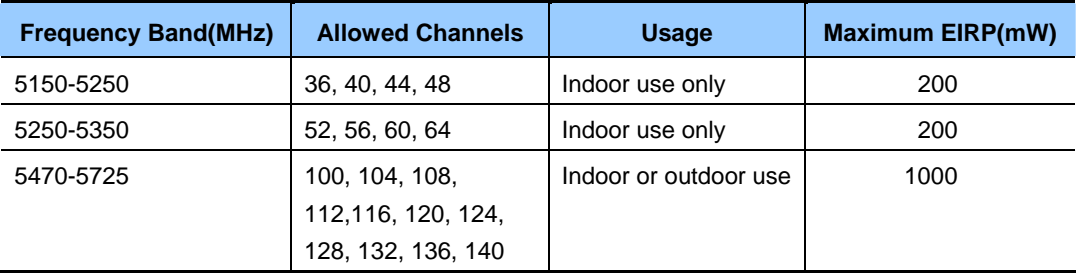

## **7.2.5 Transmit Power Control (TPC) for 5 GHz operation**

This device employs Transmit Power Control(TPC) to reduce the potential for interference to other communication systems operating in the 5 GHz frequency bands. The TPC feature implemented in this Wireless LAN device must be configured by the end-user when operating in any European Community or EFTA country. The end-user must follow the procedures explained in the Management and Configuration Guide in order to operate this device in accordance with European regulatory requirements for Transmit Power control.

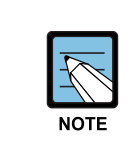

The TPC procedure should be repeated when relocating this wireless device within the current wireless network or to a wireless network in a new location.

# **7.3 Updating Settings**

Update the wireless settings as follows:

- 1) Move to **Manage > Radio**.
- 2) Set up the wireless settings item required.
- 3) Click the **Update** button to apply the modification.

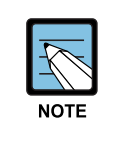

SMT-R2000 can set up both Radio 1 and Radio 2 on one page. According to the radio selected from the Radio item, the setting items displayed on the screen are applied to Radio 1 or Radio 2. If a radio is completely set up, click the **Update** button to store the modification, and then the user can set up another radio by selecting.

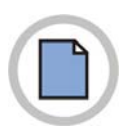

**This page is intentionally left blank.**

# **CHAPTER 8. MAC Address Filtering settings**

A Media Access Control(*Media Access Control*) address is a hardware address that is a solitary identifier of each network node. All IEEE 802 network equipment has a MAC address of 48-bit, and such address is generally composed of twelve 16-digits, and colons such as FE:DC:BA:09:87:65.

A wireless Network Interface Card(NIC), which is used by a client, has a solitary MAC address.

A user can adjust clients attempting to access to a wireless network, by setting up MAC addresses of clients to be allowed/blocked on 'MAC Filtering'. If the MAC filtering function is activated, only clients that MAC addresses are allowed can access to a network.

## **8.1 Using MAC Filtering**

Using the MAC filtering function, a user can limit AP accesses based on *Media Access Control*(MAC) addresses. A user can also *allow* or *block* client accesses on the MAC address list through filter settings.

If the guest interface is activated, the MAC filtering setting is applied to both two BSSs.

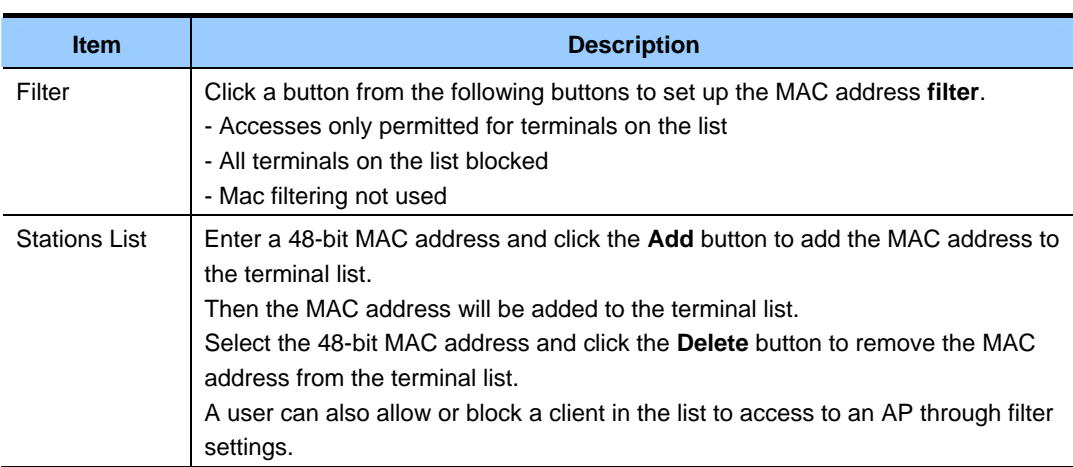

In an AP using  $802.11a$  and  $802.11b/g$ , the MAC filtering settings are applied to both 802.11a and 802.11b/g.

## **8.2 Settings Update**

Update the MAC filtering settings as follows:

- 1) Move to the **MAC filtering** page.
- 2) Set up the MAC filtering item as desired.
- 3) Click the **Update** button to apply the modifications.

# **CHAPTER 9. Load Balancing settings**

SMT-R2000 allows a user to distribute wireless client connections when configuring multiple AP environments to the SMT-R2000. The Load Balancing function prevents a specific AP performance from being lowered by unbalanced wireless traffic.

## **9.1 Load Balancing Settings**

*Activate* 'Load Balancing' before setting the load balancing. Then, set up the restrictions and processing method according to AP utilization rate.

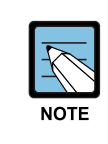

- Click **status > session** on the administrator webpage to view the AP utilization rate.(See Session Monitoring page.)
- Even though a client terminates the access to an AP, if the client can access to the network thorough another AP service, the network will provide the service to the client continuously. The client attempts to access to another AP on the same subnet with the previous AP automatically. As the result, the client can move another AP on the same subnet without any loss.
- The load balancing settings are applied to the overall loads of an AP. If guest access is allowed, the load balancing is applied to all internal networks and guest networks.
- In two-radio AP, the load balancing settings are applied to the two radios together. However, each radio load is independently estimated, if guest access is allowed, the internal networks and guest networks are all included.

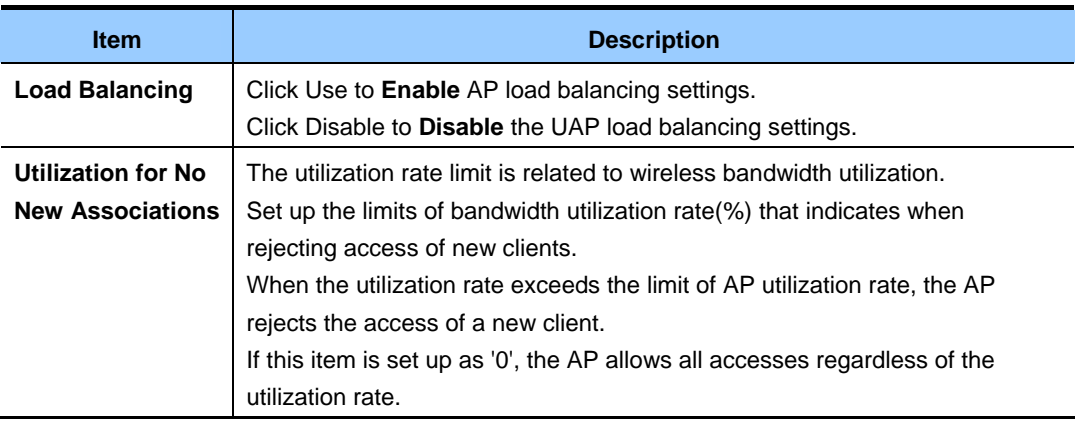

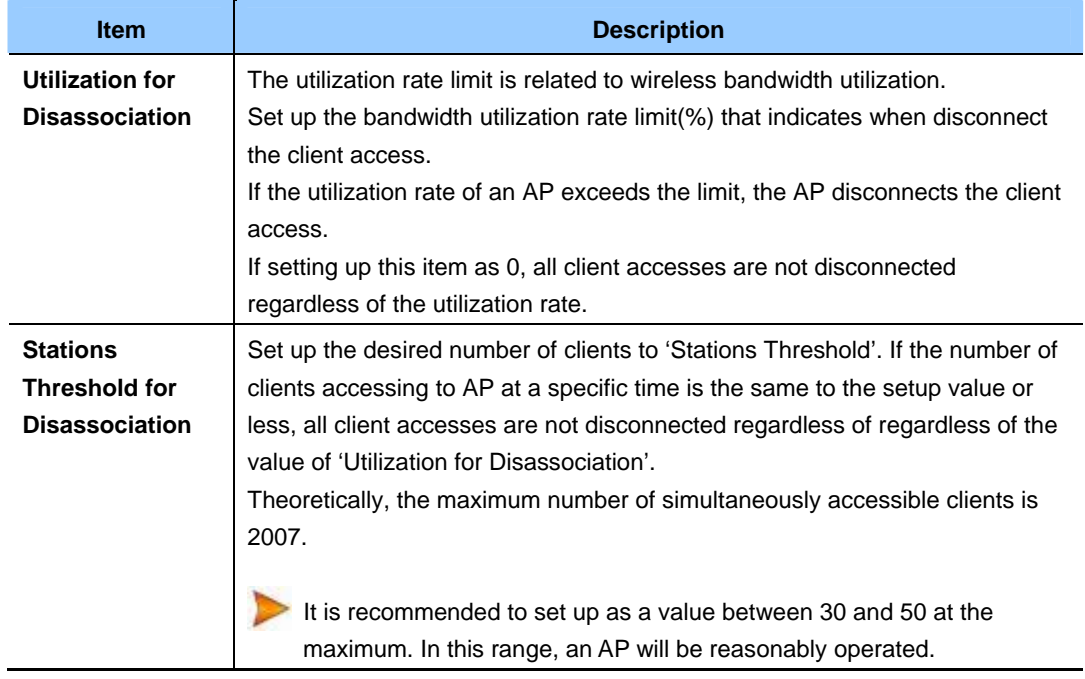

## **9.2 Update settings**

Update the load balancing settings as follows:

- 1) Move to the **Load Balancing** page.
- 2) Set up the load balancing items as desired.
- 3) Click the **Update** button to apply the modification.

# **CHAPTER 10. Port Forwarding settings**

The NAT function converts an internal IP address into an IP address authorized in an external network to solve shortage of the IP addresses in the internal network or not to disclose an internal address to external networks.

The Port Forward function allows an external network to access to a terminal having an internal IP address through a specific WAN IP port.

## **10.1 Using Port Forward**

This page allows an external network to access to a terminal having an internal IP address through a specific WAN IP port.

A user can access to the TCP/IP port of an internal client IP through a specific TCP/IP port of a WAN IP using TCP/IP Port settings.

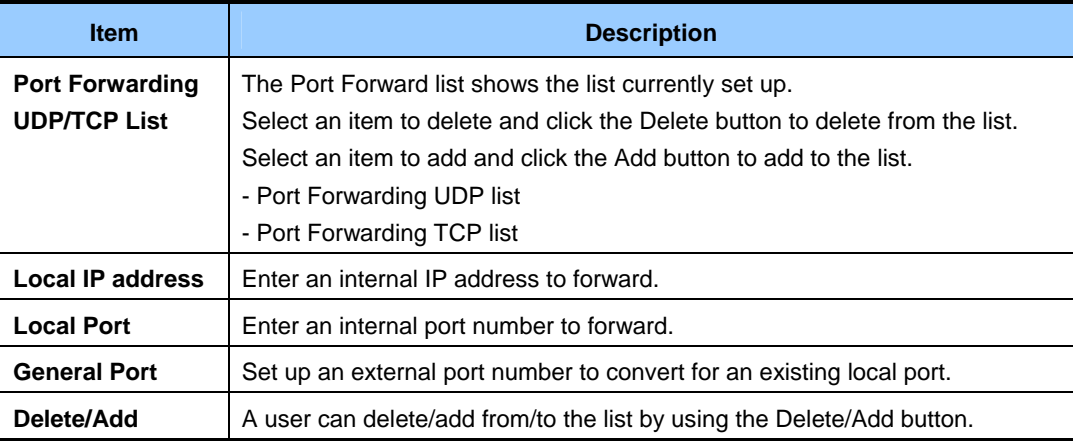

## **10.2 Update Settings**

Update the Port Forward settings as follows:

- 1) Move to **Manage > Port Fowarding**.
- 2) Set up the Port Forwarding item as desired.
- 3) Click the **Update** button to apply the modification.

# **CHAPTER 11. Port Control settings**

The Port Control function allows or blocks service access for a specific port served for a WAN IP.

If a specific port that is used for Local IP is entered, this function allows or blocks service access.

## **11.1 Using Port Control**

The Port Control function allows or blocks service access for a specific port served for a WAN IP

For a WAN IP, items where service access is allowed or blocked are as follows:

Telnet, HTTP, FTP, ICMP, ping

A user can allows or blocks that a WAN IP or Local terminal accesses to a specific service port through port-control settings.

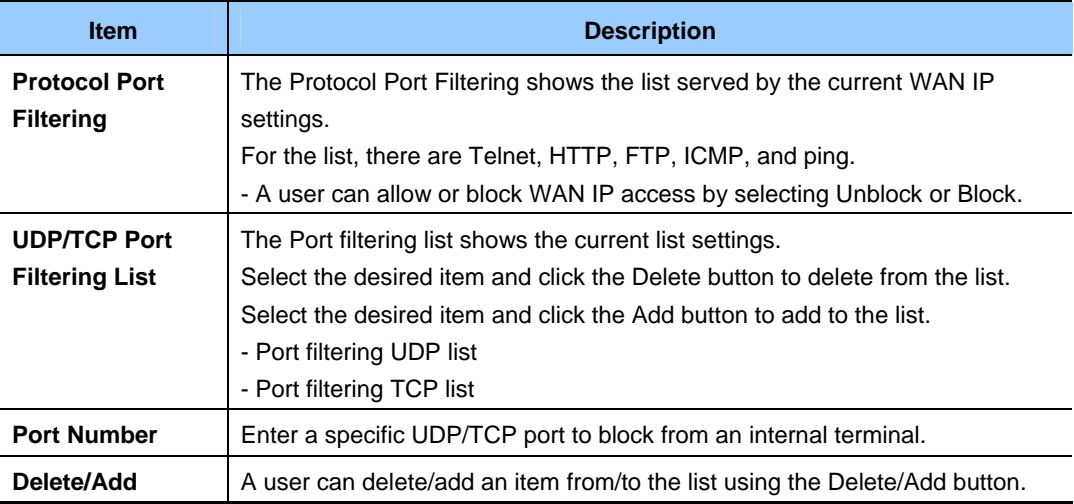

## **11.2 Update Settings**

Update the Port Forward settings as follows:

- 1) Move to the **Manage > Port Control** Control page.
- 2) Set up the Port Control item as desired.
- 3) \Click the **Update** button to apply the modification.

# **CHAPTER 12. Quality of Service (QoS) settings**

In the pages of Quality of Service(QoS), parameters can be set in many queues in order to guarantee the high performance of the discriminated radio traffic such as *Voice-over-IP*(VoIP), audio, vedio, and streaming media.

## **12.1 QoS Setup**

The Quality of Service(QoS) setup at SMT-R2000 means the parameters setup to the various categories of radio traffic and the efficient setup of maximum/minimum transmission wait time via *Contention Windows*. The setup items descirbed here affect the AP data transmission.

- In case of Guest Interface, QoS Queue setup affects the whole AP load(Both of BSS).
- In case of Dual Band AP, these setups are applied to all 2.4 GHz and 5 Hz radio. However, each radio traffic uses queues independently.(Guest traffic is an exception.)
- The traffics of Internal network and Guest network always use the same queue. This is the same as the case in Dual Band.

QoS of AP uses the Type of Service(ToS) information of IP packet header. AP inspects the ToS area of IP header for all packets that pass through AP. The priorities of the packets are determined by the allocation of the packets into one of many queues according to the values of ToS area. The parameters that you will set determines how each queue processes the data packet.

The following menus are contained in the page of Quality of Service setup.

- AP EDCA Parameter Setup
- Wi-Fi Multimedia
- Station EDCA Parameter Setup
- Retry Number Setup
- Priority Setup

## **12.1.1 AP EDCA Parameter Setup**

*AP Enhanced Distributed Channel Access(EDCA) parameter* affects the traffic that is transmitted from AP into the client.

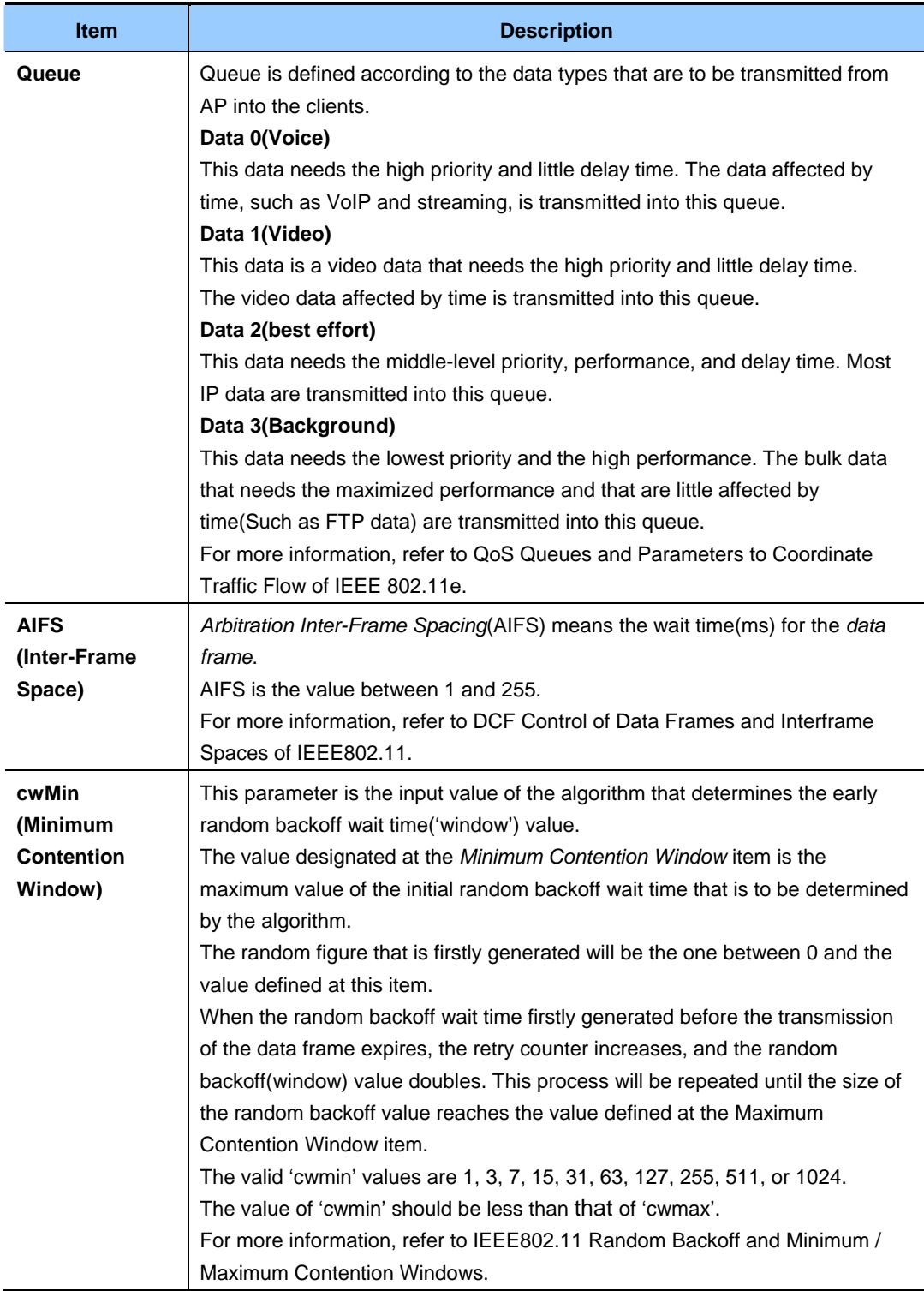

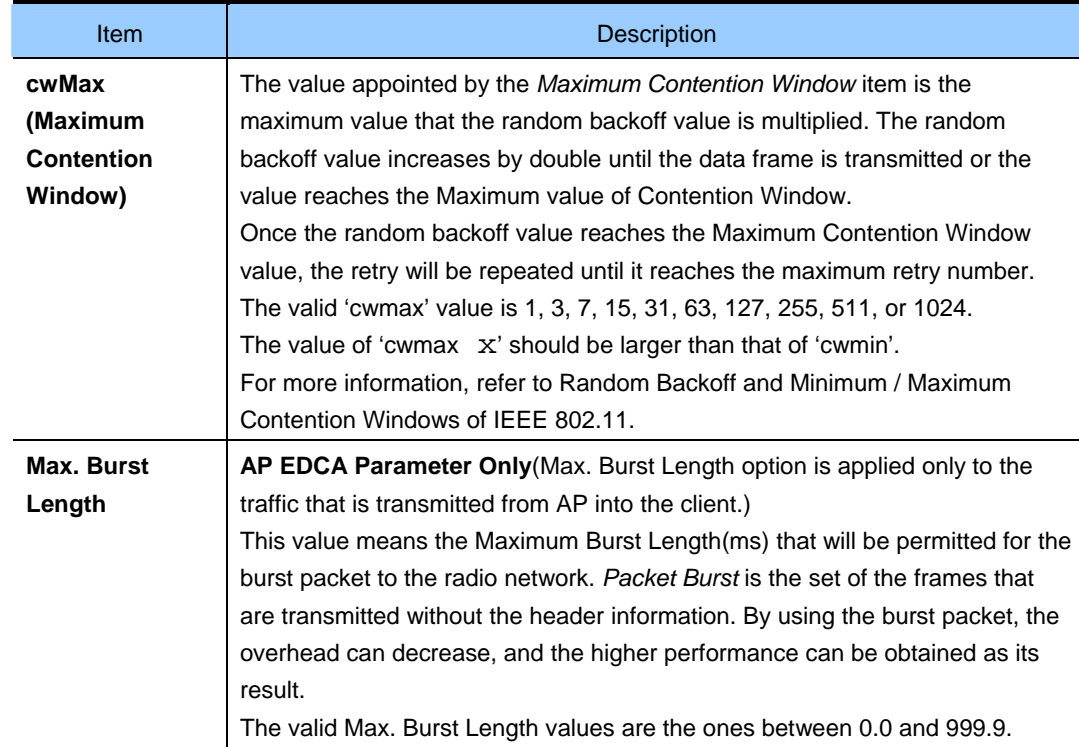

### **12.1.2 Wi-Fi Multimedia**

In default setup, AP is set by using Wi-Fi MultiMedia(WMM). If WMM option is activated, the controlling function of the QoS priority and the access to the radio media are activated. By using WMM, QoS setup of SMT-R2000 controls the *downstream* traffic(AP ED A parameter) that is transmitted from AP into the client and the *upstream* traffic(station EDCA parameter) that is trasmitted from the client into AP.

If WMM is set as 'non-used', the station EDCA parameter option will be released.

Even though WMM is set as 'non-used', you can stil set some of the AP EDCA parameter options.

- y If releasing the WMM setup, click **'Disable'**.
- y If setting WMM, click **'Enable'**.

## **12.1.3 Station EDCA Parameter Setup**

*Station Enhanced Distributed Channel Access(EDCA) parameter* affects the traffic transmitted from the client into AP.

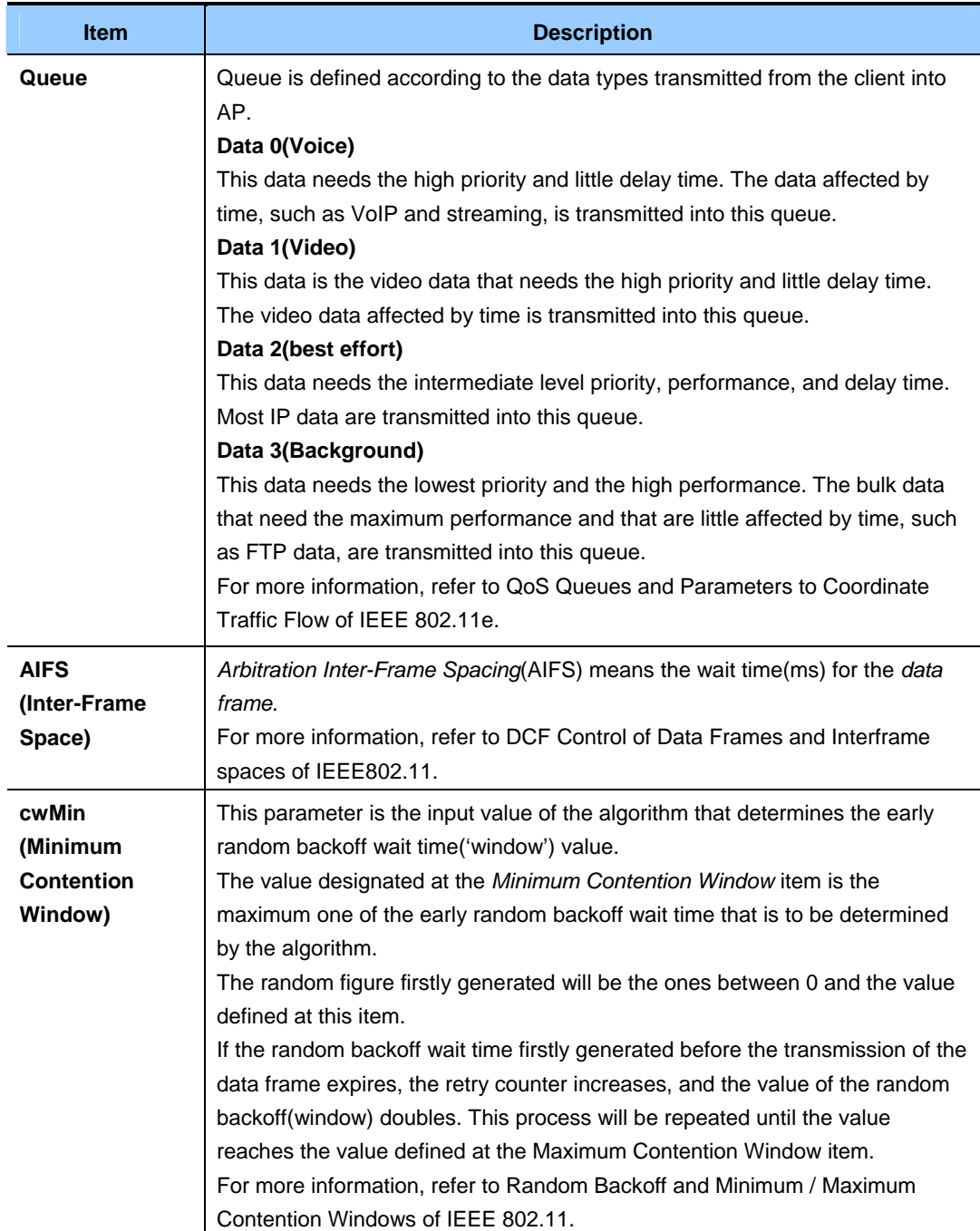

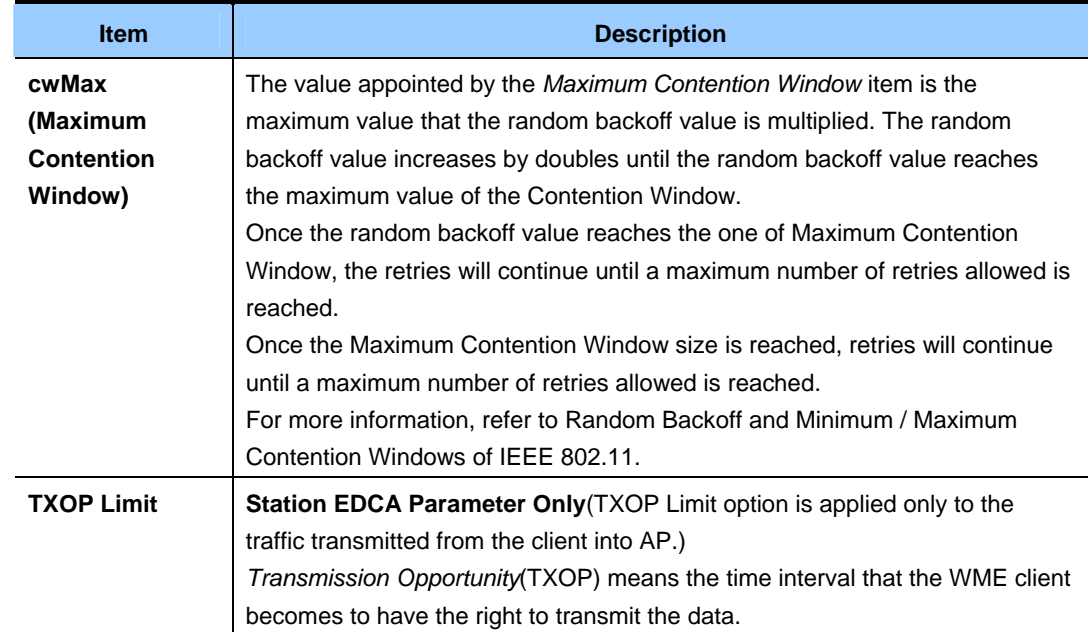

### **12.1.4 Retry Number Setup**

AP has been set, as its default setup, to peprmit the retransmission number for the IP Data Packets into the determined value(Defalut: Six times). The retransmission packet is limited so that it can be provided only at IP.

The default retransmission value means the application to the IP packets not mentioned in the retry number list by ports.

Retry Number List by Ports is the one where the protocol type(TCP/UDP) of the IP packet and the destination port no. are selected and the retry number for the relevant transmission packets are allocated. Retransmission List of IP Pakcet by Destination Ports can register up to 16 lists.

### **12.1.5 Priority Setup**

Priority Level List by Ports is the one where the protocol types of IP packet and the destination port number are selected and the priority values (Within  $0\nu$ ) for the relevant transmission packet are allocated. Priority List of IP Packets by Destination Ports can register up to 16 lists.

## **12.2 Update settings**

The QoS setup can be updated as follows:

- 1) Move to **Service > QoS**.
- 2) Set the necessary QoS items.
- 3) Click **'Update'** to apply the changes
## **CHAPTER 13. Wireless Distribution System (WDS) Settings**

SMT-R2000 lets you connect multiple access points using a Wireless Distribution System(WDS). WDS allows access points to communicate with one another wirelessly in a standardized way. This capability is critical in providing a seamless experience for roaming clients and for managing multiple wireless networks. It can also simplify the network infrastructure by reducing the amount of cabling required.

### **13.1 WDS settings**

The following notes summarize some critical guidelines regarding WDS configuration. Please read all the notes before proceeding with WDS configuration.

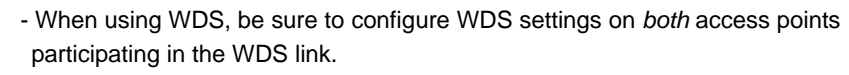

- You can have only one WDS link between any pair of access points. That is, a remote MAC address may appear only once on the WDS page for a particular access point.
- Both access points participating in a WDS link must be on the same Radio channel and using the same IEEE 802.11 mode.(See Configuring Radio Settings for information on configuring the Radio mode and channel.)
- When 802.11h is operational, setting up two WDS links can be difficult, as the operating channel of the two APs may keep changing, depending on the channel usage and radar interference.

To configure WDS on this access point, describe each AP intended to receive hand-offs and send information to this AP. Each destination AP needs the following description

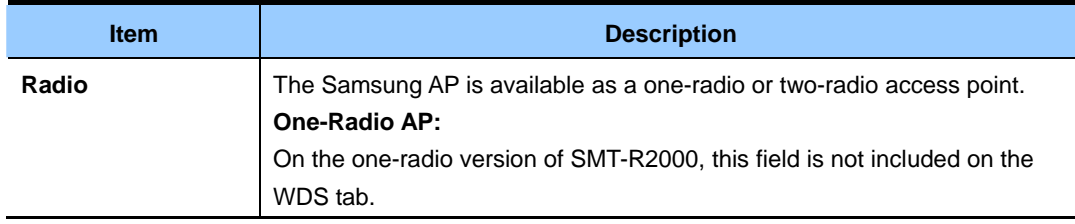

#### **(Continued)**

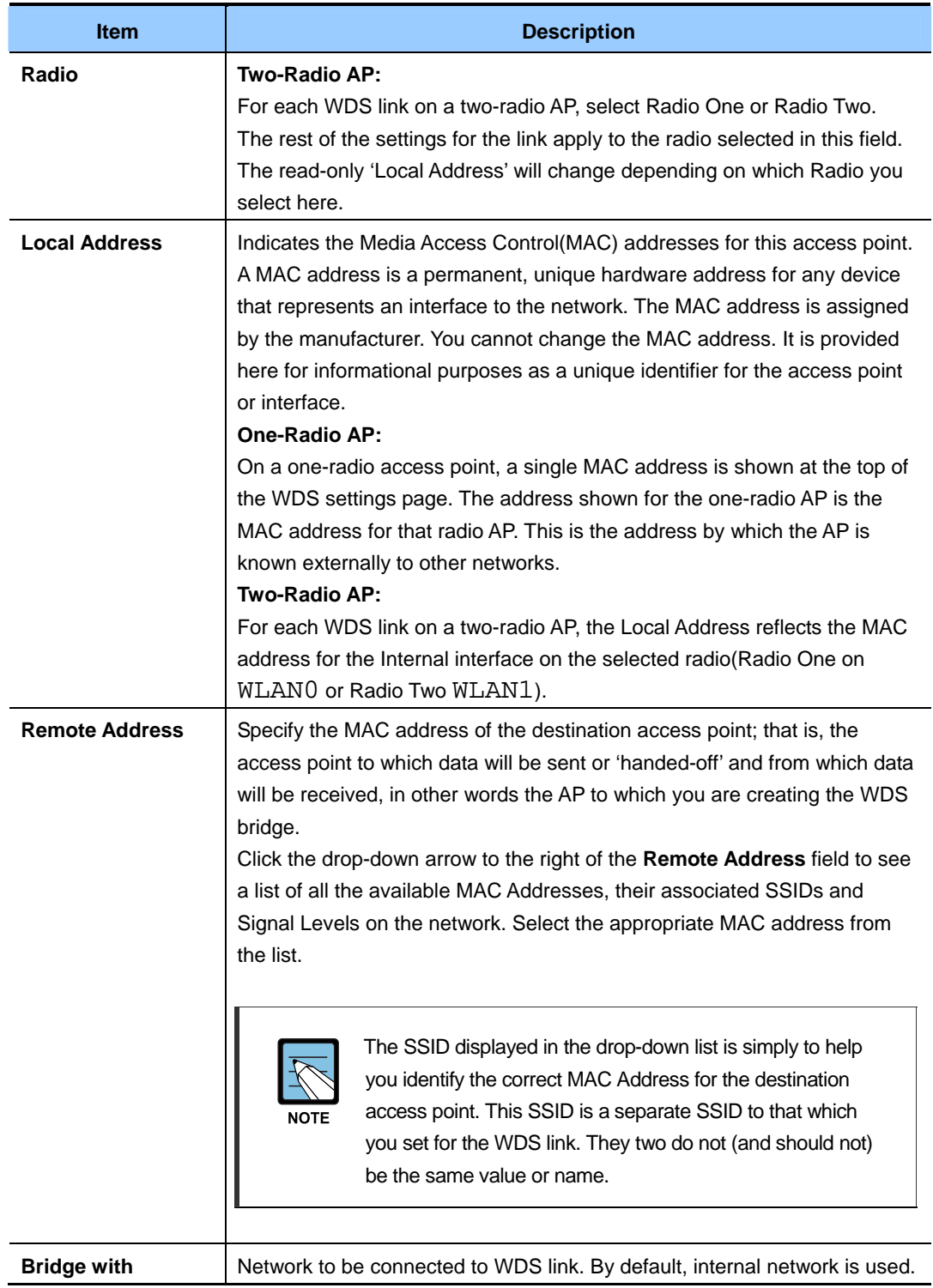

If you does not care about WDS link security, encryption type is not required to be decided. If not, **Static WEP** can be selected as the encryption type.

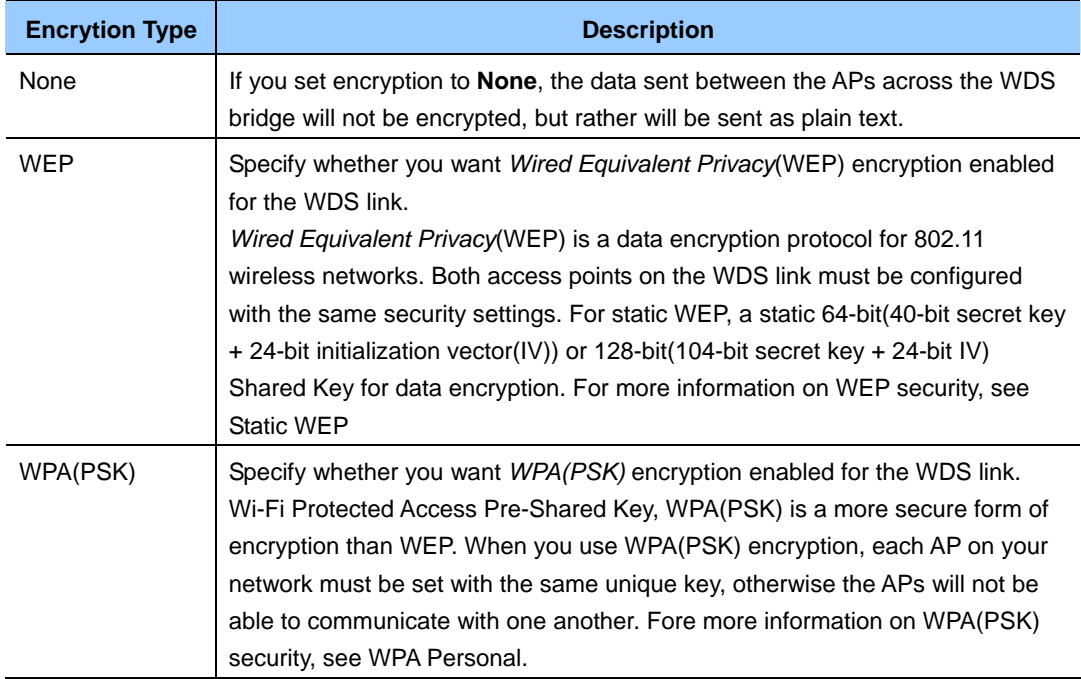

#### **13.1.1 Setting WDS Link Security Mode to None**

If you select **None** as your preferred WDS encryption option, you will not be asked to fill in any more fields on the WDS tabbed page. All data transferred between the two APs on the WDS link will be unencrypted.

#### **13.1.2 Setting WDS Link Security Mode to WEP**

If you select **WEP** as your preferred type of encryption on the WDS link, a number of additional fields will appear on the **WDS** tabbed page.

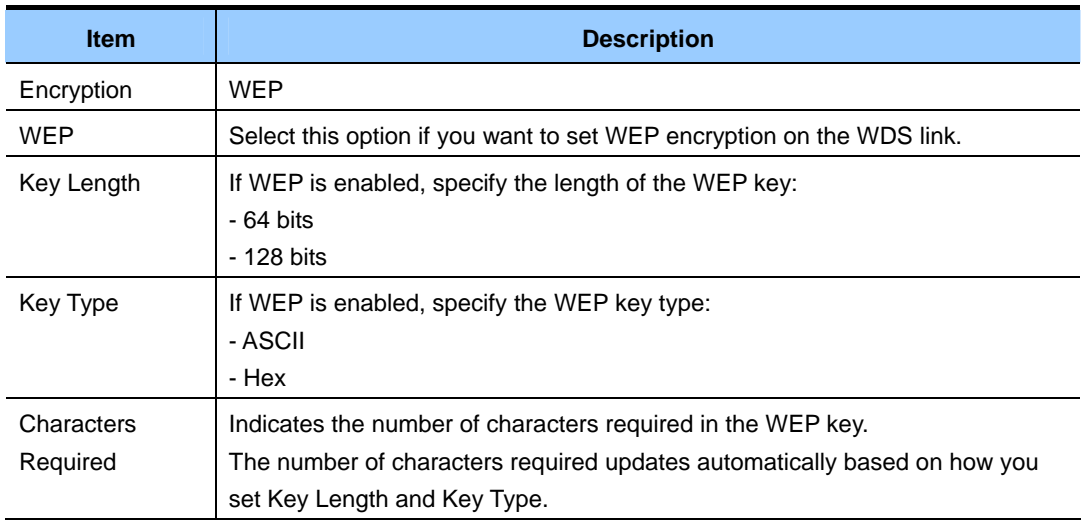

#### **(Continued)**

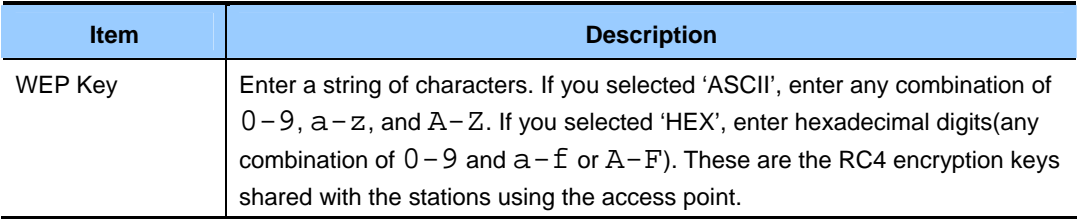

#### **13.1.3 Setting WDS Link Security Mode to WPA(PSK)**

If you select **WPA/PSK** as your preferred type of encryption on the WDS link, a number of additional fields will appear on the **WDS** tabbed page.

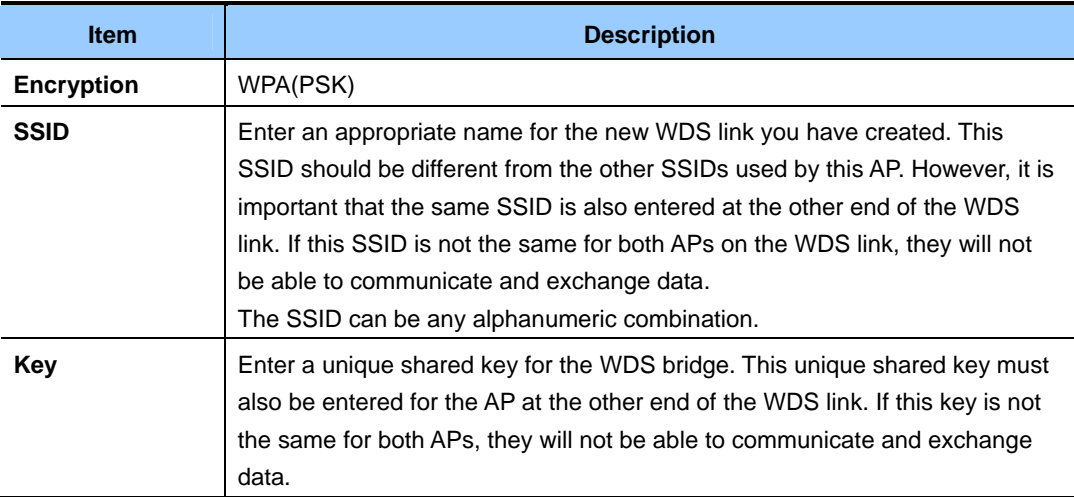

#### **13.2 Update Settings**

To update WDS settings:

- 1) **Move to** Manage > WDS
- 2) **Configure the WDS settings as required.**
- 3) **Click the** Update **button to apply the changes.**

## **CHAPTER 14. Simple Network Management Protocol (SNMP) settings**

### **14.1 SNMP Setting**

Start/stop control of SNMP agents, community password configuration, access to MIBs, and configuration of SNMP Trap destinations is provided through the Samsung AP as described below.

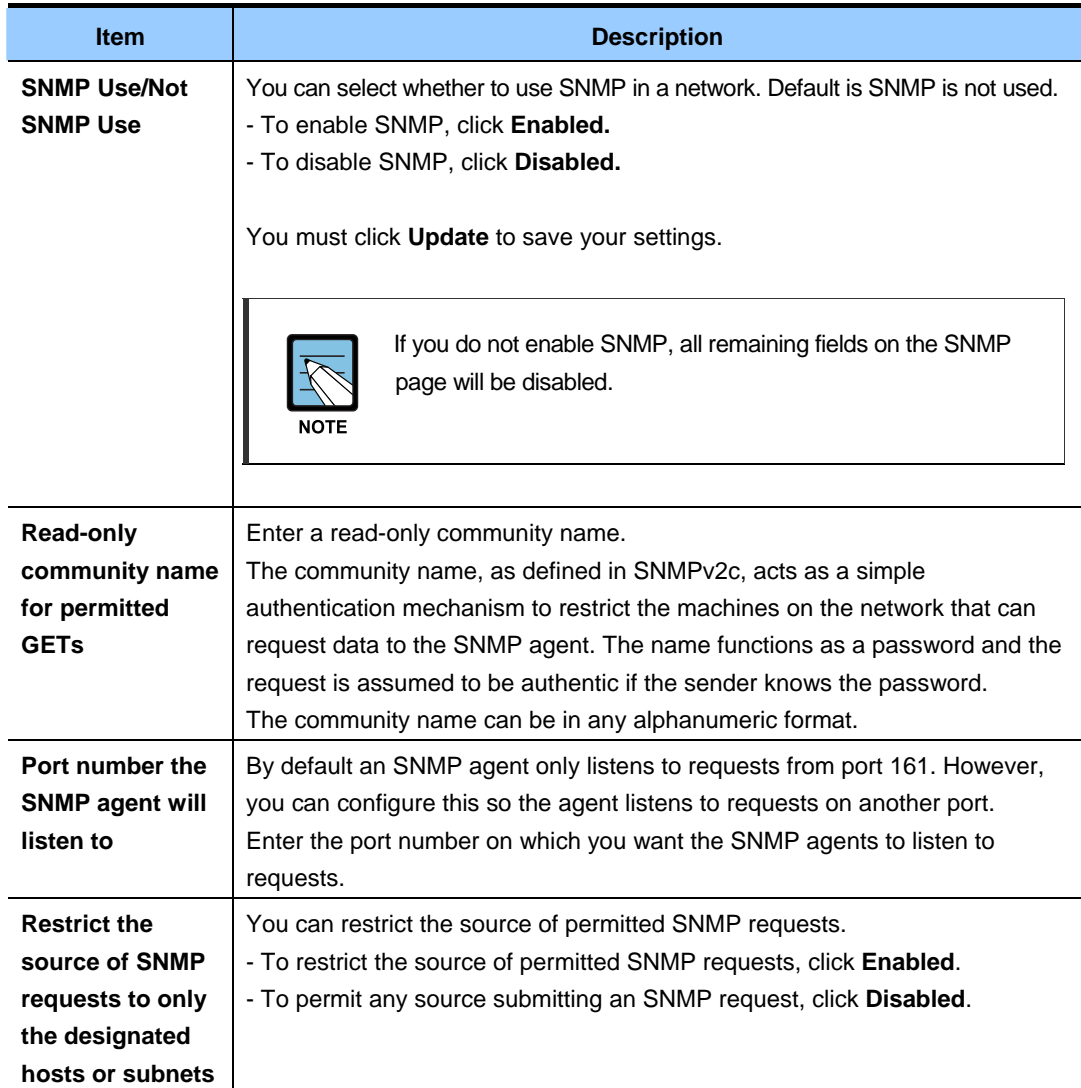

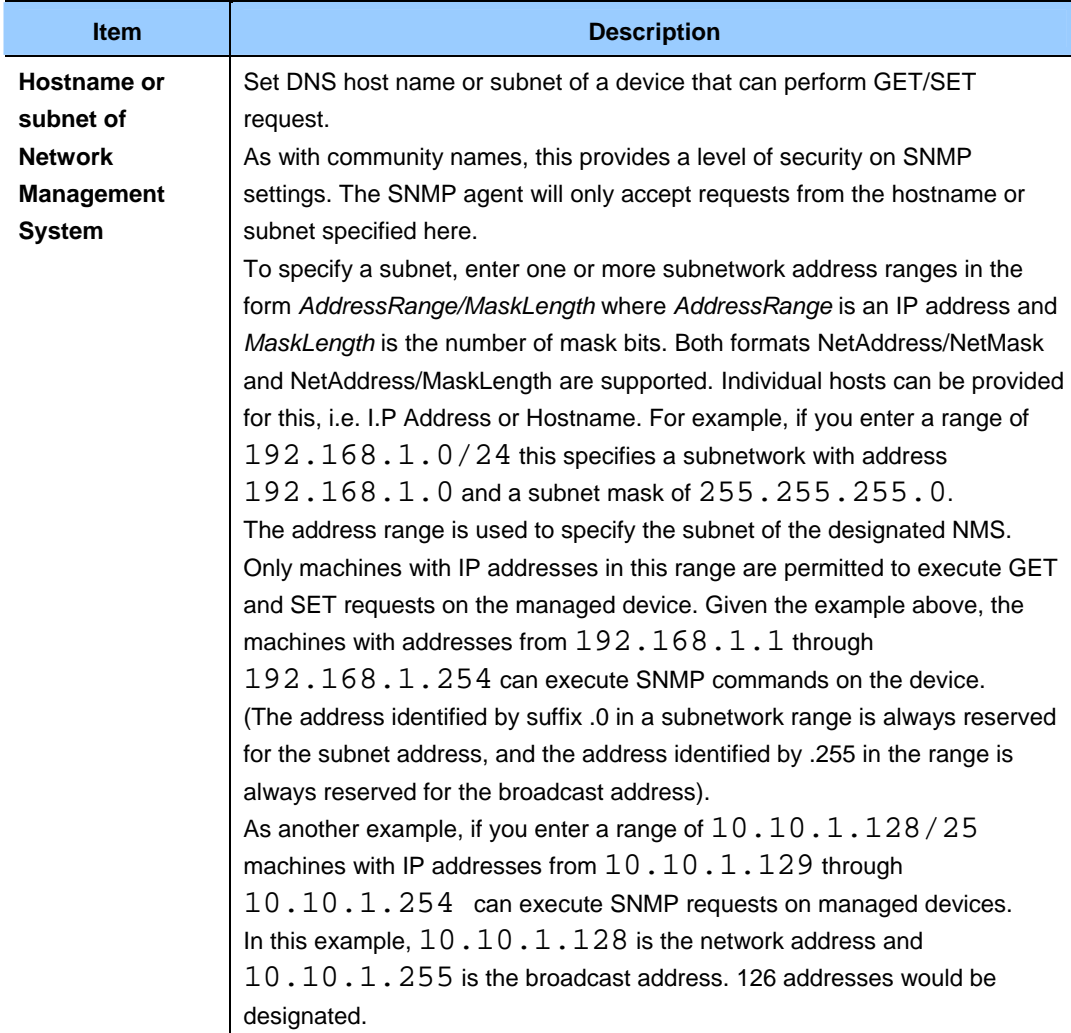

#### **(Continued)**

#### **14.1.1 SNMP Traps Setting**

SNMP taps induces asynchronous message exchange from SNMP devices such as SMT-R2000 to selected host. If monitoring devices that have many Network Management Systems(NMSs), sending query to all devices regularly is not effective. By activating SNMP event trap of AP, each device can directly send a message related with network event to a selected host on NMS or SNMP Manager. Network event includes the going up or down of network interface, connection with AP or authentication failure, system power up or down, and network topology.

SNMP traps save on network resources by eliminating redundant SNMP requests.They also make it easier for SNMP Managers to troubleshoot their network. For example, if an SNMP manager is responsible for a large network that supports many devices, and each device has a large number of objects, it is impractical to request information from every object on every device. The optimum solution is for each agent on the managed device to notify the manager of any unusual events. It does this by sending a trap of the event. After receiving the event information, the manager can choose what action, if any, to take.

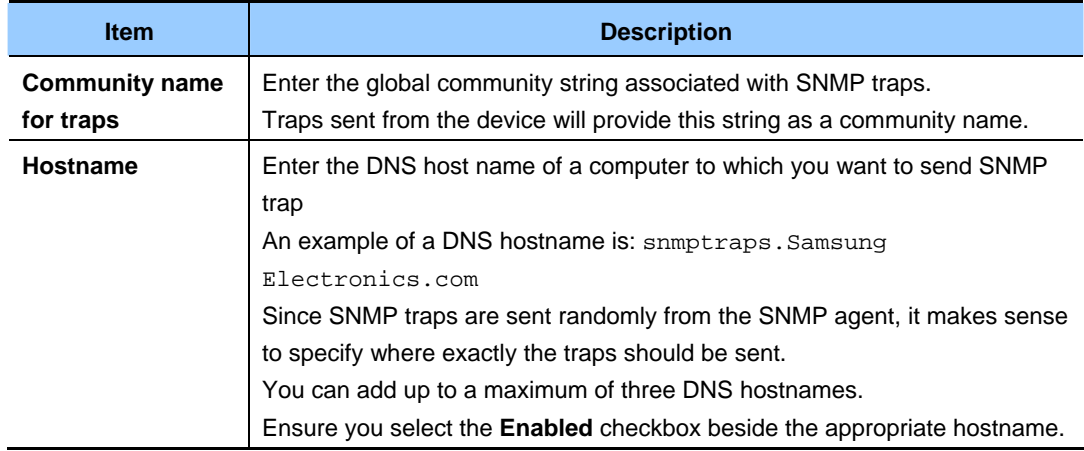

## **14.2 Update Settings**

To update SNMP settings:

- 1) Move to **Services > SNMP.**
- 2) Configure the SNMP settings as required.
- 3) **Click the Update button to apply the changes.**

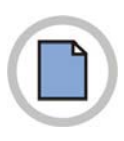

**This page is intentionally left blank.**

# **CHAPTER 15. Network Time Protocol Server settings**

*Network Time Protocol*(NTP) is an Internet standard protocol to synchronize time between computers in a network. NTP server sends *Coordinated Universal Time*(UTC or *Greenwich Mean Time*) to client system. NTP requests time to server regularly and uses received timestamp to match clock.

The timestamp will be used to indicate the date and time of each event in log messages.

See http://www.ntp.org for more general information on NTP.

#### **15.1 Using NTP Server/Not Using NTP Server**

If AP wants to use a Network Time Protocol(NTP) server, *enable* the NTP setting and select the target NTP server. If you want to turn the NTP server off, deactivate the NTP setting of AP.

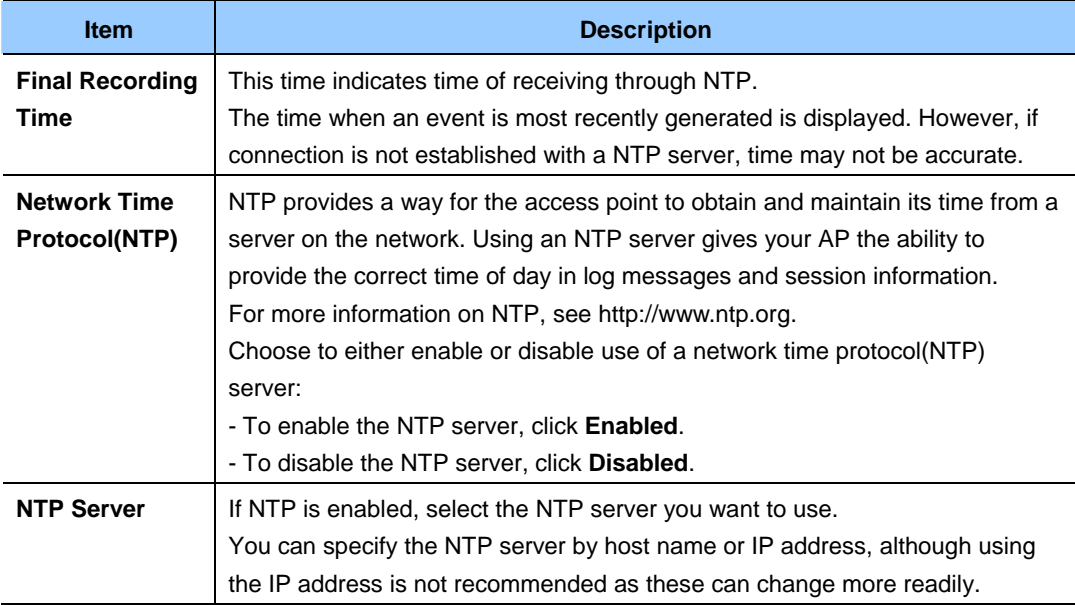

### **15.2 Update Settings**

To update time settings:

- 1) Move to **Service > NTP**.
- 2) Configure the time settings as required.
- 3) Click the **Update** button to apply the changes.

# **CHAPTER 16. View Interface Information**

Move to Status>Interface before monitoring wired LAN/wireless LAN(WLAN) settings.

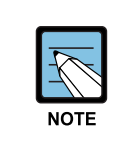

Two-radio AP can resolve current wireless settings for Radio One and Radio Two. The One-radio AP can resolve settings for Radio One.

This page shows current SMT-R2000 settings. It shows both Ethernet(Wired) settings and Wireless settings.

### **16.1 Ethernet (Wired) Settings**

The Internal Interface Item shows the Ethernet MAC address, VLAN ID, IP address, and subnet mask.

The Guest Interface item shows the MAC address and VLAN ID. Click the **Edit** link to modify the settings.

#### **16.2 Wireless Settings**

The *Radio* Interface item shows the radio mode and channel, in addition to the MAC address, and the network name of the internal interface and Guest interface.(For more information, see Wireless Settings and Radio Settings.) Click the **Edit** link to modify the settings.

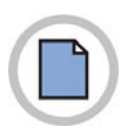

**This page is intentionally left blank.**

# **CHAPTER 17. View Event Logs**

A user can verify current events generated in SMT-R2000 on this page.(see Event).

This page provides an option to activate 'Remote Log Relay Host' to capture errors showing on the kernel log and all system events.(For this settings, the remote log relay host settings are required. See Kernel Message for Remote Log Relay Host)

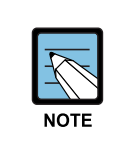

 SMT-R2000 obtains information on date and time using Network Time Protocol (NTP). Time information is stored in UTC format known as Greenwich Mean Time. Therefore, the stored time information should be modified to user's local time.

For information on NTP settings, see NTP Server Setting.

#### **17.1 For Remote Login**

The kernel log is a wide ranging list including kernel messages such as error conditions, and system events(see System Log).

Kernel log messages are directly verified through the administrator web interface of the related AP. First, it should be set up as the syslog is operated as 'Log Relay Host' in a remote server. Then it is available to set up as SMT-R2000 transfers the syslog message to the remote server.

When collecting syslog messages of an AP using a remote server, a user can take some advantages as follows:

- Collects syslog messages from various APs.
- Stores messages older than those stored to one AP.
- Performs management and errors in the form of script.

#### **17.2 Log Relay Host Setting**

To use the Kernel Log Relay function, the remote server should be set up as being received syslog messages. The method of setting up the remote server varies according to the remote log host used by a user. The following is an example of setting up a remote Linux server using syslog daemon.

#### *Example of Using Linux Syslog Function*

It is available to activate the syslog daemon of the Linux server according to the following procedure. For this, the authority for root account is required.

- 1) Log in in root account to the server to be used as the syslog relay host. The following works needs the authority for root account. If not logged in in root account, enter su to the command line to acquire the authority for root('super user').
- 2) Add '-r' next to the SYSLOGD variable on the top of the/etc/init.d/sysklogd file.

SYSLOGD='-r'

Information on syslogd command option can be obtained using the man page.(Enter man syslogd into the command line.)

3) To all messages to the file, modify the /etc/syslog.conf file. As an example, if storing a log file naming 'AP\_syslog', add the following command:

```
*.* -/tmp/AP_syslog
```
If using the man page, information on the option of syslog.conf is obtained.(Enter man syslog.conf to the command line.)

4) Enter the following command to the command line to restart the syslog server. /etc/init.d/sysklogd restart

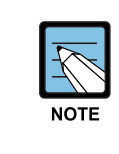

The syslog process uses port 514 basically. It is recommended to use the basic port.

 However, if desired to modify this log port, check if the port allocated to the syslog is not used for other processes.

#### **17.3 Activation/Deactivation of Log Relay Function > Event Page**

To activate and set up the log relay function on the **Status > Event** page, set up the log relay option and click the **Update** button as described below:

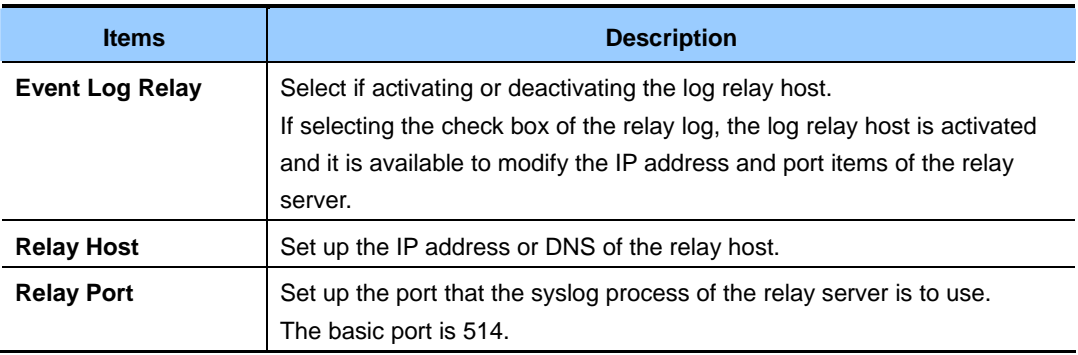

### **17.4 Storing Settings**

Click **Update** to apply the modification.

If activating the event log relay function, the remote logging is activated when clicking Update. The related AP will transfer kernel messages to the remote log server in real time.

If the event log relay function is not used, the remote login is deactivated when clicking Update.

### **17.5 Event**

Event shows system events on the AP, which are the same to those where stations are connected and authenticated. The real-time event is verified on **Status > Event** of the AP administrator web page.

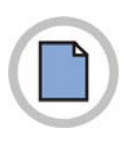

**This page is intentionally left blank.**

## **CHAPTER 18. View Transmit/Receive Statistics**

To view transmit/receive statistics for a particular access point, navigate to **Status > Transmit/Receive** on the Administration Web pages for the access point you want to monitor.

This page provides some basic information about the current access point and a real-time display of the transmit and receive statistics for this access point as described in the following table. All transmit and receive statistics shown are totals since the access point was last started. If the AP is rebooted, these figures indicate transmit/receive totals since the re-boot.

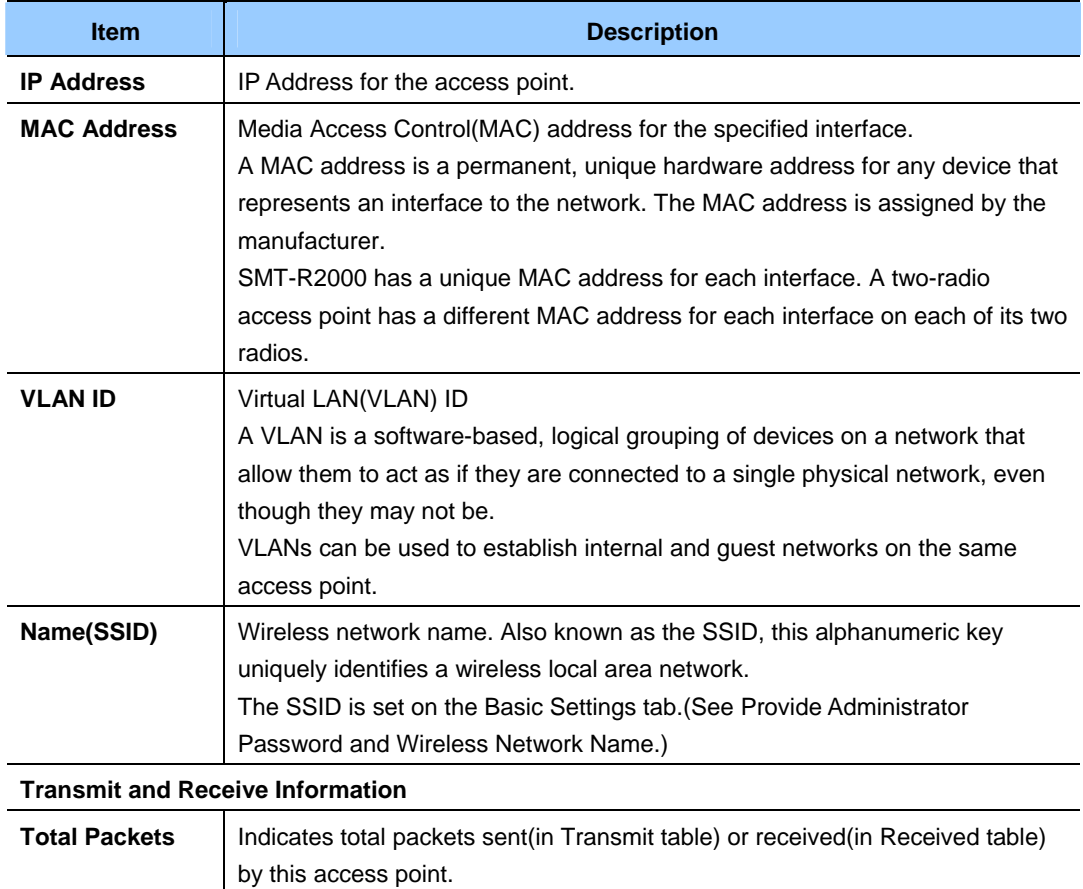

#### **(Continued)**

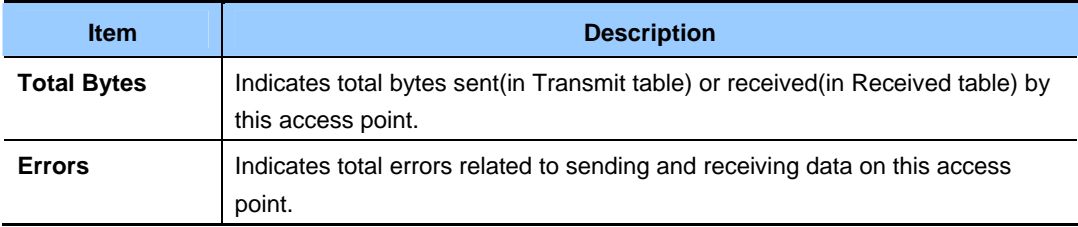

## **CHAPTER 19. View Accessed Client Terminal List**

To view all client stations accessed to a specific AP, use **Status > Station Access** menu on the Administrator Web page of AP to be monitored.

You can check the accessed stations along with the information on the packet traffic sent to/received from each station.

### **19.1 Link Integrity Monitoring**

SMT-R2000 provides the *link integrity monitoring* function to constantly check the connection with each client accessed(even the situation that data has been exchanged). To do so, AP transfers data packets to clients at the interval of several second in no-traffic. Through the data packet transfer, AP detects that a client is out of range of AP(even when abnormal traffic occurs). If the relevant client is disappeared for 300 seconds, the client access is removed from the client access list(even when the client access is removed from the client access list(even when the client access is sustained).

#### **19.2 What is difference between Association and Session?**

*Association* indicates that a client accesses a specific AP, while *Session* indicates that a client accesses Network. In the same session, the client-Network access can move from a cluster AP to another cluster AP. Clients can loam between APs and manage sessions.

For the information on *Sessions* Monitoring, refer to Understanding Session Monitoring Information.

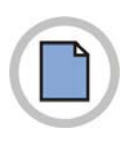

**This page is intentionally left blank.**

# **CHAPTER 20. View Neighboring AP List**

Through 'Neighboring AP List' you can confirm the real-time statistics of All APs within the range of AP showing on the administrator's Web page.

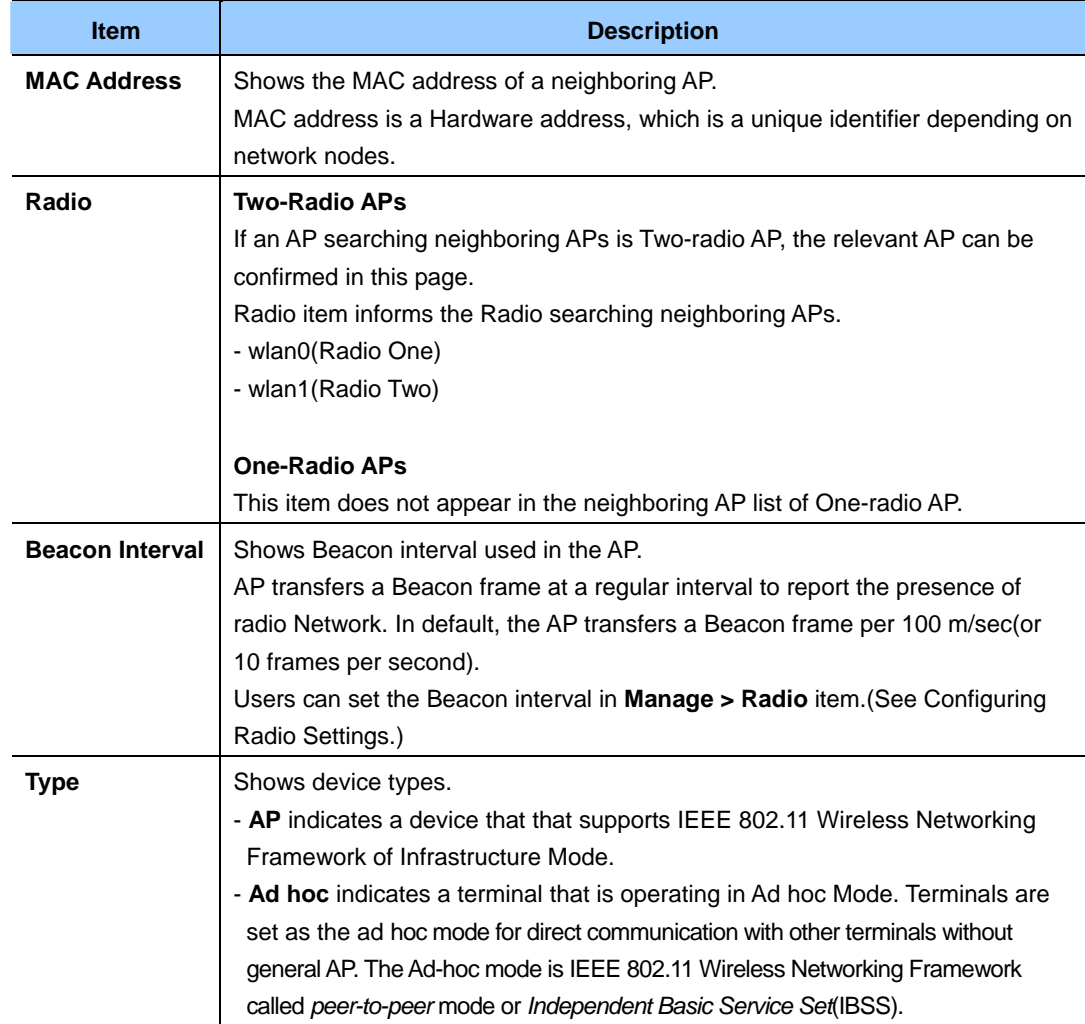

#### **(Continued)**

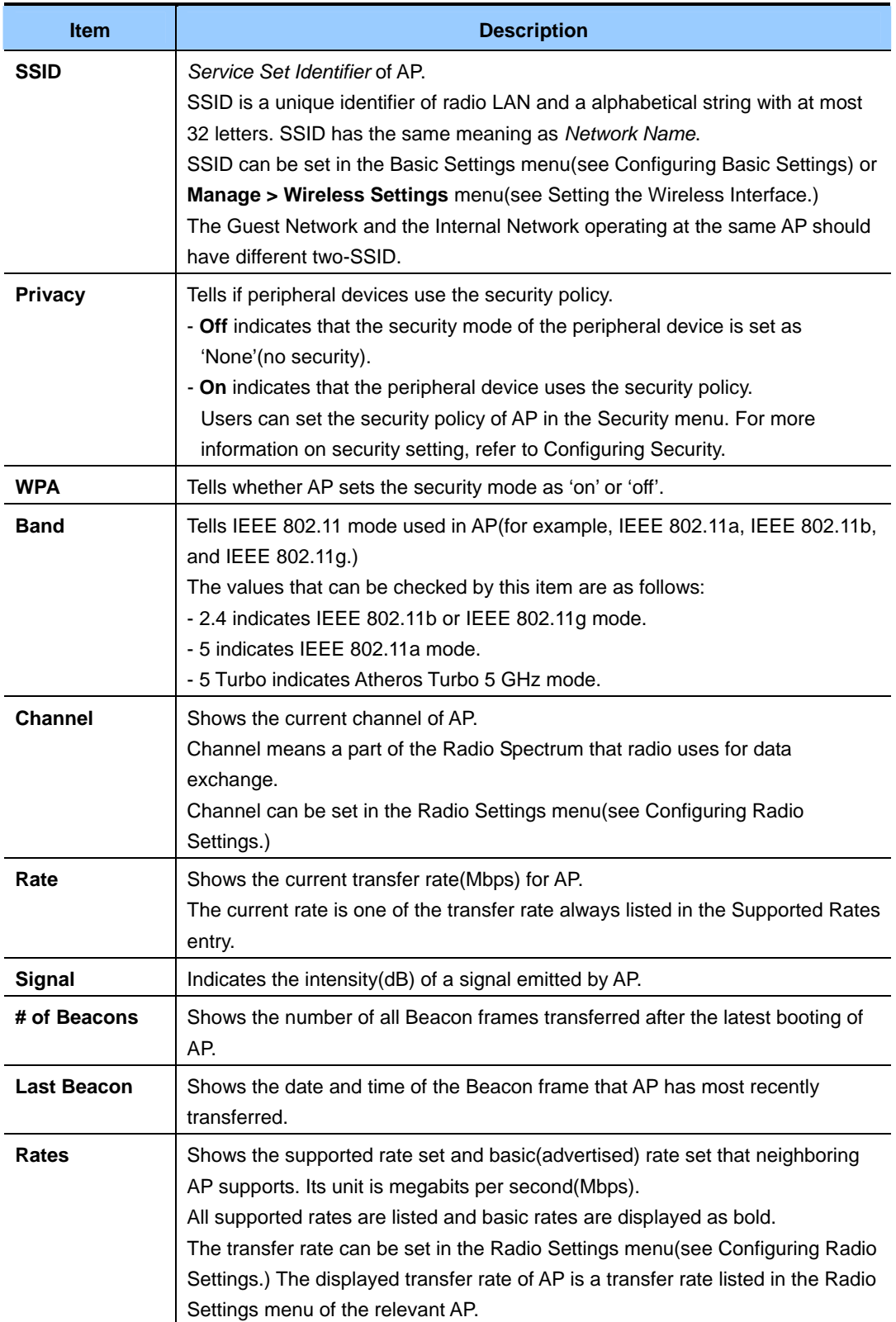

# **CHAPTER 21. AP Configuration Management**

### **21.1 Restoring Initial Factory Setup**

If a problem generated from SMT-R2000 is not fixed by troubleshooting, use the **Reset** function.

The reset function restores all setups of AP to the factory default settings.

- 1) Click the **Maintenance > Configuration** menu.
- 2) Click the **Reset** button.

All setups returns to factory default settings. The factory default settings are listed in the table below.

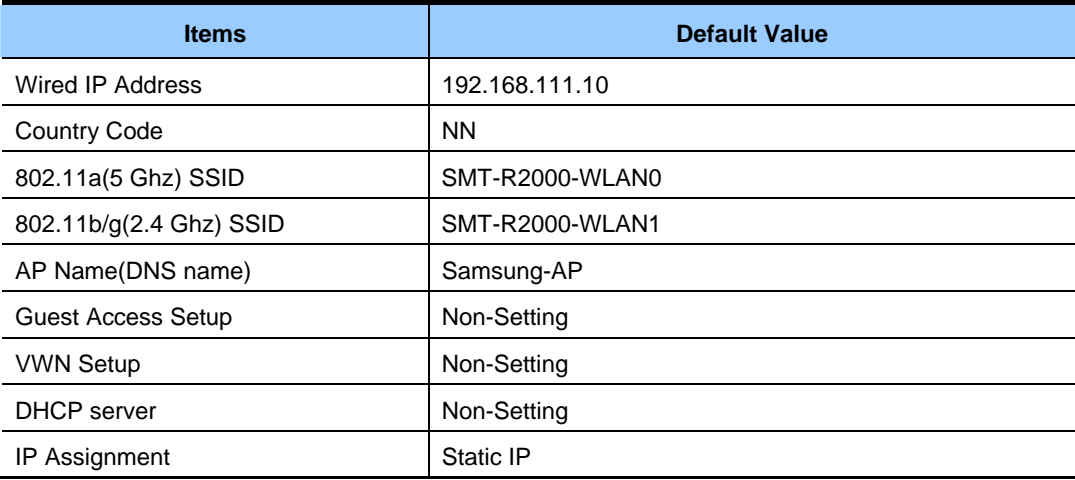

#### **21.2 Storing the Current Settings as a Backup File**

Store the current setup copy of an AP as a backup file(.cbk/code> format) as follows:

- 1) Click the '**Download configuration**' link. A file download dialog window is displayed.
- 2) Select the **Save** option from the dialog window. A file browser appears.
- 3) Select a directory to store the file using the file browser, and click the **Save** button to store the file.

It is available to keep the existing file name(config.cbk) or rename the backup file. However, the modified file name should be in the form of '*Custom Name* + config.cbk'.

#### **21.3 Restore the Settings from Previous File Stored**

Restore the previous settings from a backup file as follows:

- 1) Select a backup setup file to restore. Enter the file name including the full path to the Restore item, or click the **Browse** button to select the file. (Such as config.cbk, only a backup setup file('*Custom Name* + config.cbk') stored using the backup function for user's database can be restored.)
- 2) Click the **Restore** Button.

The access point will reboot.

If the rebooting is completed, enter the IP address of the AP to the address window of the browser to access to the administrator web page. Then, the user can verify the modified settings restored from the backup file.

#### **21.4 AP Rebooting**

A user can reboot SMT-R2000 manually for management and troubleshooting.

- 1) Click the **Maintenance > configuration menu**.
- 2) Click the **Reboot** button.

The AP will reboot.

## **CHAPTER 22. Firmware Upgrade**

As new versions of SMT-R2000 firmware become available, you can upgrade the firmware on your devices to take advantages of new features and enhancements.

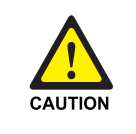

 Do not upgrade the firmware from a wireless client that is associated with the access point you are upgrading. Doing so will cause the upgrade to fail. Furthermore, all wireless clients will be disassociated and no new associations will be allowed.

 If you encounter this scenario, the solution is to use a wired client to gain access to the access point:

- Create a wired Ethernet connection from a PC to the access point.
- Bring up the Administration UI

Repeat the upgrade process using with the wired client.

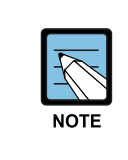

You must do this for each access point; you cannot upgrade firmware automatically across the cluster.

 Keep in mind that a successful firmware upgrade restores the access point configuration to the factory defaults.

To upgrade the firmware on a particular access point:

- 1) Move to **Maintenance > Upgrade**. Information about the current firmware version is displayed and an option to upgrade a new firmware image is provided.
- 2) If you know the path to the **New Firmware Image** file, enter it in the **New Firmware Image** textbox. Otherwise, click the **Browse** button and locate the firmware image file.

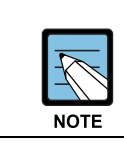

The firmware upgrade file supplied must be in the format

<*FileName*>.upgrade.tar. Do not attempt to use <*FileName*>.bin files or files of other formats for the upgrade; these will not work.

### **22.1 Update**

- 1) Click **Update** to apply the new firmware image.
- 2) Upon clicking **Update** for the firmware upgrade, a popup confirmation window is displayed that describes the upgrade process.

Click **OK** to confirm the upgrade, and start the process.

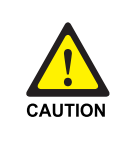

The upgrade process may take 7~9 minutes during which time the access point will be unavailable. During upgrade process, do not turn off the power of the AP. If not, AP may be severely damaged. When upgrade is completed, AP reboots and operates with the setting before upgrade

## **22.2 Checking Firmware Upgrade**

To verify that the firmware upgrade completed successfully, check the firmware version shown on the **Upgrade** tab(and also on the **Basic Settings** tab). If the upgrade was successful, the updated version name or number will be indicated.

 $N_{w}$ 

#### SMT-R2000 Administration Guide

©2006 ~ 2007 Samsung Electronics Co., Ltd.

All rights reserved.

Information in this manual is proprietary to SAMSUNG Electronics Co., Ltd.

No information contained here may be copied, translated, transcribed or duplicated by any form without the prior written consent of SAMSUNG.

Information in this manual is subject to change without notice.

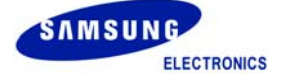